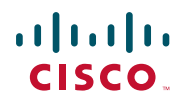

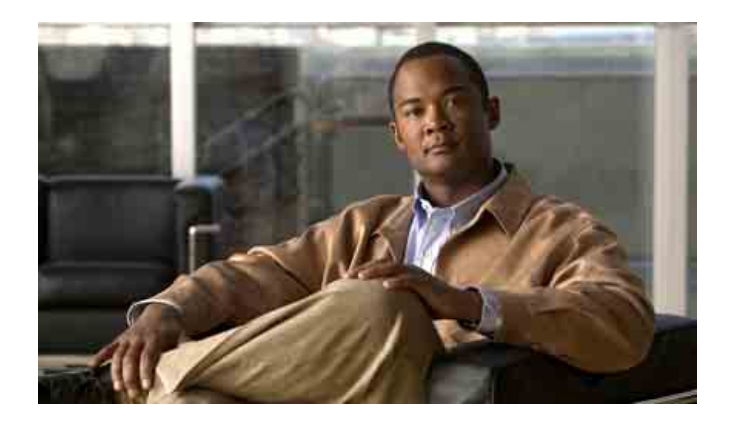

## **Cisco Unified IP Conference Station 7937G für Cisco Unified Communications Manager 6.0 – Benutzerhandbuch**

**EINSCHLIESSLICH LIZENZ UND GARANTIE**

#### **Amerikazentrale**

Cisco Systems, Inc. 170 West Tasman Drive San Jose, CA 95134-1706 USA <http://www.cisco.com> Tel.: +1 408 526-4000 +1 800 553-6387 Fax: +1 408 527-0883

### **Allgemeine Aufgaben**

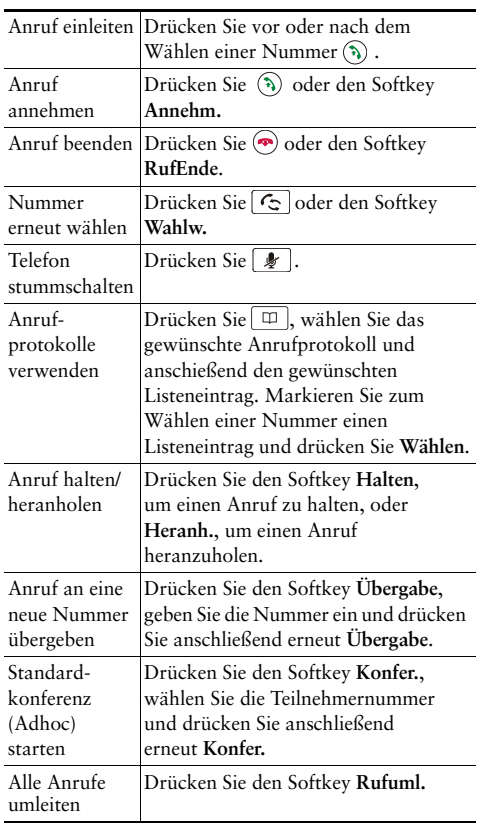

### $\alpha$  and  $\alpha$ CISCO.

Cisco, Cisco Systems, the Cisco logo, and the Cisco Systems logo are registered trademarks or trademarks of Cisco Systems, Inc. and/or its affiliates in the United States and certain other countries. All other trademarks mentioned in this document or Website are the property of their respective owners. The use of the word partner does not imply a partnership relationship between Cisco and any other company. (0705R)

© 2007 Cisco Systems, Inc. All rights reserved.

OL-14701-011725-40071-106

### $\begin{tabular}{c} \bf{a} & \bf{b} & \bf{c} & \bf{d} \\ \bf{c} & \bf{d} & \bf{d} & \bf{d} \\ \bf{e} & \bf{e} & \bf{e} & \bf{e} \\ \bf{e} & \bf{e} & \bf{e} & \bf{e} \\ \bf{e} & \bf{e} & \bf{e} & \bf{e} \\ \bf{e} & \bf{e} & \bf{e} & \bf{e} \\ \bf{e} & \bf{e} & \bf{e} & \bf{e} \\ \bf{e} & \bf{e} & \bf{e} & \bf{e} \\ \bf{e} & \bf{e} & \bf{e} & \bf$ **CISCO**

#### **KURZREFERENZ**

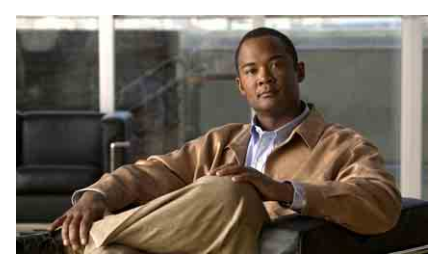

### **Cisco Unified IP Conference Station 7937G für Cisco Unified Communications Manager 6.0**

Softkey-Definitionen Symbole auf dem Telefondisplay Tastensymbole

Allgemeine Aufgaben

### **Softkey-Definitionen**

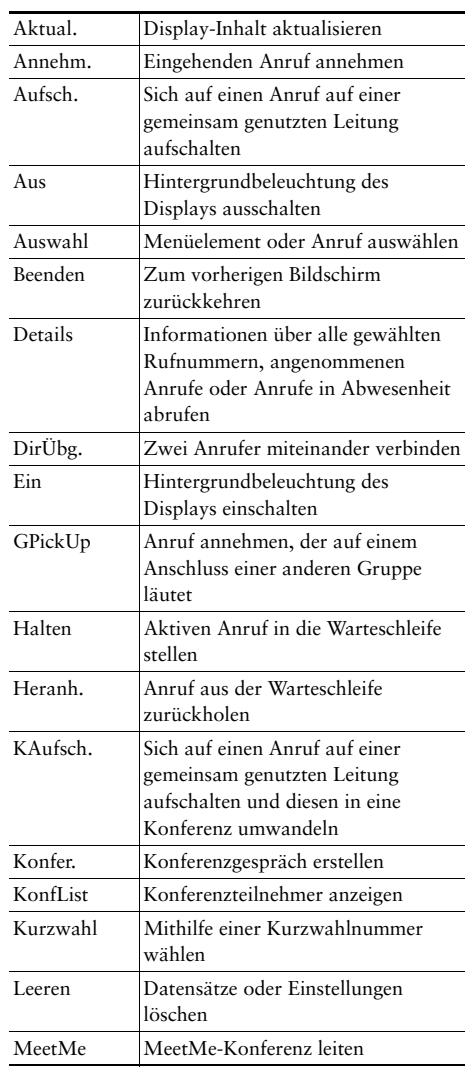

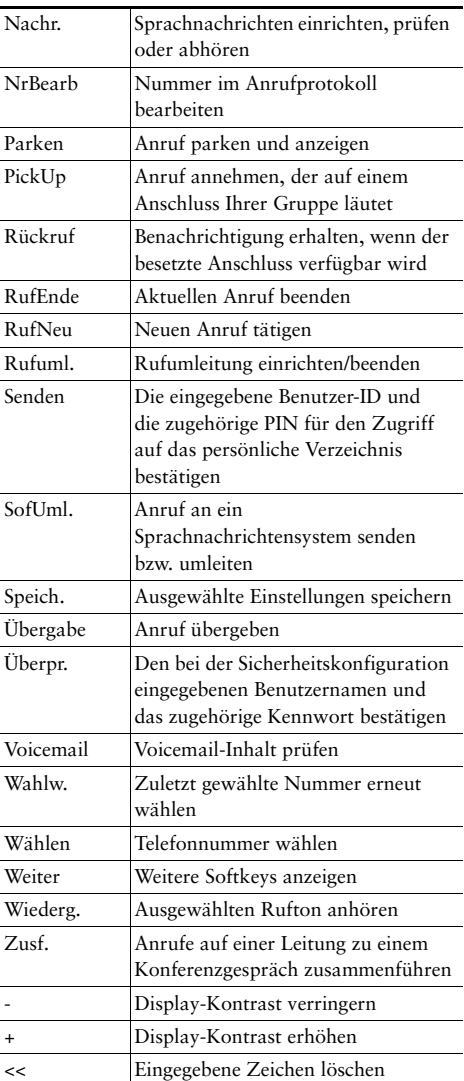

### **Symbole auf dem Telefondisplay**

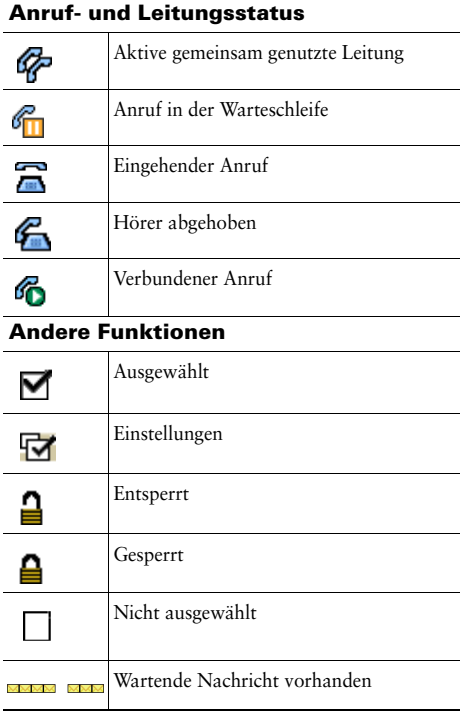

# **Tastensymbole**

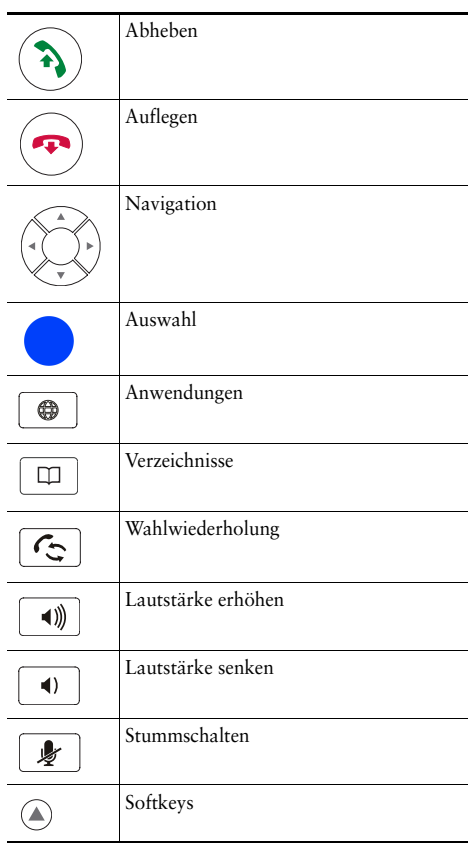

### **Inhalt**

### **[Erste Schritte](#page-8-0) 1**

[Informationen zur Verwendung des Handbuchs](#page-8-1) **1** [Zusätzliche Informationen](#page-9-0) **2** [Sicherheitsinformationen und Leistungsdaten](#page-9-1) **2** [Überblick zur Cisco-Produktsicherheit](#page-10-0) **3** [Barrierefreiheit](#page-10-1) **3**

### **[Konferenzstation anschließen](#page-11-0) 4**

[Konferenzstation an das Netzwerk anschließen](#page-11-1) **4** [Registrierung mit TAPS](#page-14-0) **7**

### **[Überblick über die Konferenzstation](#page-15-0) 8**

[Tasten und Hardware](#page-15-1) **8** [Leitungen und Anrufe](#page-18-0) **11** [Leitungs- und Anrufsymbole](#page-19-0) **12** [Display – Funktionen](#page-20-0) **13** [Menüelemente auswählen](#page-21-0) **14** [Display reinigen und pflegen](#page-21-1) **14** [Funktionstasten und Menüs](#page-21-2) **14** [Verfügbarkeit von Funktionen](#page-22-0) **15**

### **[Grundlegende Anrufverarbeitungsfunktionen](#page-23-0) 16**

[Anrufe einleiten – Grundlegende Optionen](#page-23-1) **16** [Anrufe einleiten – Zusätzliche Optionen](#page-24-0) **17** [Anrufe annehmen](#page-26-0) **19** [Anrufe beenden](#page-26-1) **19** [Halten und Heranholen](#page-27-0) **20** [Stummschaltung](#page-27-1) **20** [Zwischen mehreren Anrufen wechseln](#page-28-0) **21** [Mehrere Anrufe anzeigen](#page-28-1) **21**

[Anrufe übergeben](#page-29-0) **22** Alle [Anrufe an eine andere Nummer umleiten](#page-30-0) **23** [Konferenzgespräche durchführen](#page-30-1) **23** [Konferenzgesprächstypen](#page-30-2) **23** [Standardkonferenz starten oder an dieser teilnehmen](#page-31-0) **24** [MeetMe-Konferenz starten oder an dieser teilnehmen](#page-33-0) **26**

### **[Erweiterte Anrufverarbeitungsfunktionen](#page-34-0) 27**

[Kurzwahlfunktionen](#page-34-1) **27** [Umgeleitete Anrufe auf Ihrer Konferenzstation annehmen](#page-35-0) **28** [Geparkte Anrufe speichern und abrufen](#page-36-0) **29** [Gemeinsam genutzte Leitung verwenden](#page-37-0) **30** [Grundlegende Informationen zu gemeinsam genutzten Leitungen](#page-37-1) **30** [Sich auf einen Anruf auf einer gemeinsam genutzten Leitung aufschalten](#page-38-0) **31** [Verhindern, dass Dritte einen über eine gemeinsam genutzte Leitung geführten Anruf](#page-39-0)  [sehen oder sich auf diesen aufschalten können](#page-39-0) **32** [Verdächtige Anrufe zurückverfolgen](#page-39-1) **32**

[Cisco-Anschlussmobilität verwenden](#page-40-0) **33** [Funktion zum automatischen Annehmen verwenden](#page-40-1) **33**

### **[Einstellungen der Konferenzstation ändern](#page-41-0) 34**

[Ruftöne und die Nachrichtenanzeige anpassen](#page-41-1) **34** [Display der Konferenzstation anpassen](#page-42-0) **35**

### **[Anrufprotokolle und Verzeichnisse verwenden](#page-43-0) 36**

[Anrufprotokolle verwenden](#page-43-1) **36** [Aus einem Verzeichnis wählen](#page-44-0) **37** [Unternehmensverzeichnis auf der Konferenzstation verwenden](#page-45-0) **38** [Persönliches Verzeichnis auf der Konferenzstation verwenden](#page-46-0) **39**

#### **[Auf Sprachnachrichten zugreifen](#page-49-0) 42**

#### **[Webseiten für Benutzeroptionen](#page-50-0) 43**

Auf [die Webseiten für Benutzeroptionen zugreifen](#page-50-1) **43** [Funktionen und Dienste über das Web konfigurieren](#page-51-0) **44** [Persönliches Verzeichnis im Web verwenden](#page-51-1) **44** [Persönliches Adressbuch im Web verwenden](#page-51-2) **44** [Kurzwahldienst über das Web konfigurieren](#page-52-0) **45** [Synchronisierungsanwendung des Adressbuchs](#page-53-0) **46** [Kurzwahlfunktionen über das Web einrichten](#page-53-1) **46** [Konferenzstationsdienste über das Web einrichten](#page-54-0) **47** [Benutzereinstellungen über das Web steuern](#page-56-0) **49** [Leitungseinstellungen über das Web steuern](#page-57-0) **50** Cisco [WebDialer verwenden](#page-59-0) **52**

### **[Zusätzliche Konfigurationsoptionen](#page-61-0) 54**

#### **[Fehlerbehebung bei der Konferenzstation](#page-63-0) 56**

[Allgemeine Fehlerbehebung](#page-63-1) **56** [Verwaltungsdaten der Konferenzstation abrufen](#page-64-0) **57** [Quality Reporting Tool verwenden](#page-64-1) **57**

### **[Geltungsbedingungen für die von Cisco gewährte beschränkte einjährige](#page-65-0)  [Hardware-Garantie](#page-65-0) 58**

**[Index](#page-68-0) 61**

## <span id="page-8-1"></span><span id="page-8-0"></span>**Informationen zur Verwendung des Handbuchs**

Dieses Handbuch bietet Ihnen einen Überblick über die Funktionen Ihrer Cisco Unified IP Conference Station 7937G. Sie können es entweder vollständig durchlesen, um sich umfassende Kenntnisse über die Funktionen der Konferenzstation anzueignen, oder mithilfe der folgenden Tabelle direkt zu den am häufigsten benötigten Abschnitten wechseln.

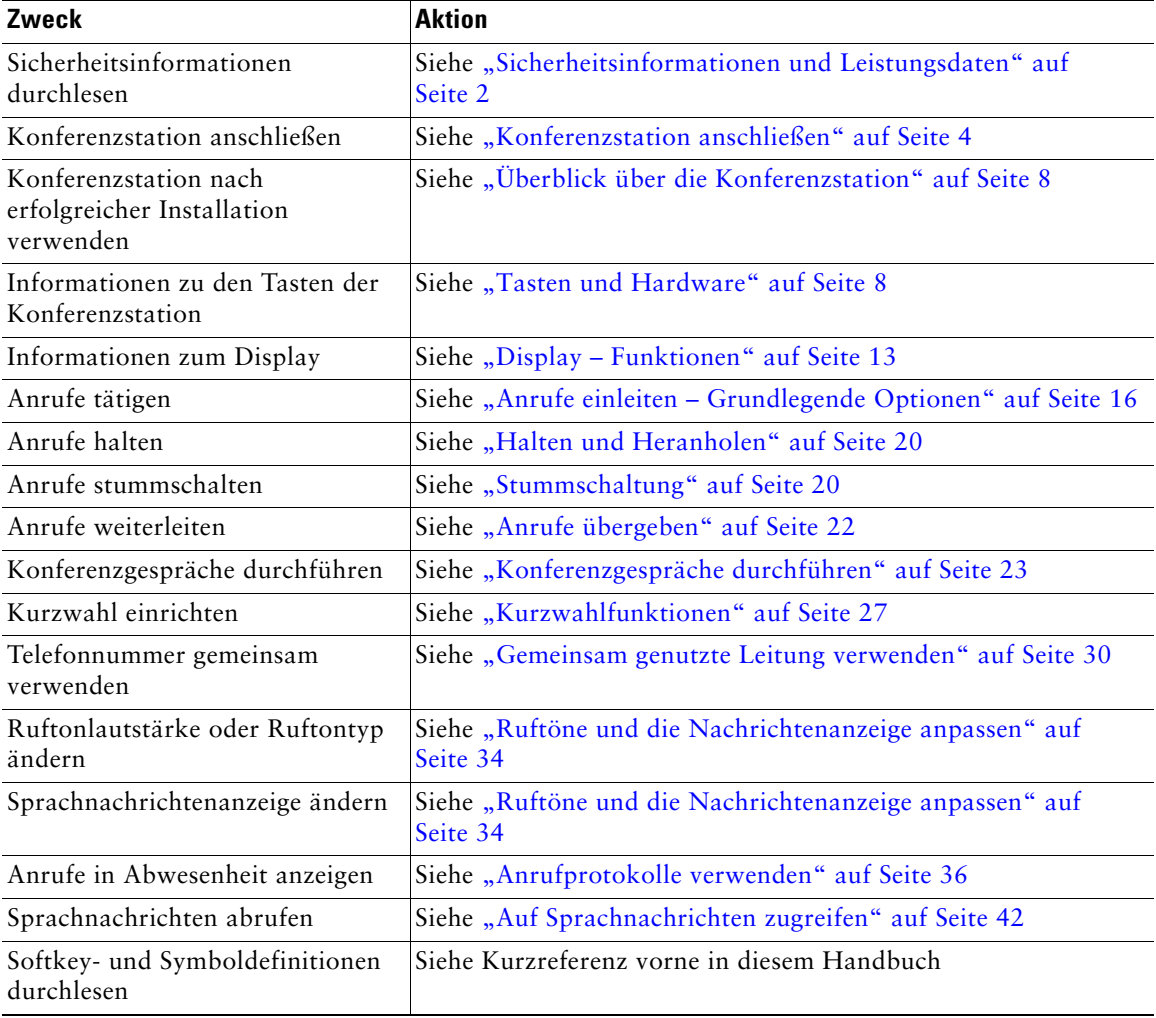

# <span id="page-9-0"></span>**Zusätzliche Informationen**

Sie können im Internet unter folgender URL auf die aktuellste Dokumentation zur Konferenzstation zugreifen:

[http://www.cisco.com/univercd/cc/td/doc/product/voice/c\\_ipphon/index.htm](http://www.cisco.com/univercd/cc/td/doc/product/voice/c_ipphon/index.htm)

Sie können unter folgender URL auf die Cisco-Website zugreifen:

[http://www.cisco.com/](http://www.cisco.com)

Sie können unter folgender URL auf internationale Cisco-Websites zugreifen:

[http://www.cisco.com/public/countries\\_languages.shtml](http://www.cisco.com/public/countries_languages.shtml)

# <span id="page-9-1"></span>**Sicherheitsinformationen und Leistungsdaten**

Weitere Informationen zu den Auswirkungen von Stromausfällen und zum Einfluss von anderen Geräten auf Ihre Konferenzstation finden Sie in diesen Abschnitten.

### **Stromausfall**

Die Verfügbarkeit des Notrufs auf Ihrem Telefon ist nur dann gewährleistet, wenn das Telefon mit Strom versorgt ist. Im Falle eines Stromausfalls können Notrufnummern erst nach Wiederherstellung der Stromzufuhr erneut gewählt werden. Bei einer Unterbrechung der Stromversorgung oder bei einem Stromausfall müssen Sie das Gerät möglicherweise zurücksetzen oder neu konfigurieren, um Notrufnummern wählen zu können.

### **Externe Geräte verwenden**

Die folgenden Informationen beziehen sich auf die Verwendung der Konferenzstation mit externen Geräten:

Cisco empfiehlt, ausschließlich qualitativ hochwertige externe Komponenten (z. B. Headsets) zu verwenden, die gegen unerwünschte Hochfrequenz- (HF) und Niederfrequenzsignale (NF) abgeschirmt sind.

Abhängig von der Qualität dieser Geräte und je nachdem, wie groß deren Abstand zu anderen Geräten wie Mobiltelefonen oder Funkgeräten ist, kann trotzdem ein geringes Rauschen auftreten. In diesen Fällen empfiehlt Cisco folgende Maßnahmen:

- **•** Vergrößern Sie den Abstand zwischen dem externen Gerät und der HF- oder NF-Signalquelle.
- **•** Verlegen Sie die Anschlusskabel des externen Geräts in einem möglichst großen Abstand zur HF- oder NF-Signalquelle.
- **•** Verwenden Sie für das externe Gerät abgeschirmte Kabel oder Kabel mit hochwertiger Abschirmung und hochwertigen Anschlusssteckern.
- **•** Kürzen Sie das Anschlusskabel des externen Geräts.
- **•** Beschichten Sie die Kabel des externen Geräts mit Ferrit oder ähnlichen entstörenden Materialien.

Cisco kann keine Garantie in Bezug auf die Leistung des Systems übernehmen, da das Unternehmen keinerlei Einfluss auf die Qualität der verwendeten externen Gerätekomponenten, Kabel und Stecker hat. Das System arbeitet mit angemessener Leistung, wenn geeignete Komponenten mithilfe qualitativ hochwertiger Kabel und Stecker angeschlossen werden.

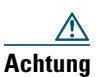

**Achtung** Verwenden Sie in EU-Ländern ausschließlich externe Lautsprecher und Mikrofone, die der EU-Richtlinie 89/336/EWG voll entsprechen.

# <span id="page-10-0"></span>**Überblick zur Cisco-Produktsicherheit**

Dieses Produkt enthält Verschlüsselungsfunktionen und unterliegt den jeweils geltenden Gesetzen in Bezug auf Import, Export, Weitergabe und Einsatz des Produkts. Die Bereitstellung von Verschlüsselungsprodukten durch Cisco gewährt Dritten nicht das Recht, die Verschlüsselungsfunktionen zu importieren, zu exportieren, zu verteilen oder zu verwenden. Importeure, Exporteure, Distributoren und Benutzer sind für die Einhaltung der geltenden Gesetze verantwortlich. Durch die Verwendung dieses Produkt akzeptieren Sie die anwendbaren Gesetze und Vorschriften. Wenn Sie die Gesetze nicht einhalten können, müssen Sie das Produkt umgehend zurückgeben.

Eine Übersicht der für die Verschlüsselungsprodukte von Cisco geltenden US-Gesetze finden Sie unter folgender Adresse: [http://www.cisco.com/wwl/export/crypto/tool/stqrg.html.](http://www.cisco.com/wwl/export/crypto/tool/stqrg.html) Falls Sie weitere Unterstützung benötigen, senden Sie bitte eine E-Mail an export@cisco.com.

# <span id="page-10-1"></span>**Barrierefreiheit**

Eine Liste mit Zubehörteilen für die Barrierefreiheit kann auf Anforderung zur Verfügung gestellt werden.

<span id="page-11-2"></span><span id="page-11-0"></span>In den meisten Fällen schließt der Systemverwalter die neue Cisco Unified IP Conference Station 7937G an das IP-Telefonnetzwerk des Unternehmens an. Wenn das nicht der Fall ist, können Sie die Konferenzstation auch selbst anschließen. Nehmen Sie dazu die folgenden Abbildungen und Tabellen zu Hilfe.

## <span id="page-11-1"></span>**Konferenzstation an das Netzwerk anschließen**

Nehmen Sie die folgende Abbildung und die Tabelle zu Hilfe, um die Konferenzstation an das Netzwerk anzuschließen.

**Hinweis** Es ist nicht möglich, mehrere Konferenzstationen anzuschließen.

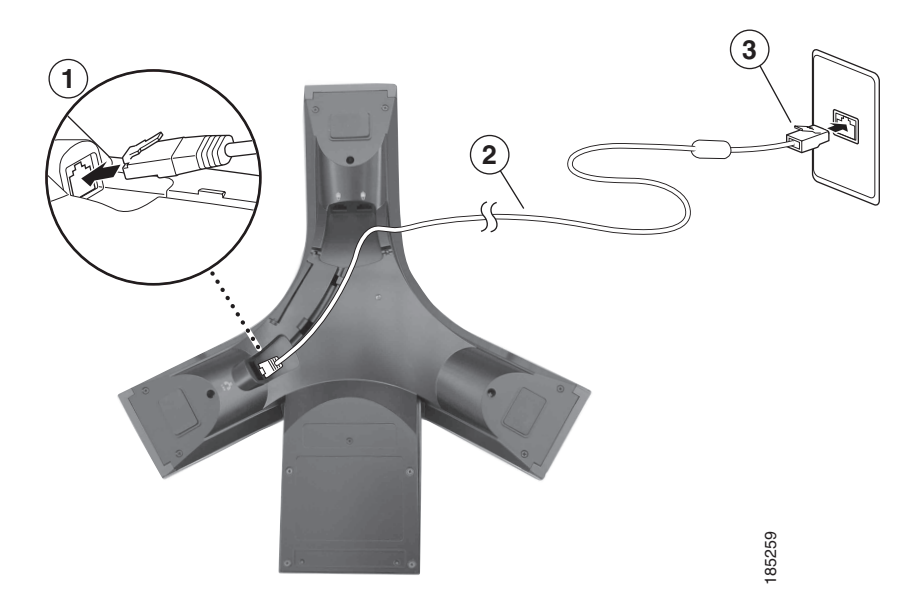

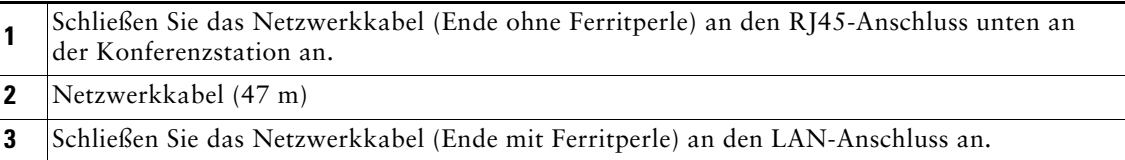

#### **Externe Mikrofone anschließen (optional)**

Es besteht die Möglichkeit, externe Mikrofone anzuschließen. Siehe Abbildung unten.

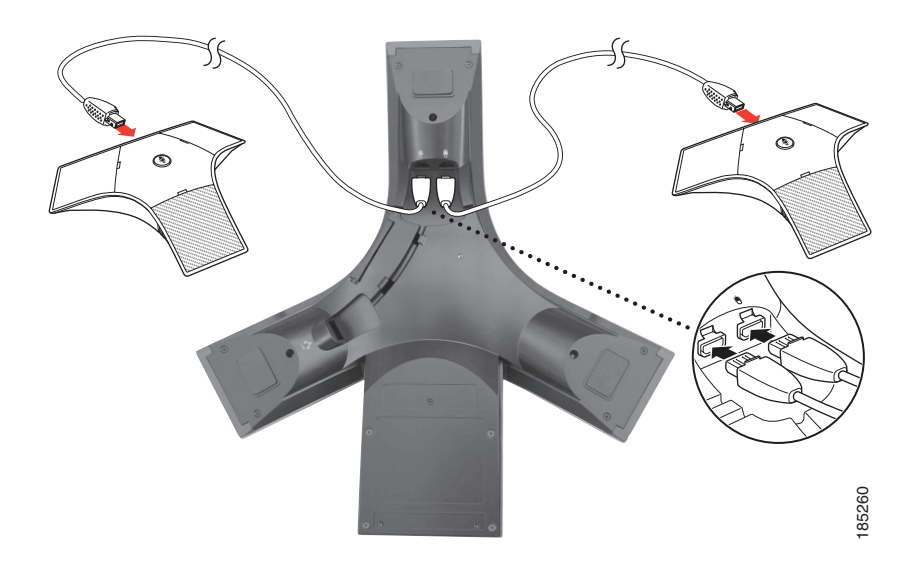

#### **Mobiles Konferenzstationsgerät anschließen (optional)**

Es besteht die Möglichkeit, ein externes mobiles Konferenzstationsgerät anzuschließen. Siehe Abbildung unten.

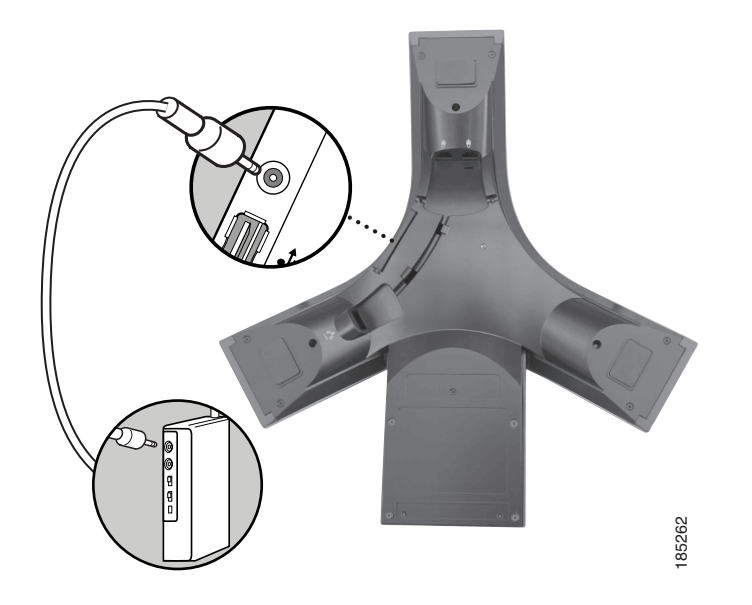

### **Konferenzstation über eine optionale externe Stromquelle anschließen**

Wenn Sie die Konferenzstation über eine externe Stromquelle an das Netzwerk anschließen, müssen Sie ein Stromkabel und ein externes Netzteil verwenden. Dies sind optionale Komponenten, die nicht im Lieferumfang der Konferenzstation enthalten sind. In der folgenden Abbildung und in der Tabelle wird dargestellt, wie die Konferenzstation an das Netzwerk angeschlossen wird, wenn Sie eine externe Stromquelle verwenden. Von Ihrem Systemverwalter erhalten Sie weitere Informationen zur Verwendung einer externen Stromquelle.

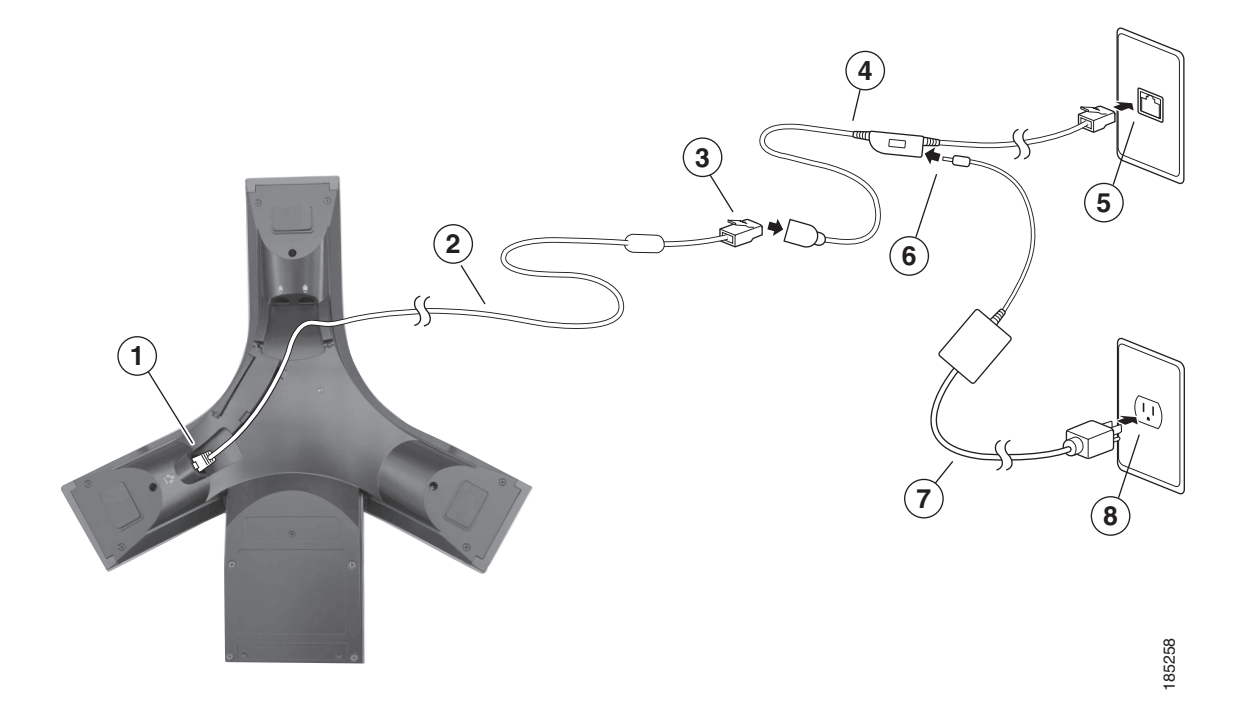

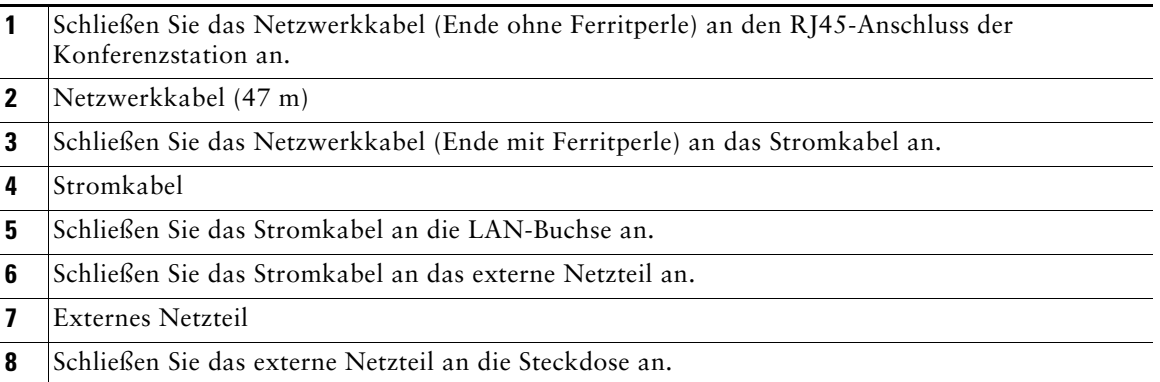

# <span id="page-14-0"></span>**Registrierung mit TAPS**

Nachdem die Konferenzstation an das Netzwerk angeschlossen wurde, werden Sie vom Systemverwalter möglicherweise aufgefordert, die Konferenzstation mithilfe von TAPS (Tool for Auto-Registered Phones Support) automatisch registrieren zu lassen. TAPS kann für eine neue Konferenzstation oder für den Austausch einer vorhandenen Konferenzstation verwendet werden. Zur Registrierung mit TAPS aktivieren Sie die Konferenzstation, geben Sie die TAPS-Anschlussnummer ein, die Sie vom Systemverwalter erhalten haben, und befolgen Sie die Sprachanweisungen. Möglicherweise müssen Sie Ihre gesamte Anschlussnummer einschließlich der Ortsvorwahl eingeben. Legen Sie den Hörer auf, sobald die Konferenzstation eine Bestätigungsmeldung anzeigt. Die Konferenzstation führt einen Neustart aus.

# <span id="page-15-2"></span><span id="page-15-0"></span>**Überblick über die Konferenzstation**

Die Cisco Unified IP Conference Station 7937G ist eine leistungsstarke Konferenzstation zur sprachlichen Kommunikation über das Datennetzwerk, mit dem auch Ihr Computer verbunden ist. Mit der Konferenzstation können Sie nicht nur Anrufe einleiten und annehmen, sondern z. B. auch Anrufe in die Warteschleife stellen, Anrufe übergeben und Konferenzgespräche durchführen.

Zusätzlich zu den grundlegenden Funktionen zur Anrufverarbeitung unterstützt Ihre Konferenzstation Produktivitätsfunktionen, mit denen sich die Möglichkeiten zur Anrufverarbeitung erweitern lassen. Je nach Konfiguration unterstützt die Konferenzstation Folgendes:

- **•** Zugriff auf Netzwerkdaten, XML-Anwendungen und webbasierte Dienste.
- **•** Anpassung der Konferenzstationsfunktionen und -dienste über die Webseiten für Benutzeroptionen.

## <span id="page-15-3"></span><span id="page-15-1"></span>**Tasten und Hardware**

Die folgenden Abbildungen und die nachfolgende Tabelle helfen Ihnen dabei, die Tasten und Hardwarekomponenten Ihrer Konferenzstation zu identifizieren.

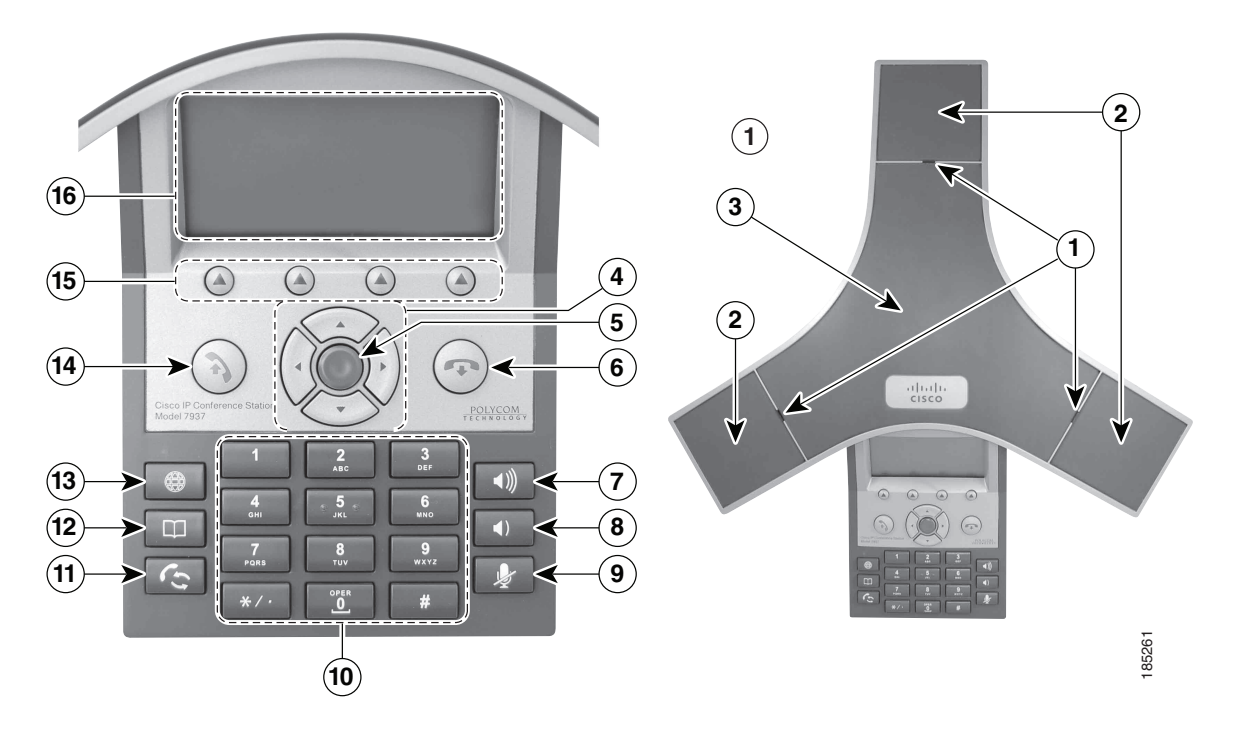

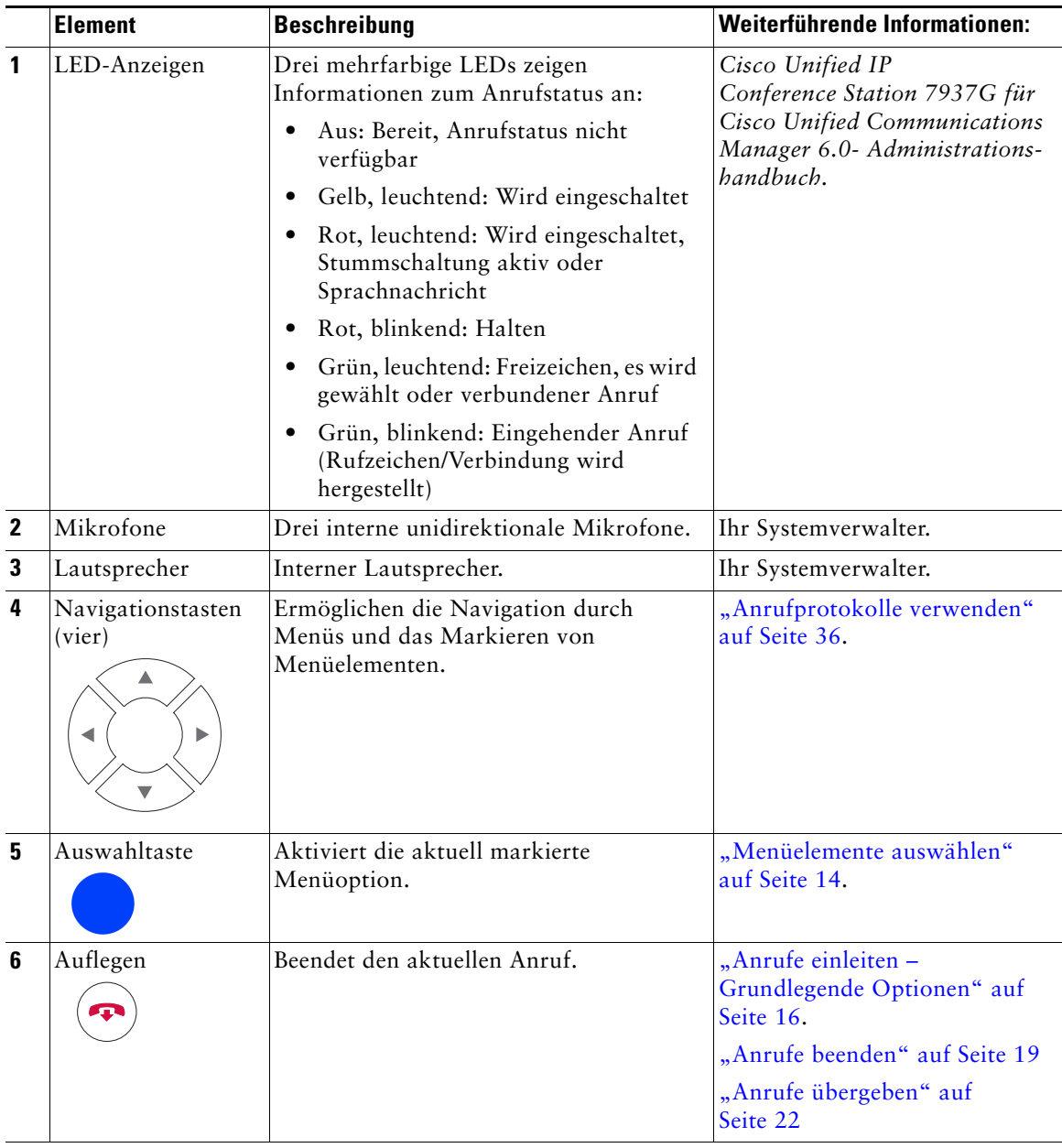

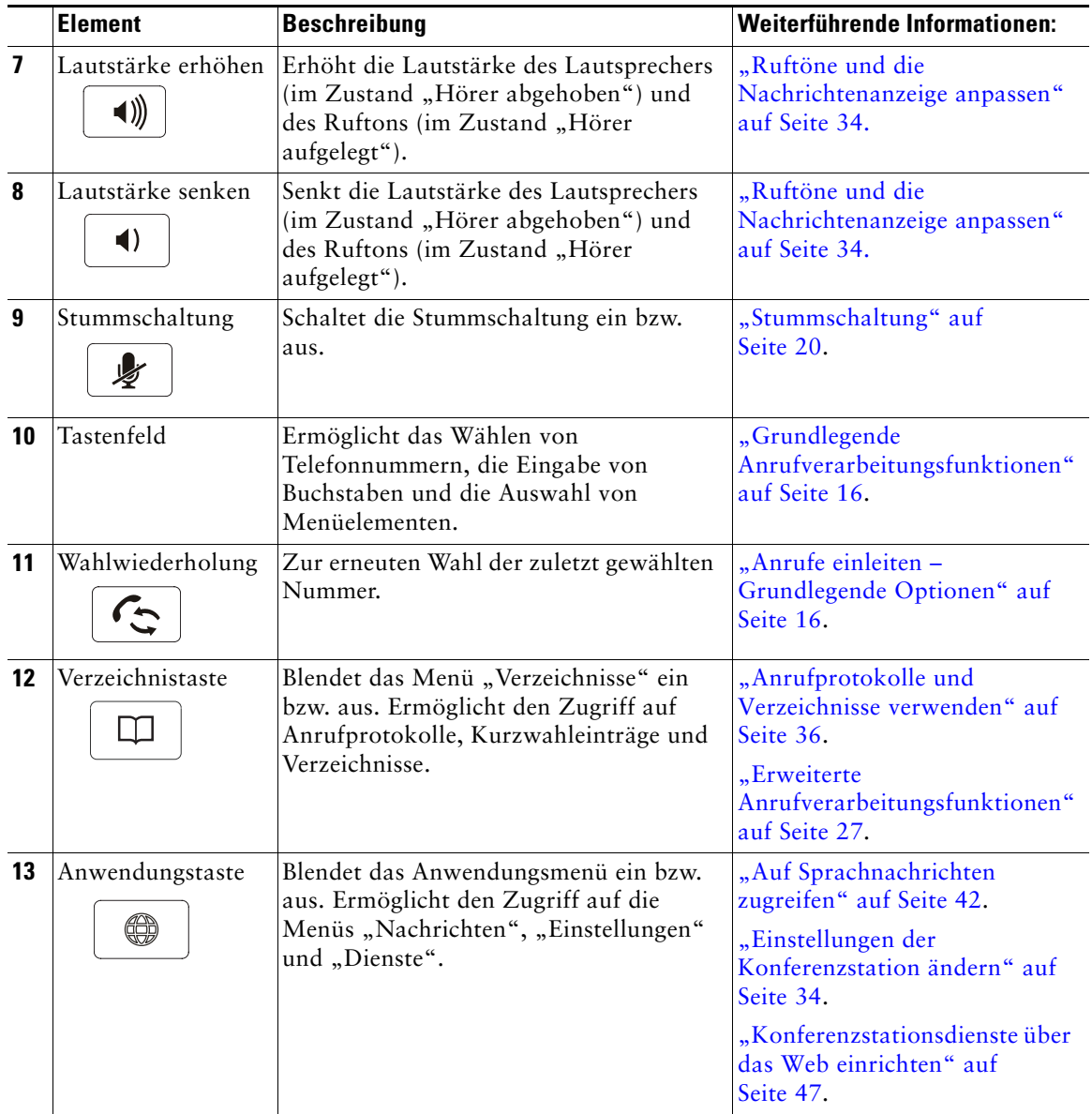

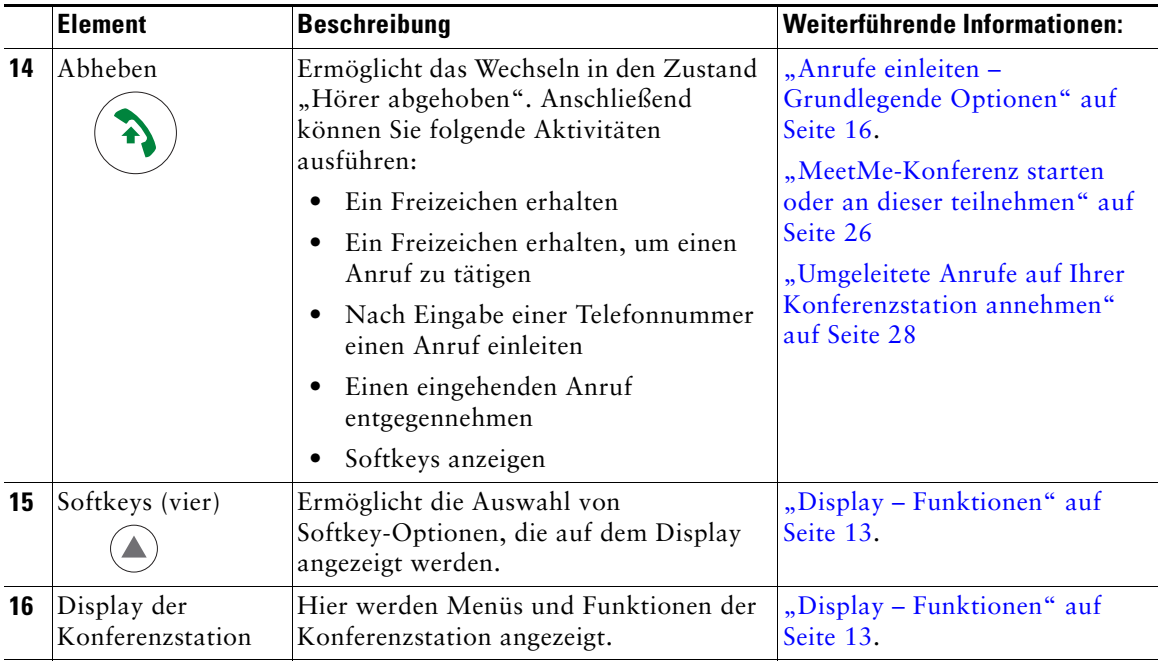

# <span id="page-18-0"></span>**Leitungen und Anrufe**

Um eine Verwechslung der Begriffe "Leitung" und "Anruf" zu vermeiden, sollten Sie sich Folgendes merken:

- **•** Leitung: Jede Leitung entspricht einer Verzeichnisnummer, unter der Andere Sie anrufen können. Jede Konferenzstation unterstützt nur eine Leitung. Die Leitung der Konferenzstation wird oben rechts im Display angezeigt.
- **•** Anruf: Jede Leitung unterstützt mehrere Anrufe. Standardmäßig unterstützt die Konferenzstation maximal vier verbundene Anrufe pro Leitung. Ihr Systemverwalter kann diese Zahl jedoch bei Bedarf anpassen. Es kann immer nur ein einziger Anruf aktiv sein. Alle anderen Anrufe werden automatisch gehalten, d. h. in die Warteschleife gestellt.

### <span id="page-19-0"></span>**Leitungs- und Anrufsymbole**

Auf der Konferenzstation werden Symbole angezeigt, die Ihnen helfen, den Leitungs- und Anrufstatus zu ermitteln.

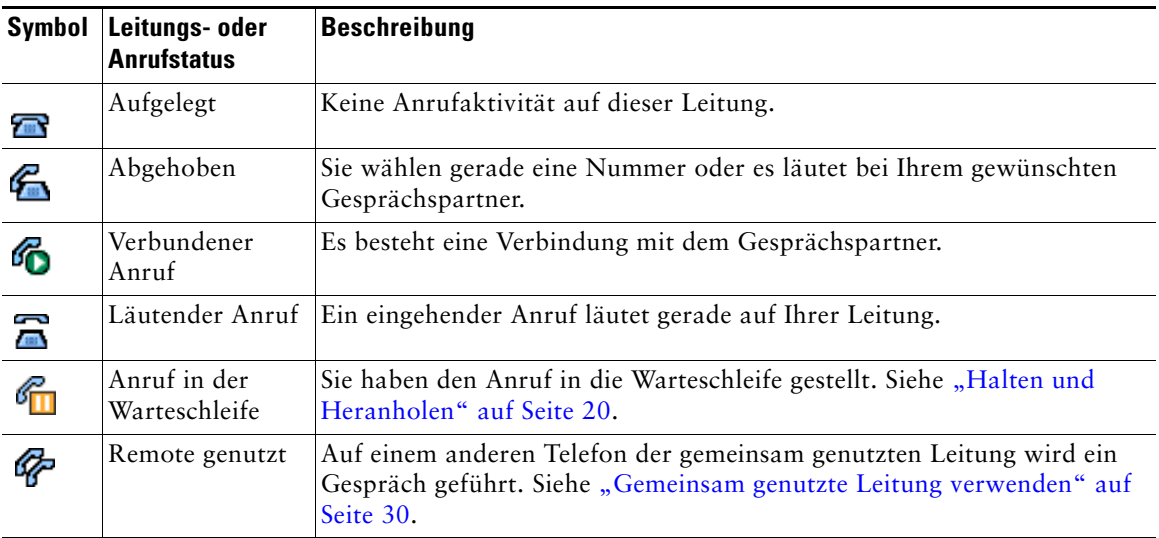

# <span id="page-20-1"></span><span id="page-20-0"></span>**Display – Funktionen**

Die folgende Abbildung und die Tabelle zeigen, wie das Display der Konferenzstation bei aktiven Anrufen und mit geöffneten Menüs aussieht.

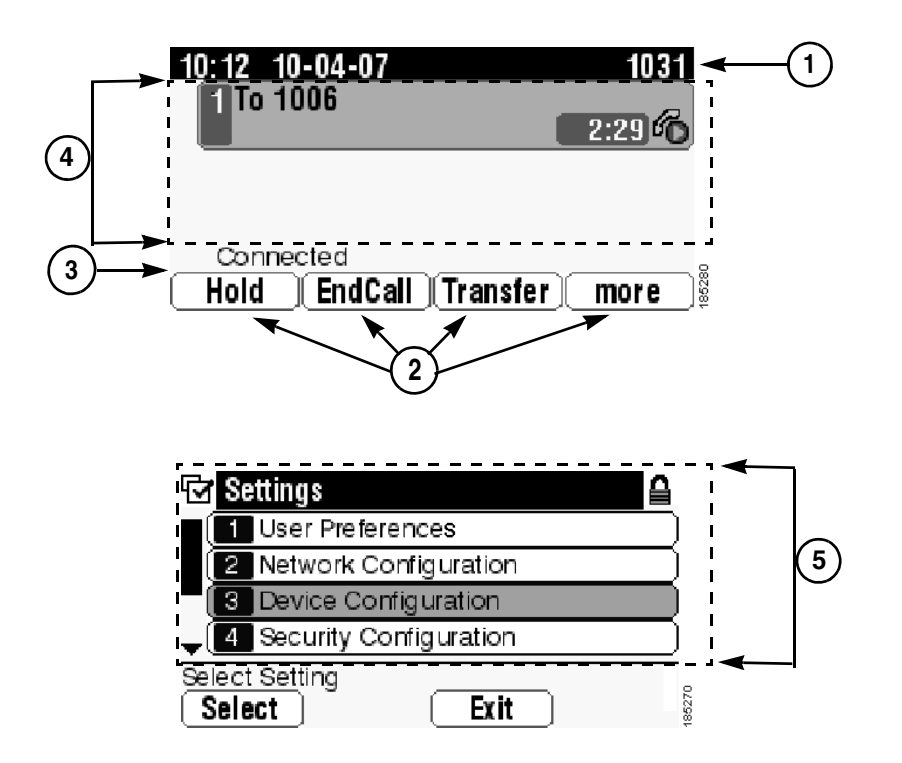

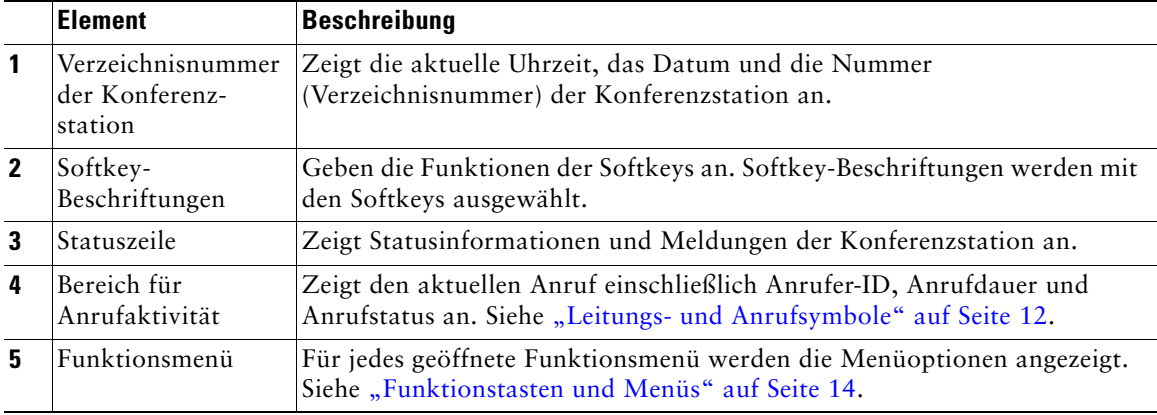

### <span id="page-21-0"></span>**Menüelemente auswählen**

Es gibt drei Möglichkeiten, auf dem Display der Konferenzstation Menüelemente auszuwählen.

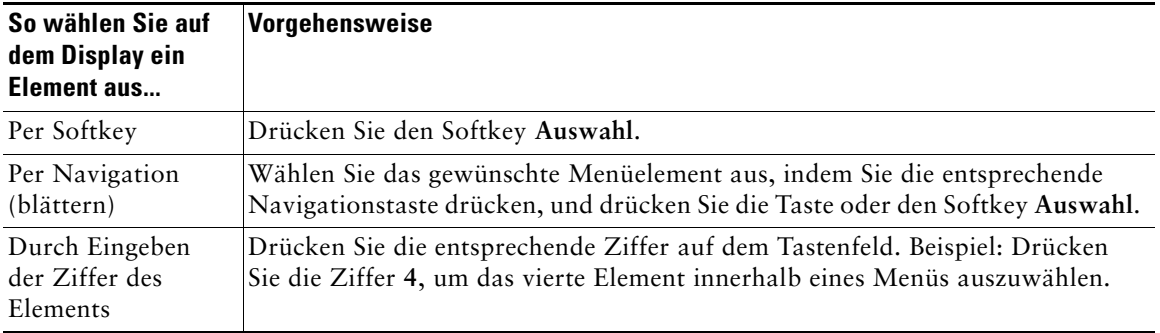

### <span id="page-21-1"></span>**Display reinigen und pflegen**

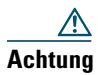

**Achtung** Verwenden Sie zum Reinigen des Displays der Konferenzstation nur ein weiches, trockenes Tuch. Sorgen Sie dafür, dass das Telefon nicht mit Flüssigkeiten oder Reinigungsmitteln in Pulverform in Berührung kommt.

# <span id="page-21-2"></span>**Funktionstasten und Menüs**

Drücken Sie eine Funktionstaste, um ein Funktionsmenü zu öffnen oder zu schließen.

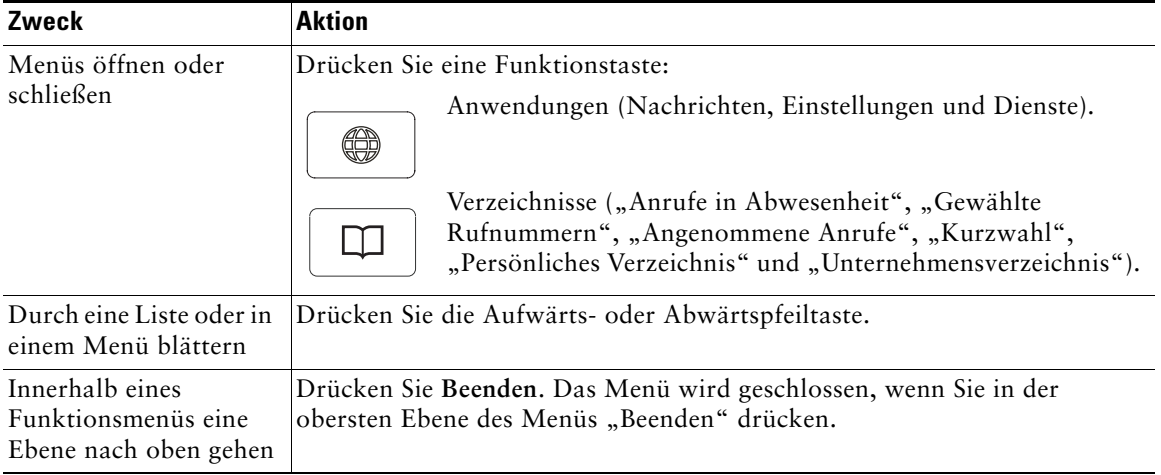

# <span id="page-22-0"></span>**Verfügbarkeit von Funktionen**

Je nach Konfiguration kann es vorkommen, dass einige der in diesem Handbuch beschriebenen Funktionen auf Ihrer Konferenzstation nicht verfügbar sind oder in Ihrem Konferenzstationssystem anders funktionieren. Wenden Sie sich bei Fragen zur Verfügbarkeit oder Bedienung von Funktionen an Ihre Support-Abteilung oder an Ihren Systemverwalter.

# <span id="page-23-3"></span><span id="page-23-0"></span>**Grundlegende Anrufverarbeitungsfunktionen**

Sie können Aufgaben für die grundlegende Anrufverarbeitung unter Verwendung einer Vielzahl von Funktionen und Diensten ausführen. Die Verfügbarkeit der Funktionen kann jedoch variieren. Weitere Informationen hierzu erhalten Sie von Ihrem Systemverwalter.

## <span id="page-23-2"></span><span id="page-23-1"></span>**Anrufe einleiten – Grundlegende Optionen**

Im Folgenden werden einige einfache Möglichkeiten zum Tätigen von Anrufen mit der Konferenzstation beschrieben.

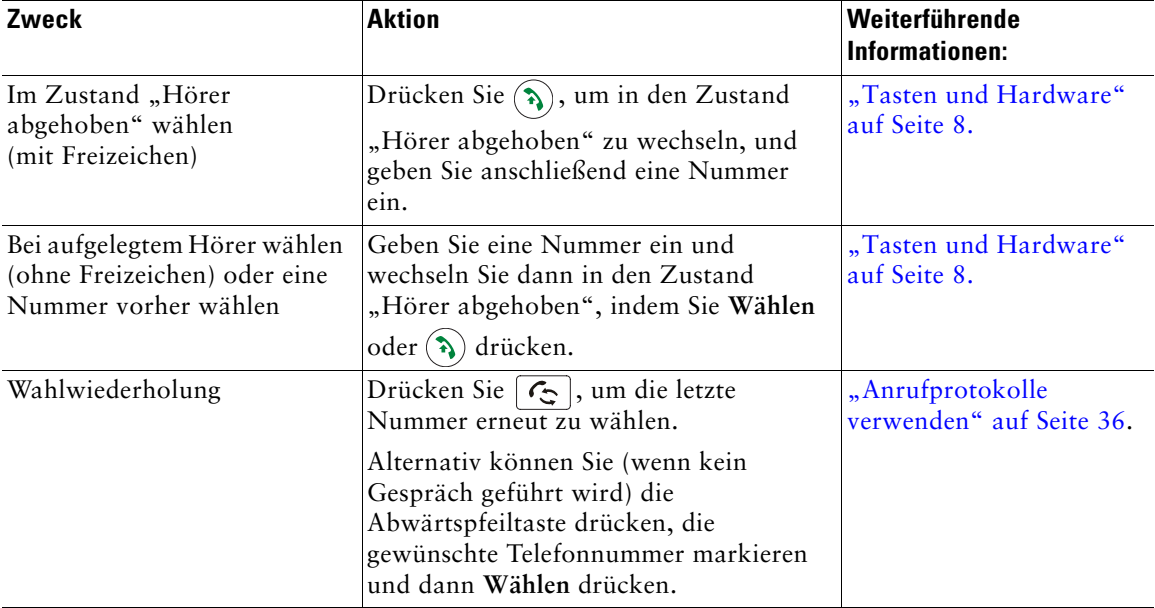

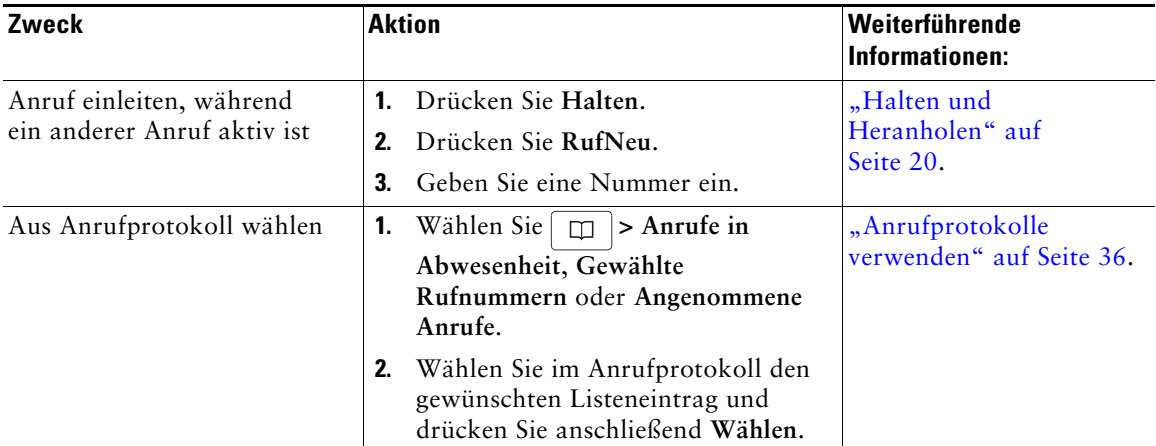

### **Tipp**

**•** Wenn Ihnen bei der Eingabe einer Telefonnummer ein Fehler unterlaufen ist, drücken Sie **<<**, um eine oder mehrere Ziffern zu löschen.

# <span id="page-24-0"></span>**Anrufe einleiten – Zusätzliche Optionen**

Für Ihre Konferenzstation sind möglicherweise spezielle Funktionen und Dienste zum Einleiten von Anrufen konfiguriert. Von Ihrem Systemverwalter erhalten Sie weitere Informationen zu diesen zusätzlichen Optionen.

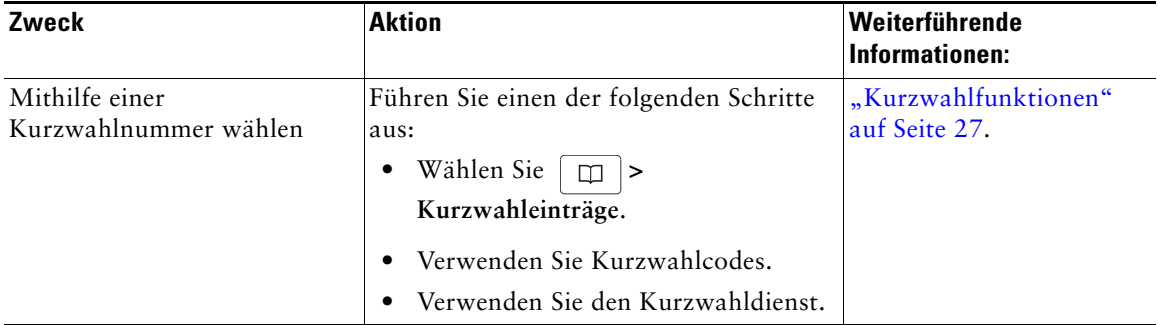

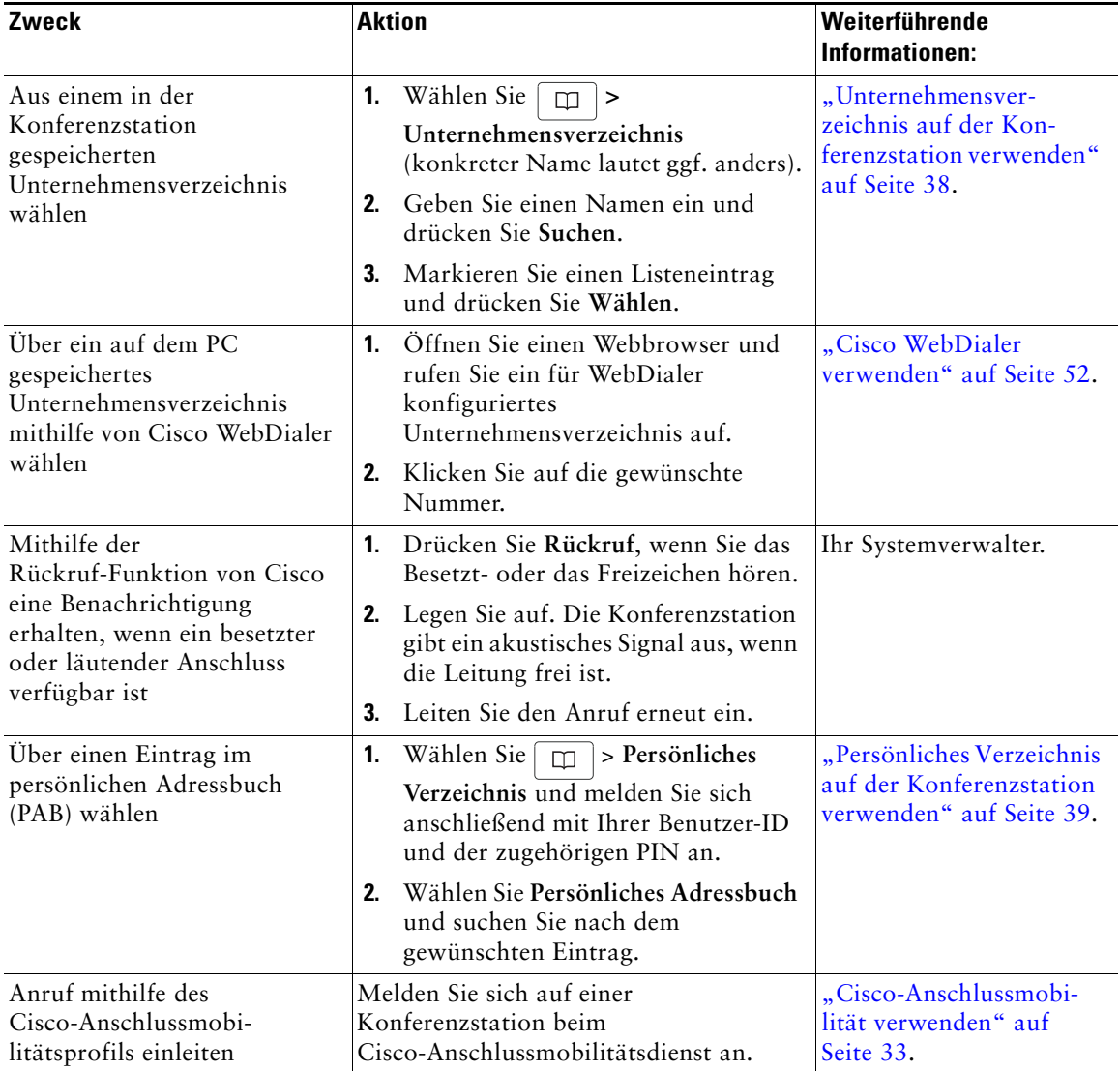

# <span id="page-26-0"></span>**Anrufe annehmen**

Sie können einen Anruf entgegennehmen, indem Sie einfach die Taste zum Abheben drücken oder andere Optionen verwenden, sofern diese auf Ihrer Konferenzstation verfügbar sind.

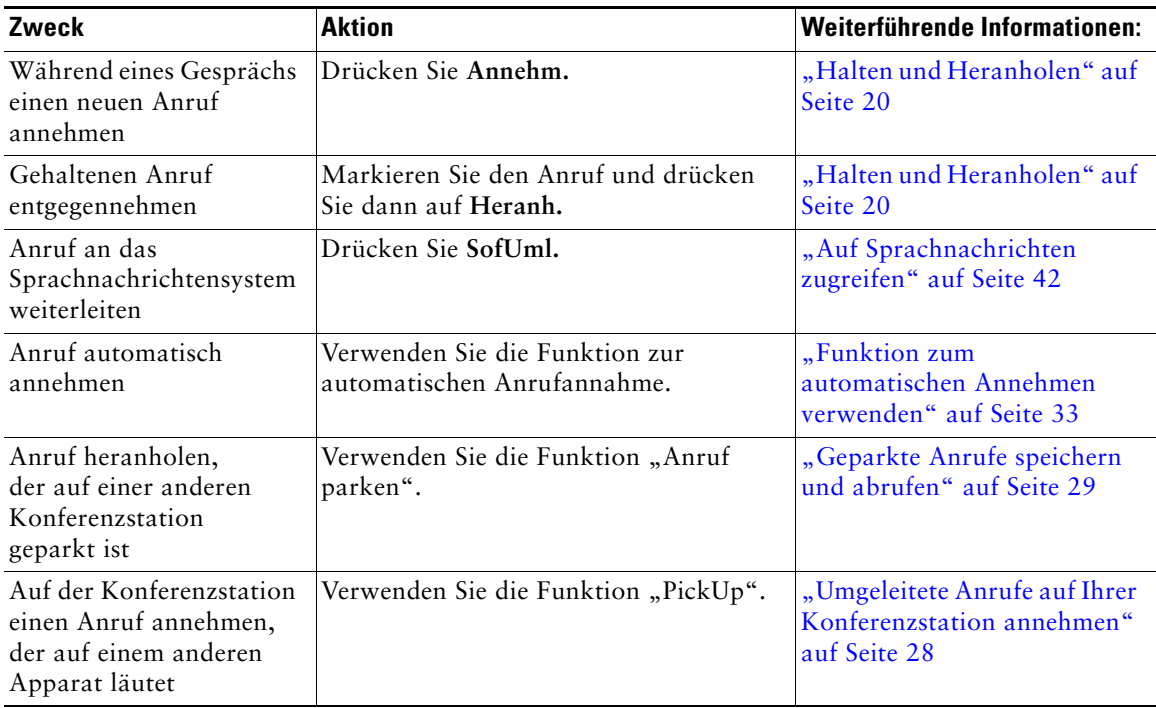

# <span id="page-26-2"></span><span id="page-26-1"></span>**Anrufe beenden**

Es gibt zwei Möglichkeiten zum Beenden eines Anrufs.

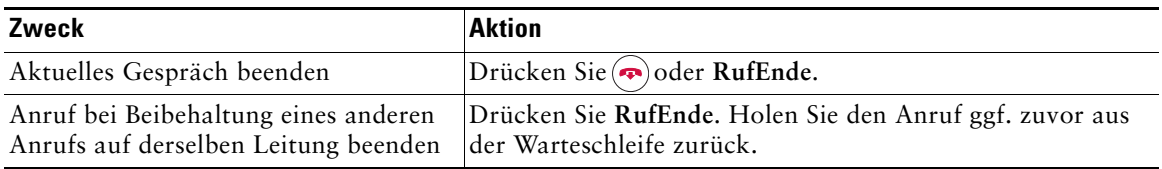

## <span id="page-27-2"></span><span id="page-27-0"></span>**Halten und Heranholen**

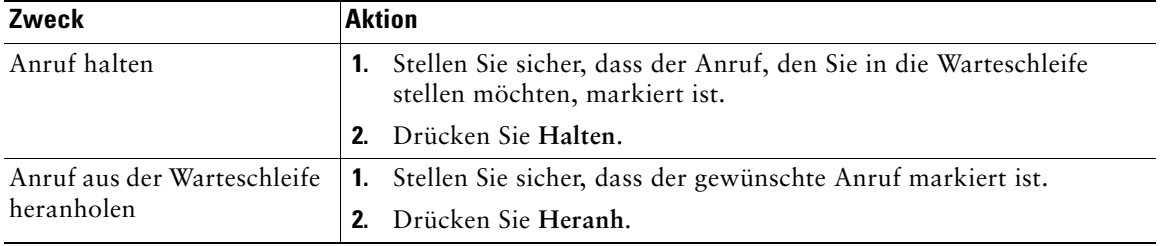

Sie können Anrufe halten und heranholen.

### **Tipps**

- **•** Bei der Haltefunktion ertönt üblicherweise Musik oder ein akustisches Signal.
- Anrufe in der Warteschleife werden durch das folgende Symbol angezeigt:

## <span id="page-27-3"></span><span id="page-27-1"></span>**Stummschaltung**

Bei aktivierter Stummschaltung können Sie die anderen Teilnehmer zwar hören, diese können Sie jedoch nicht hören. Die Stummschaltung kann entweder in Verbindung mit der Konferenzstation oder den externen Mikrofonen verwendet werden.

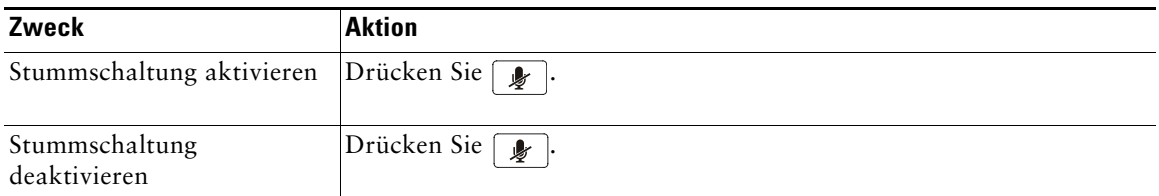

# <span id="page-28-0"></span>**Zwischen mehreren Anrufen wechseln**

Auf einer Leitung können Sie zwischen mehreren Anrufen hin- und herwechseln. Wenn der Anruf, zu dem Sie wechseln möchten, nicht automatisch markiert ist, können Sie mithilfe der entsprechenden Navigationstaste zu diesem Anruf blättern.

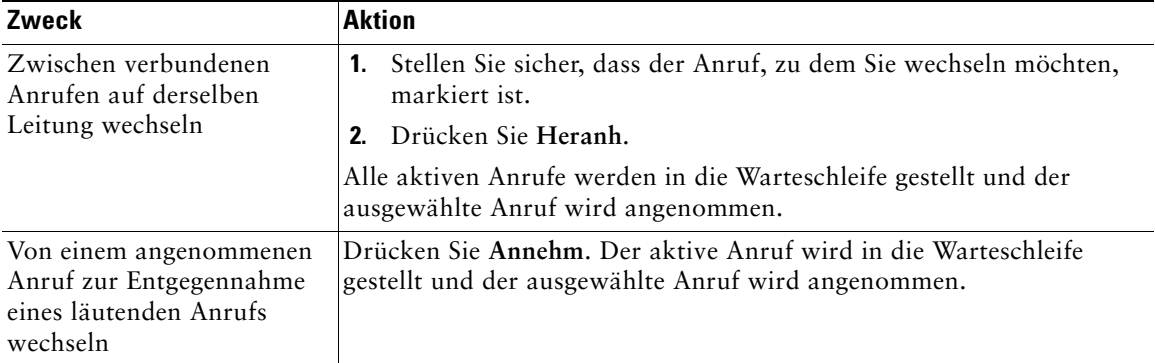

## <span id="page-28-1"></span>**Mehrere Anrufe anzeigen**

Wenn Sie wissen, wie mehrere Anrufe auf der Konferenzstation angezeigt werden, können Sie Ihre Gespräche besser verwalten.

Im Standardansichtsmodus werden Anrufe für die markierte Leitung auf dem Display der Konferenzstation wie folgt angezeigt:

- **•** Anrufe mit der höchsten Prioritätsstufe und der längsten Dauer stehen in der Liste ganz oben.
- **•** Anrufe desselben Typs werden zu einer Gruppe zusammengefasst. Beispielsweise werden alle Anrufe, mit denen Sie interagiert haben, im oberen Bereich zusammengefasst, und Anrufe in der Warteschleife werden als letzte Gruppe angezeigt.

# <span id="page-29-1"></span><span id="page-29-0"></span>**Anrufe übergeben**

Beim der Übergeben wird ein bereits verbundener Anruf weitergeleitet. Das *Ziel* ist die Rufnummer, an die der Anruf übergeben werden soll.

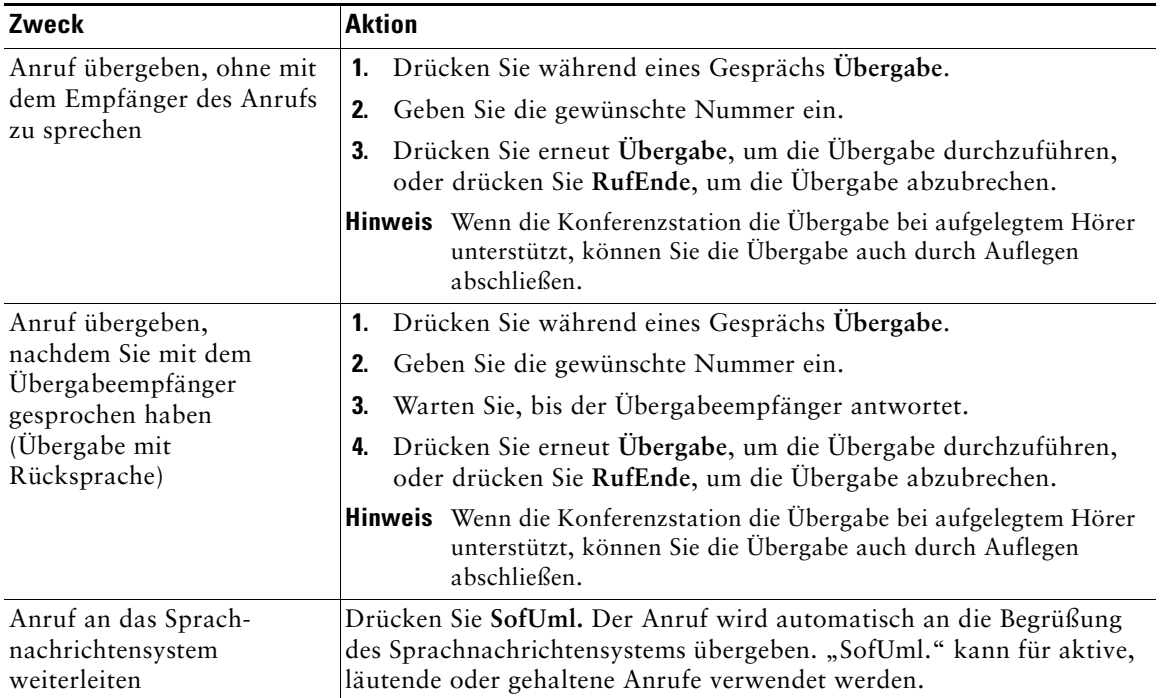

### **Tipps**

- **•** Wenn die Übergabe bei aufgelegtem Hörer auf der Konferenzstation aktiviert ist, können Sie entweder auflegen, um die Anrufübergabe abzuschließen, oder **Übergabe** drücken und dann auflegen.
- **•** Wenn die Übergabe bei aufgelegtem Hörer auf der Konferenzstation nicht aktiviert ist, wird der Anruf in die Warteschleife gestellt, wenn Sie auflegen, ohne erneut **Übergabe** zu drücken.
- **•** Anrufe, die sich in der Warteschleife befinden, können nicht mithilfe des Softkeys **Übergabe** umgeleitet werden. Drücken Sie **Heranh.**, um einen Anruf aus der Warteschleife zurückzuholen, bevor Sie diesen übergeben.

## <span id="page-30-0"></span>**Alle Anrufe an eine andere Nummer umleiten**

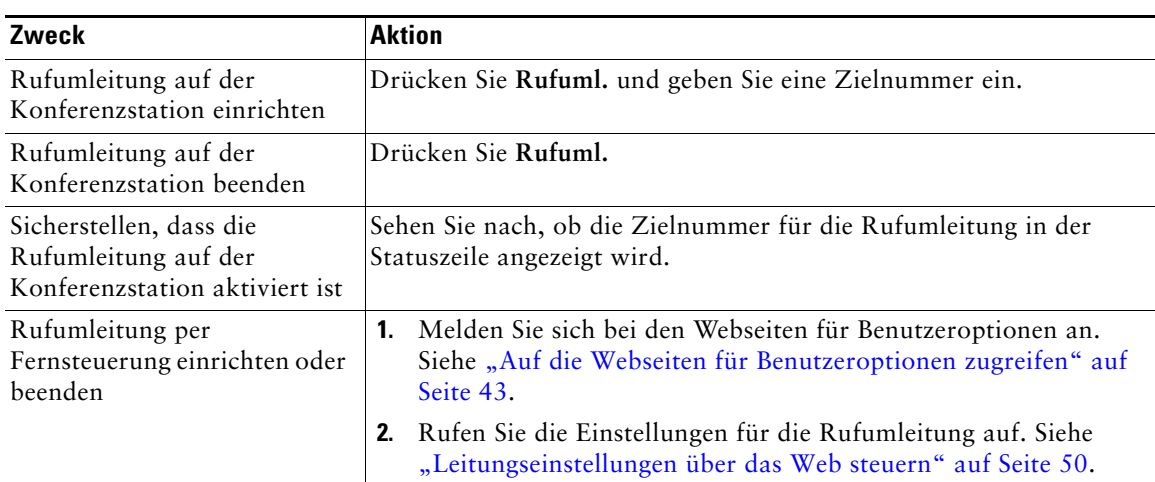

Sie können auf der Konferenzstation eingehende Anrufe an eine andere Nummer umleiten.

### **Tipps**

- **•** Geben Sie die Zielnummer für die Rufumleitung genau so ein, wie Sie sie von Ihrer Konferenzstation aus wählen würden. Geben Sie beispielsweise ggf. eine Nummer für die Amtsholung oder die Vorwahl ein.
- **•** Sie können Ihre Anrufe zu einer herkömmlichen analogen Konferenzstation oder zu einer anderen IP-Konferenzstation umleiten. Der Systemverwalter kann die Rufumleitungsfunktion jedoch so einschränken, dass die Umleitung nur zu Nummern innerhalb Ihres Unternehmens möglich ist.
- **•** Ihr Systemverwalter kann die Rufumleitungsbedingungen für die Leitung der Konferenzstation ändern.

# <span id="page-30-3"></span><span id="page-30-1"></span>**Konferenzgespräche durchführen**

Mit Ihrer Konferenzstation können Sie drei oder mehr separate Anrufe zu einem gemeinsamen Gespräch zusammenführen und auf diese Weise ein Konferenzgespräch einleiten.

### <span id="page-30-2"></span>**Konferenzgesprächstypen**

Es gibt zwei Arten von Konferenzgesprächen: Standard- und MeetMe-Konferenzen.

### **Standard-Konferenzgespräche**

Je nach den Anforderungen Ihrer Arbeitsumgebung und abhängig von der Konfiguration der Konferenzstation stehen Ihnen verschiedene Möglichkeiten zum Erstellen von Standardkonferenzen zur Verfügung.

- **• Konfer.**: Mit diesem Softkey können Sie Standardkonferenzen durch Anrufen der einzelnen Teilnehmer einrichten. Diese Standardkonferenzen sind auf den meisten Konferenzstationen verfügbar.
- **• KAufsch.**: Mit diesem Softkey können Sie sich auf einen aktiven Anruf auf einer gemeinsam genutzten Leitung aufschalten und den Anruf in eine Standardkonferenz umwandeln. Diese Funktion ist nur auf Konferenzstationen mit einer gemeinsam genutzten Leitung verfügbar.

Weitere Informationen hierzu finden Sie unter ["Standardkonferenz starten oder an dieser teilnehmen"](#page-31-0)  [auf Seite](#page-31-0) 24.

### **MeetMe-Konferenzgespräche**

Zum Erstellen einer MeetMe-Konferenz wählen Sie zum angegebenen Zeitpunkt die MeetMe-Telefonnummer. Weitere Informationen hierzu finden Sie unter "MeetMe-Konferenz starten [oder an dieser teilnehmen" auf Seite](#page-33-0) 26.

### <span id="page-31-0"></span>**Standardkonferenz starten oder an dieser teilnehmen**

Eine Standardkonferenz ermöglicht es drei oder mehr Personen, ein gemeinsames Telefongespräch zu führen.

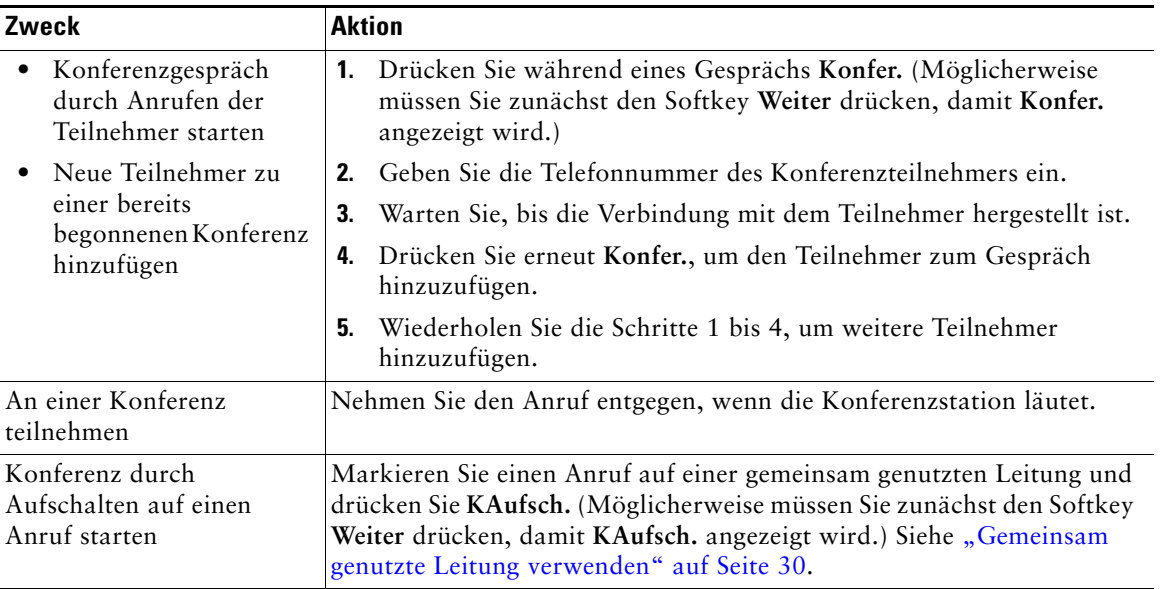

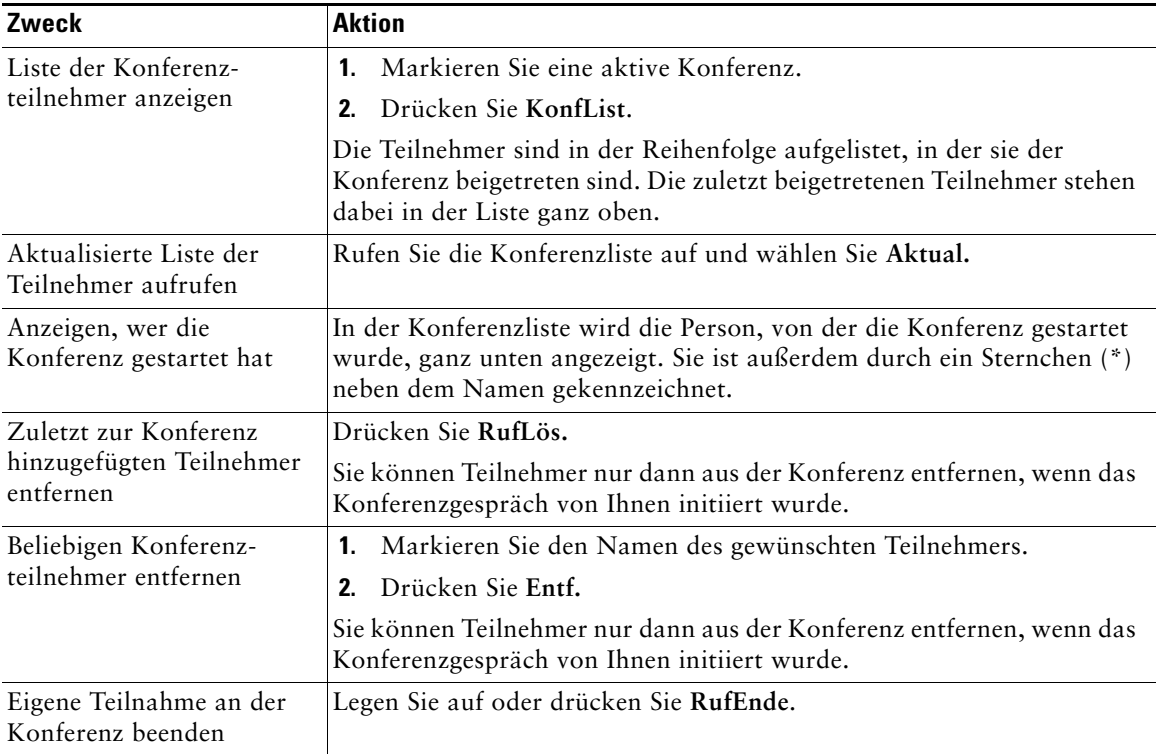

### **Tipp**

**•** Abhängig von der Konfiguration der Konferenzstation wird eine von Ihnen initiierte Konferenz möglicherweise beendet, wenn Sie diese verlassen. Dies können Sie verhindern, indem Sie die Konferenz vor dem Auflegen an einen anderen Teilnehmer übergeben.

## <span id="page-33-1"></span><span id="page-33-0"></span>**MeetMe-Konferenz starten oder an dieser teilnehmen**

Zum Starten einer MeetMe-Konferenz oder um an einer solchen Konferenz teilzunehmen, wählen Sie die Konferenznummer.

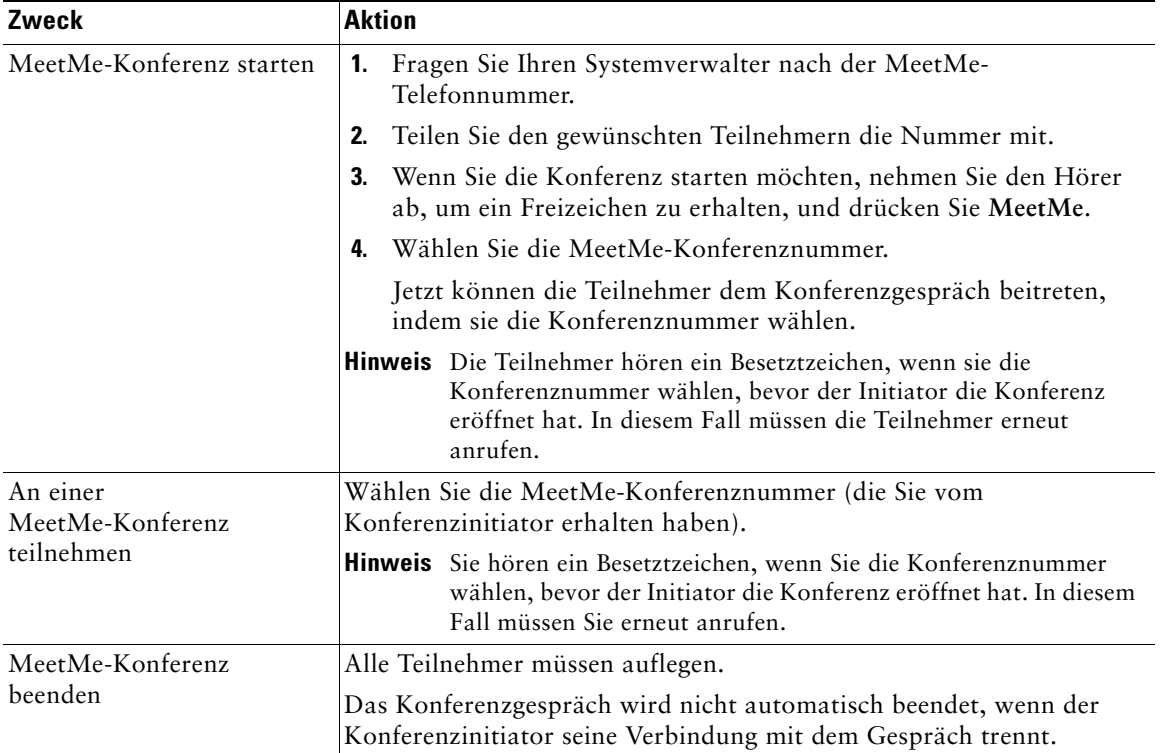

# <span id="page-34-3"></span><span id="page-34-0"></span>**Erweiterte Anrufverarbeitungsfunktionen**

Zu den erweiterten Aufgaben zur Anrufverarbeitung zählen spezielle Funktionen, die der Systemverwalter abhängig von den konkreten Anforderungen an die Anrufverarbeitung und je nach Arbeitsumgebung für Ihre Cisco Unified IP Conference Station 7937G konfigurieren kann.

## <span id="page-34-2"></span><span id="page-34-1"></span>**Kurzwahlfunktionen**

Mithilfe der Kurzwahlfunktionen können Sie eine Indexnummer eingeben oder ein Element auf dem Display der Konferenzstation auswählen, um einen Anruf einzuleiten. Je nach Konfiguration unterstützt die Konferenzstation mehrere Kurzwahlfunktionen:

- **•** Kurzwahleinträge
- **•** Kurzwahlcodes
- **•** Kurzwahldienst

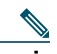

**Hinweis •** Zum Einrichten von Kurzwahleinträgen und Kurzwahlcodes müssen Sie auf die Webseiten für die Benutzeroptionen zugreifen. Siehe "Auf die Webseiten für [Benutzeroptionen zugreifen" auf Seite](#page-50-2) 43.

- **•** Zum Einrichten des Kurzwahldiensts müssen Sie auf das persönliche Verzeichnis zugreifen. Siehe "Persönliches Verzeichnis auf der Konferenzstation verwenden" auf [Seite](#page-46-1) 39.
- **•** Alternativ kann auch Ihr Systemverwalter Kurzwahlfunktionen für Sie konfigurieren.

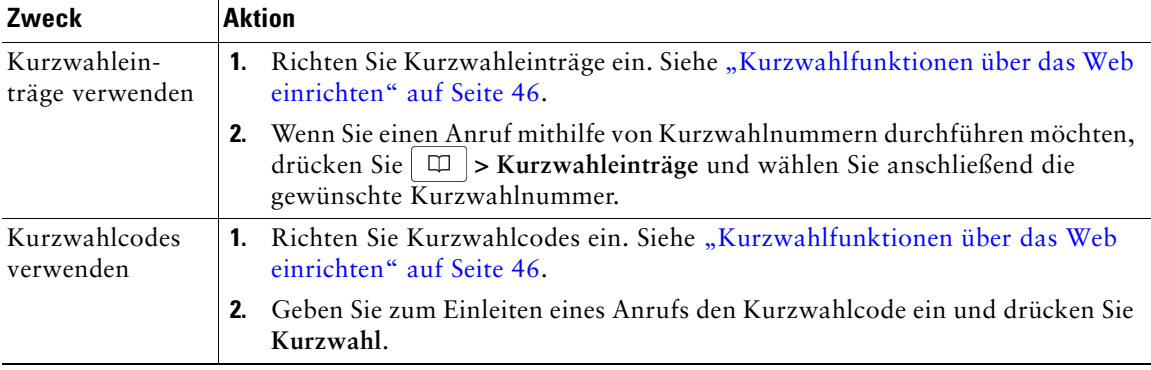

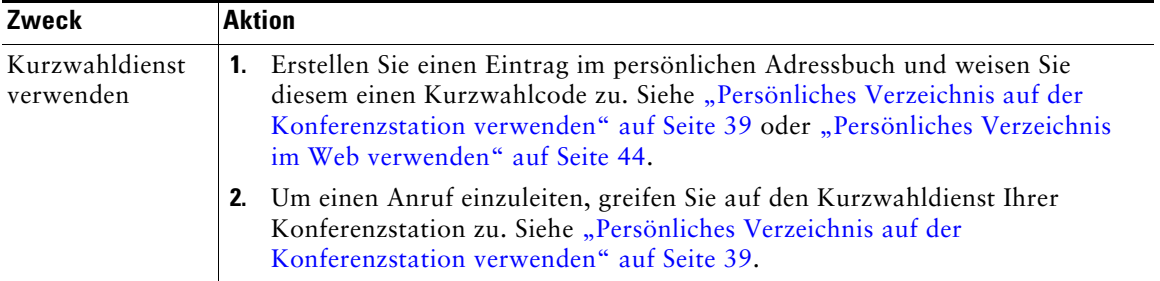

## <span id="page-35-1"></span><span id="page-35-0"></span>**Umgeleitete Anrufe auf Ihrer Konferenzstation annehmen**

Mithilfe der Anrufübernahmefunktion "PickUp" können Sie einen Anruf, der auf der Konferenzstation eines Kollegen läutet, zu Ihrer Konferenzstation umleiten und dort annehmen. Sie können die Anrufübernahmefunktion "Pickup" beispielsweise dann verwenden, wenn Sie Anrufe gemeinsam mit anderen Mitarbeitern bearbeiten.

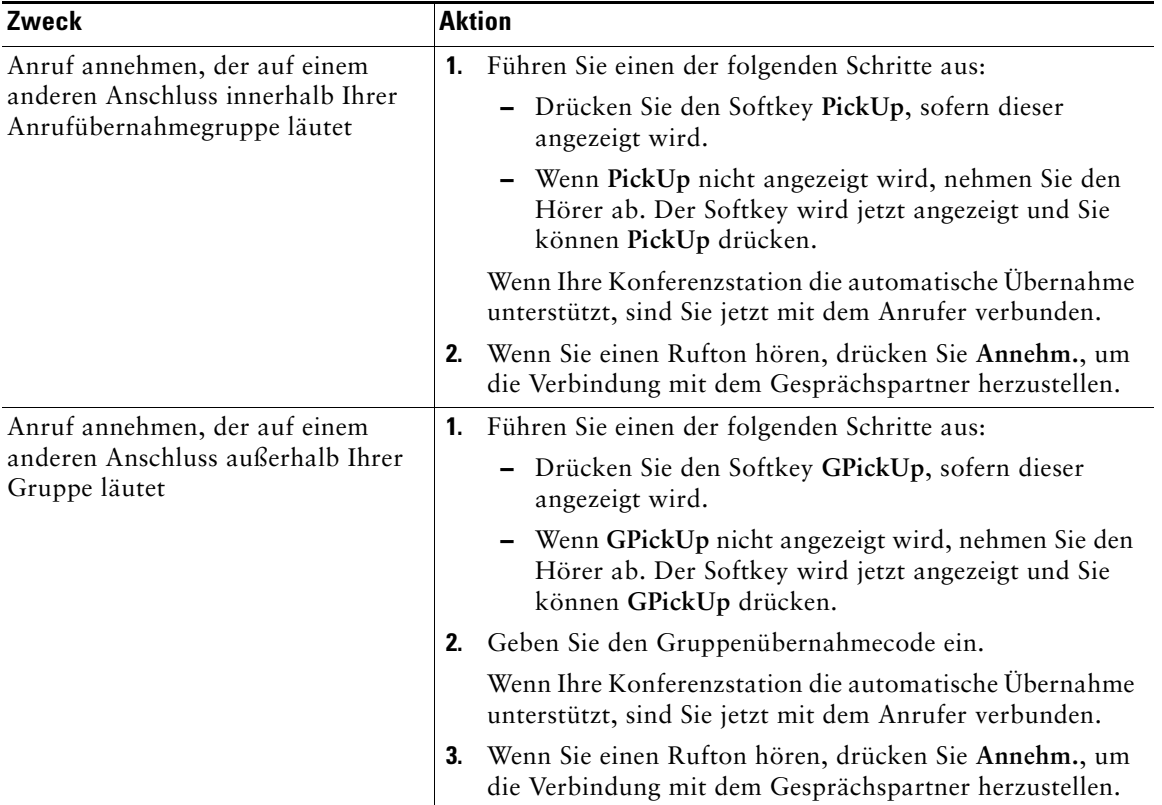
<span id="page-36-2"></span>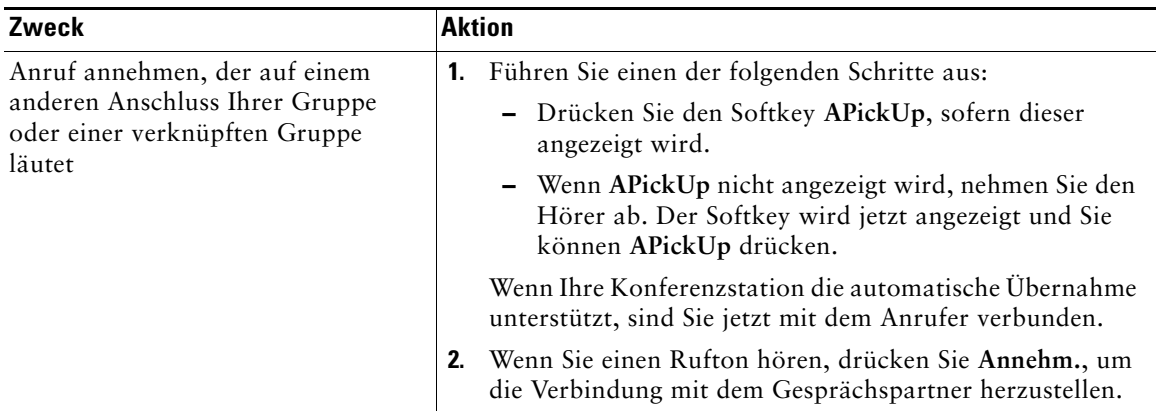

#### **Tipps**

- <span id="page-36-4"></span>**•** Durch Drücken von **PickUp** und **GPickUp** wird der Anruf angenommen, der bereits am längsten läutet.
- <span id="page-36-1"></span>**•** Durch Drücken von **APickUp** werden Sie mit dem Anruf für die Anrufübernahmegruppe verbunden, dem die höchste Priorität zugewiesen ist. Die Priorität für Anrufübernahmegruppen wird vom Systemverwalter festgelegt.

# <span id="page-36-0"></span>**Geparkte Anrufe speichern und abrufen**

Sie können einen Anruf parken, wenn er gespeichert werden soll. Dann können Sie oder eine andere Person diesen Anruf von einer anderen Konferenzstation innerhalb des Cisco Unified Communications Manager-Systems (z. B. am Schreibtisch eines Kollegen oder in einem Konferenzraum) aus abrufen.

<span id="page-36-3"></span>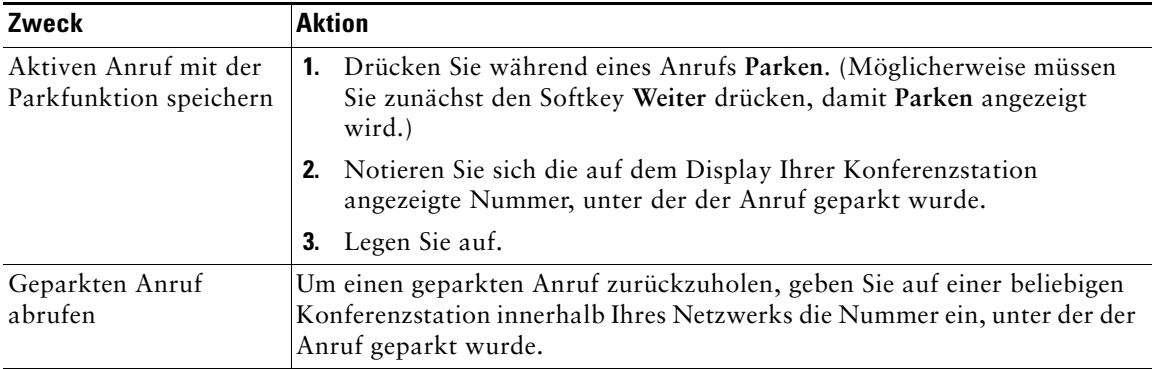

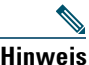

**Hinweis** Sie haben nur begrenzt Zeit, einen geparkten Anruf abzurufen, bevor er zurückgesetzt wird, und bei der ursprünglich gewählten Nummer läutet. Weitere Informationen hierzu erhalten Sie von Ihrem Systemverwalter.

# <span id="page-37-0"></span>**Gemeinsam genutzte Leitung verwenden**

In folgenden Situationen werden Sie möglicherweise von Ihrem Systemverwalter gebeten, eine gemeinsam genutzte Leitung zu verwenden:

- **•** Sie verfügen über mehrere Konferenzstationen und möchten nur eine Telefonnummer verwenden
- **•** Sie sind gemeinsam mit Kollegen für die Bearbeitung von Anrufen zuständig.
- <span id="page-37-2"></span>**•** Sie nehmen Gespräche für einen Vorgesetzten an.

## <span id="page-37-3"></span>**Grundlegende Informationen zu gemeinsam genutzten Leitungen**

#### <span id="page-37-4"></span>**Symbol "Remote genutzt"**

Das Symbol "Remote genutzt"  $\mathscr{R}$  wird angezeigt, wenn auf einer anderen Konferenzstation, mit der Sie sich die Leitung teilen, ein Gespräch geführt wird. Auch wenn das Symbol für die Remote-Nutzung angezeigt wird, können Sie auf der gemeinsam genutzten Leitung weiterhin Anrufe einleiten und annehmen.

#### <span id="page-37-1"></span>**Anrufinformationen anzeigen und Aufschaltfunktion**

Auf den Konferenzstationen, die sich eine Leitung teilen, werden Informationen zu aus- und eingehenden Anrufen auf der gemeinsam genutzten Leitung angezeigt. Zu diesen Informationen gehören z. B. die Anrufer-ID und die Anrufdauer.

Wenn Sie derartige Anrufinformationen sehen, können Sie und die anderen Benutzer der gemeinsam genutzten Leitung sich mit Aufsch. oder KAufsch. auf Anrufe aufschalten. Siehe "Sich auf einen Anruf [auf einer gemeinsam genutzten Leitung aufschalten" auf Seite](#page-38-0) 31.

#### **Privatfunktion**

Wenn Sie nicht möchten, dass die Kollegen, mit denen Sie sich eine Leitung teilen, Ihre Anrufinformationen sehen, müssen Sie die Privatfunktion aktivieren. Dies hat gleichzeitig zur Folge, dass diese sich nicht auf Ihre Anrufe aufschalten können. Siehe "Verhindern, dass Dritte einen über [eine gemeinsam genutzte Leitung geführten Anruf sehen oder sich auf diesen aufschalten können" auf](#page-39-0)  [Seite](#page-39-0) 32.

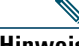

**Hinweis** Die maximal zulässige Anzahl von Anrufen auf einer gemeinsam genutzten Leitung ist von Konferenzstation zu Konferenzstation unterschiedlich.

## <span id="page-38-1"></span><span id="page-38-0"></span>**Sich auf einen Anruf auf einer gemeinsam genutzten Leitung aufschalten**

Mithilfe von **Aufsch.** oder **KAufsch.** können Sie sich je nach Konfiguration der Konferenzstation auf ein Gespräch auf einer gemeinsam genutzten Leitung aufschalten.

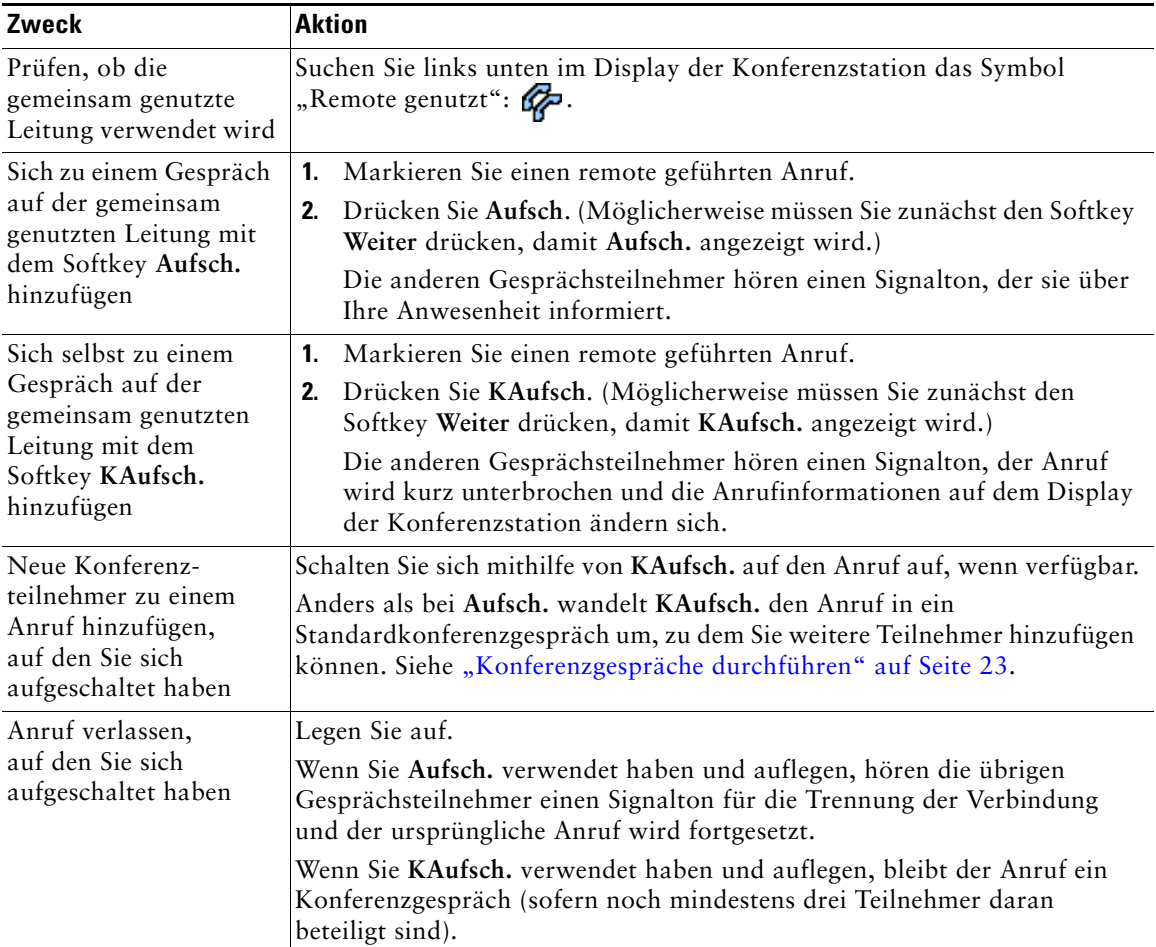

### **Tipps**

- **•** Wenn auf einer Konferenzstation mit einer gemeinsam genutzten Leitung die Privatfunktion aktiviert ist, werden auf den anderen Konferenzstationen der gemeinsam genutzten Leitung keine Anrufinformationen und Softkeys für das Aufschalten angezeigt.
- **•** Wird ein Anruf, auf den Sie sich mithilfe von **Aufsch.** aufgeschaltet haben, in die Warteschleife gestellt, übergeben oder in eine Konferenz umgewandelt, werden Sie von dem Anruf getrennt.

## <span id="page-39-2"></span><span id="page-39-0"></span>**Verhindern, dass Dritte einen über eine gemeinsam genutzte Leitung geführten Anruf sehen oder sich auf diesen aufschalten können**

Wenn Sie eine gemeinsam genutzte Leitung verwenden, können Sie mit der Privatfunktion verhindern, dass andere Nutzer derselben Leitung Ihre Anrufe sehen oder sich auf diese aufschalten können. Die Privatfunktion kann Ihr Systemverwalter für Sie einrichten.

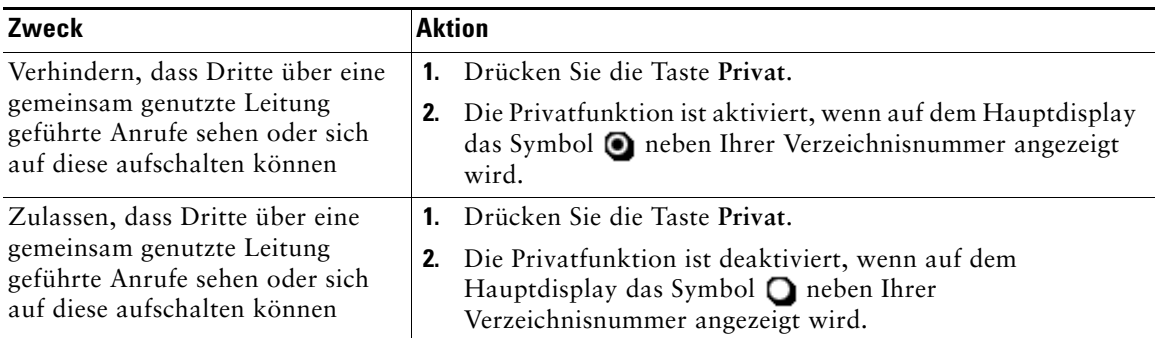

#### **Tipp**

<span id="page-39-6"></span><span id="page-39-5"></span><span id="page-39-4"></span><span id="page-39-3"></span>**•** Auch wenn bei einer Konferenzstation, die zu einer gemeinsam genutzten Leitung gehört, die Privatfunktion aktiviert ist, können Sie nach wie vor Anrufe über diese Leitung einleiten und annehmen.

# <span id="page-39-1"></span>**Verdächtige Anrufe zurückverfolgen**

Falls Sie verdächtige oder böswillige Anrufe erhalten, kann der Systemverwalter für Ihre Konferenzstation die Funktion zur Identifizierung böswilliger Anrufe aktivieren. Mit dieser Funktion können Sie einen aktiven Anruf als verdächtig markieren, wodurch einige automatische Zurückverfolgungs- und Benachrichtigungsmeldungen ausgelöst werden.

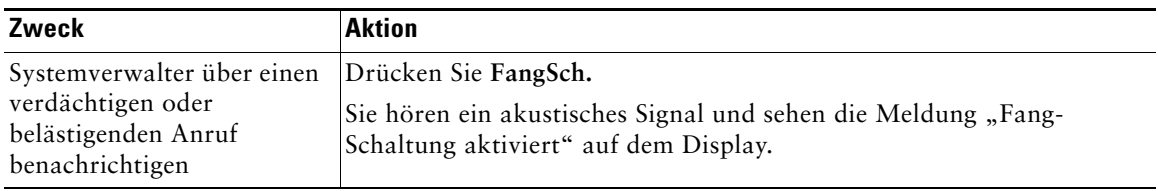

# <span id="page-40-2"></span><span id="page-40-0"></span>**Cisco-Anschlussmobilität verwenden**

Mit der Cisco-Anschlussmobilität (AM) können Sie eine Konferenzstation vorübergehend als Ihre eigene konfigurieren. Nach der Anmeldung bei der AM wird Ihr Benutzerprofil, einschließlich der Telefonleitung, Funktionen, eingerichteten Dienste und webbasierten Einstellungen, für die Konferenzstation übernommen. Die AM-Funktion kann nur vom Systemverwalter für Sie konfiguriert werden.

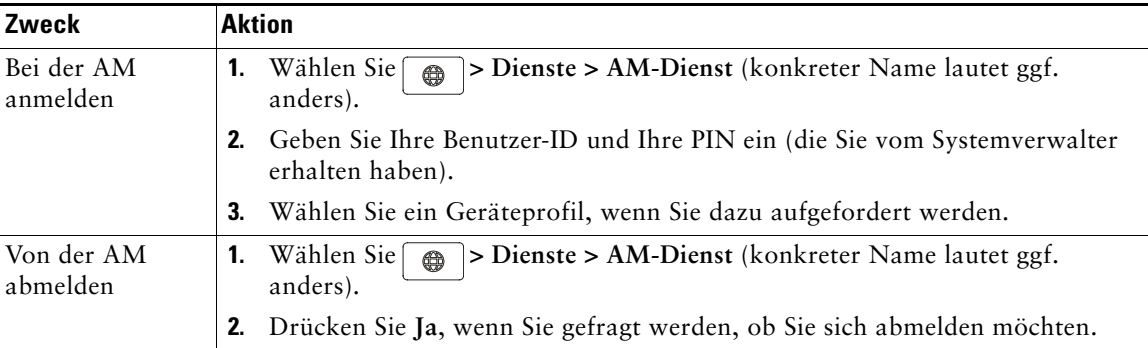

#### **Tipps**

- **•** Die AM meldet Sie nach einem bestimmten Zeitraum automatisch ab. Das entsprechende Zeitlimit wird vom Systemverwalter festgelegt.
- **•** Über die Webseiten für Benutzeroptionen vorgenommene Änderungen am AM-Profil sind ab dem Zeitpunkt der nächsten AM-Anmeldung über die Konferenzstation gültig.
- **•** Einstellungen, die nur über die Konferenzstation gesteuert werden, sind nicht Bestandteil des AM-Profils.

# <span id="page-40-1"></span>**Funktion zum automatischen Annehmen verwenden**

<span id="page-40-4"></span><span id="page-40-3"></span>Wenn die Funktion zum automatischen Annehmen aktiviert ist, nimmt die Konferenzstation eingehende Anrufe automatisch nach kurzer Zeit an. Ihr Systemverwalter konfiguriert die Funktion zum automatischen Annehmen so, dass Anrufe über die Konferenzstation angenommen werden. Sie können die Funktion zum automatischen Annehmen verwenden, wenn Sie eine große Anzahl von Anrufen bearbeiten.

# <span id="page-41-1"></span>**Einstellungen der Konferenzstation ändern**

Sie können den Rufton, die Ruftonlautstärke, das Display und die Sprachnachrichtenanzeige Ihrer Cisco Unified IP Conference Station 7937G anpassen.

# <span id="page-41-0"></span>**Ruftöne und die Nachrichtenanzeige anpassen**

Sie können anpassen, wie Sie über eingehende Anrufe und neue Sprachnachrichten informiert werden. Außerdem können Sie die Ruftonlautstärke für die Konferenzstation anpassen.

<span id="page-41-4"></span><span id="page-41-3"></span><span id="page-41-2"></span>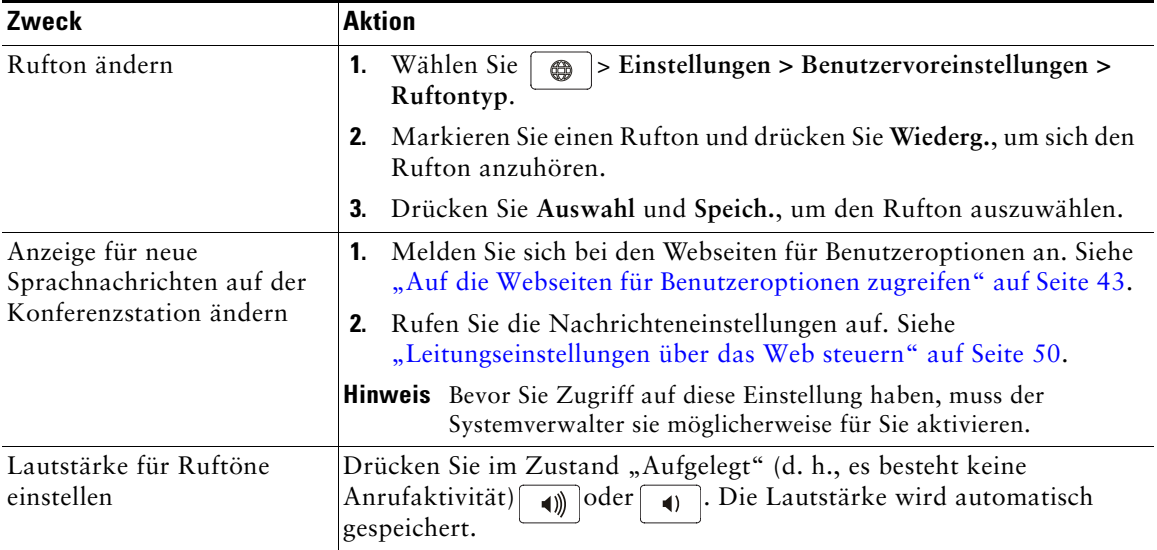

# **Display der Konferenzstation anpassen**

<span id="page-42-1"></span><span id="page-42-0"></span>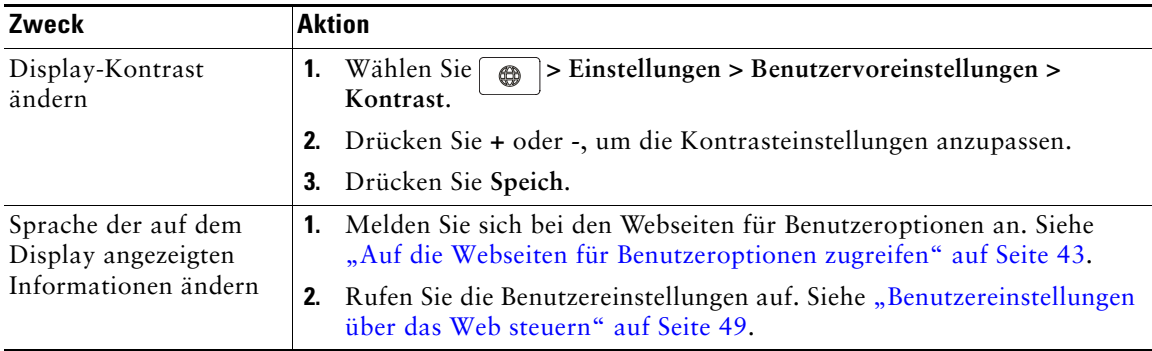

Sie können die Eigenschaften des Displays der Konferenzstation anpassen.

# **Anrufprotokolle und Verzeichnisse verwenden**

In diesem Abschnitt wird beschrieben, wie Sie Anrufprotokolle und Verzeichnisse auf Ihrer Cisco Unified IP Conference Station 7937G einsetzen können. Beide Funktionen werden über die Verzeichnistaste  $\boxed{\Box}$  aufgerufen.

# <span id="page-43-1"></span>**Anrufprotokolle verwenden**

Ihre Konferenzstation führt Protokoll über die Anrufe. Die Anrufprotokolle enthalten Daten über die Anrufe in Abwesenheit, die gewählten Nummern und die angenommenen Anrufe.

<span id="page-43-2"></span><span id="page-43-0"></span>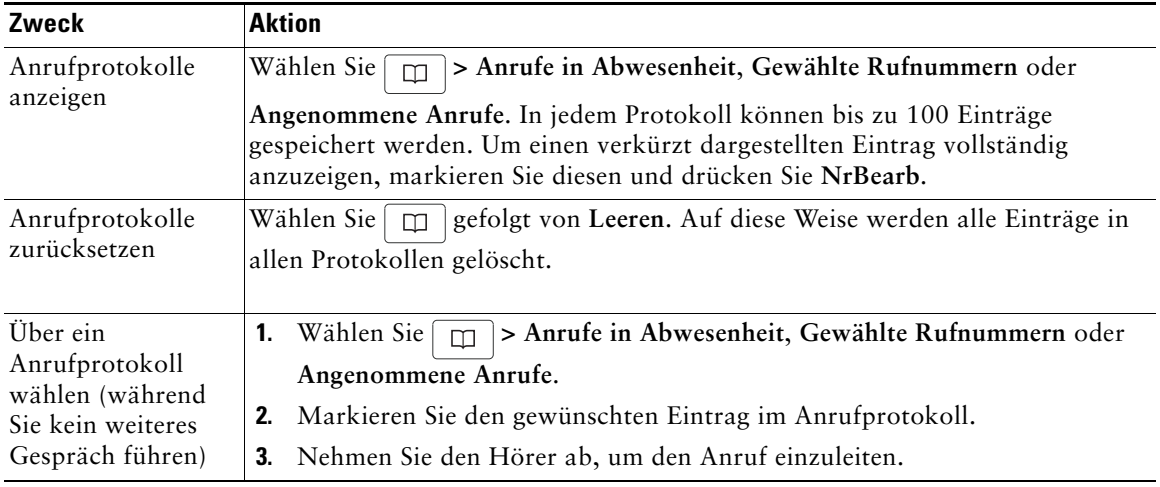

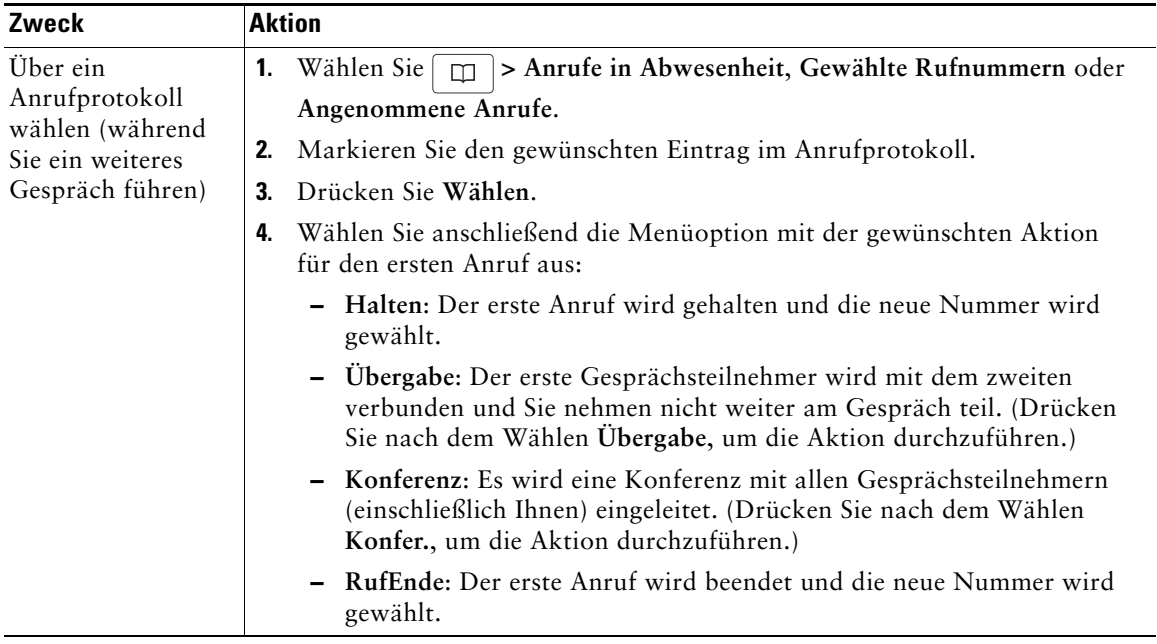

# <span id="page-44-0"></span>**Aus einem Verzeichnis wählen**

Je nach Konfiguration unterstützt die Konferenzstation Funktionen für ein Unternehmensverzeichnis und ein persönliches Verzeichnis:

- <span id="page-44-3"></span>**•** Unternehmensverzeichnis: Geschäftskontakte, auf die Sie über Ihre Konferenzstation Zugriff haben. Das Unternehmensverzeichnis wird von Ihrem Systemverwalter eingerichtet und verwaltet.
- <span id="page-44-2"></span><span id="page-44-1"></span>**•** Persönliches Verzeichnis: In diesem Verzeichnis werden die persönlichen Kontakte und die ihnen zugeordneten Kurzwahlcodes gespeichert, die Sie über Ihre Konferenzstation und die Webseiten für Benutzeroptionen konfigurieren und aufrufen. Das persönliche Verzeichnis enthält folgende Menüelemente:
	- **–** Persönliches Adressbuch (PAB): Ein Verzeichnis Ihrer persönlichen Kontakte.
	- **–** Kurzwahldienst: Eine Methode zum schnellen Wählen, mit der Sie PAB-Einträge und Telefonnummern einer Kurzwahlliste zuordnen können. Wählen Sie hierzu in der Liste die gewünschte Nummer aus.

## **Unternehmensverzeichnis auf der Konferenzstation verwenden**

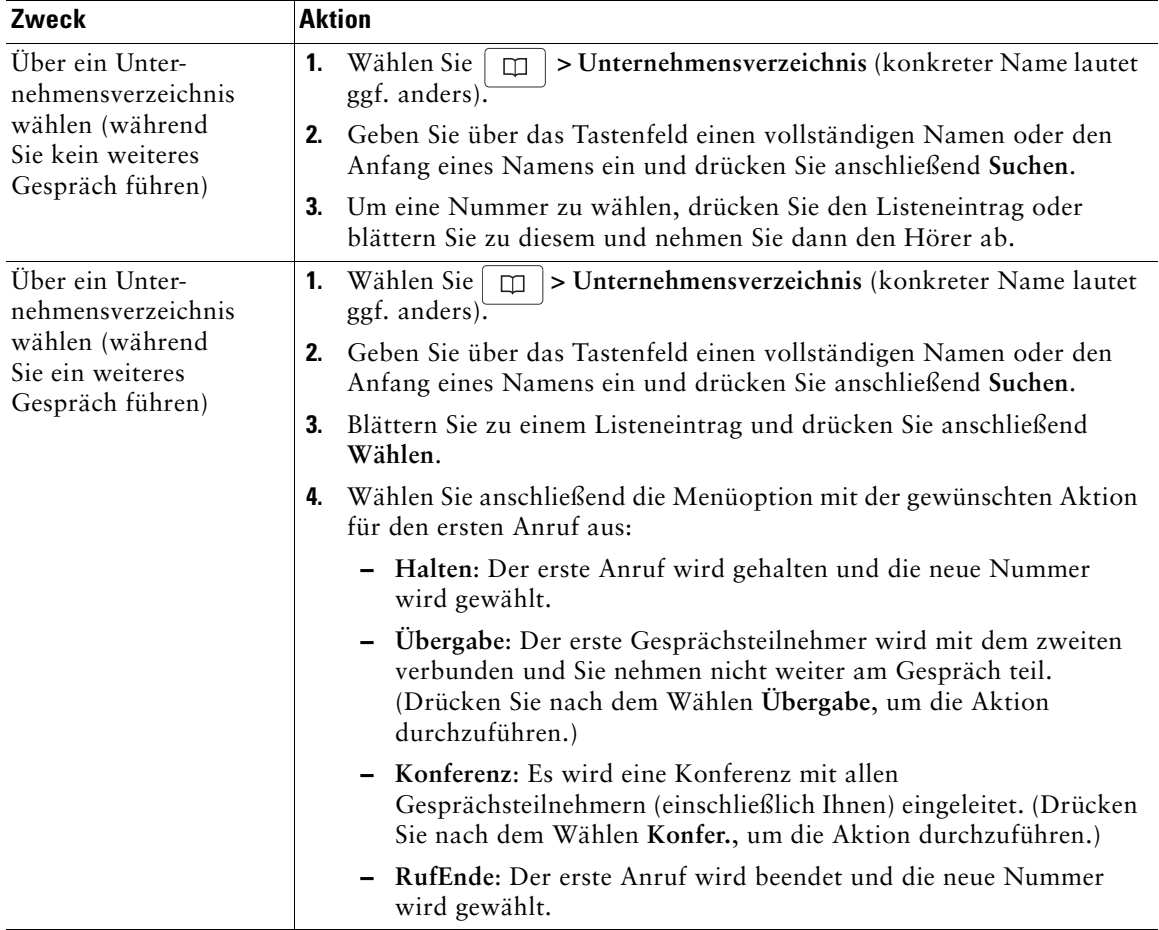

Über ein Unternehmensverzeichnis können Sie Kollegen anrufen.

#### **Tipp**

**•** Geben Sie mithilfe der Zifferntasten auf dem Tastenfeld die gewünschten Zeichen ein. Mithilfe der Navigationstasten der Konferenzstation können Sie zwischen den Eingabefeldern wechseln.

## <span id="page-46-0"></span>**Persönliches Verzeichnis auf der Konferenzstation verwenden**

Das persönliche Verzeichnis besteht aus Ihrem persönlichen Adressbuch (PAB) und dem Kurzwahldienst. In diesem Abschnitt erfahren Sie, wie Sie das persönliche Verzeichnis auf der Konferenzstation einrichten und verwenden. Weitere Informationen zur Verwendung des persönlichen Verzeichnisses im Web finden Sie unter ["Persönliches Verzeichnis im Web verwenden" auf Seite](#page-51-0) 44.

<span id="page-46-3"></span><span id="page-46-2"></span><span id="page-46-1"></span>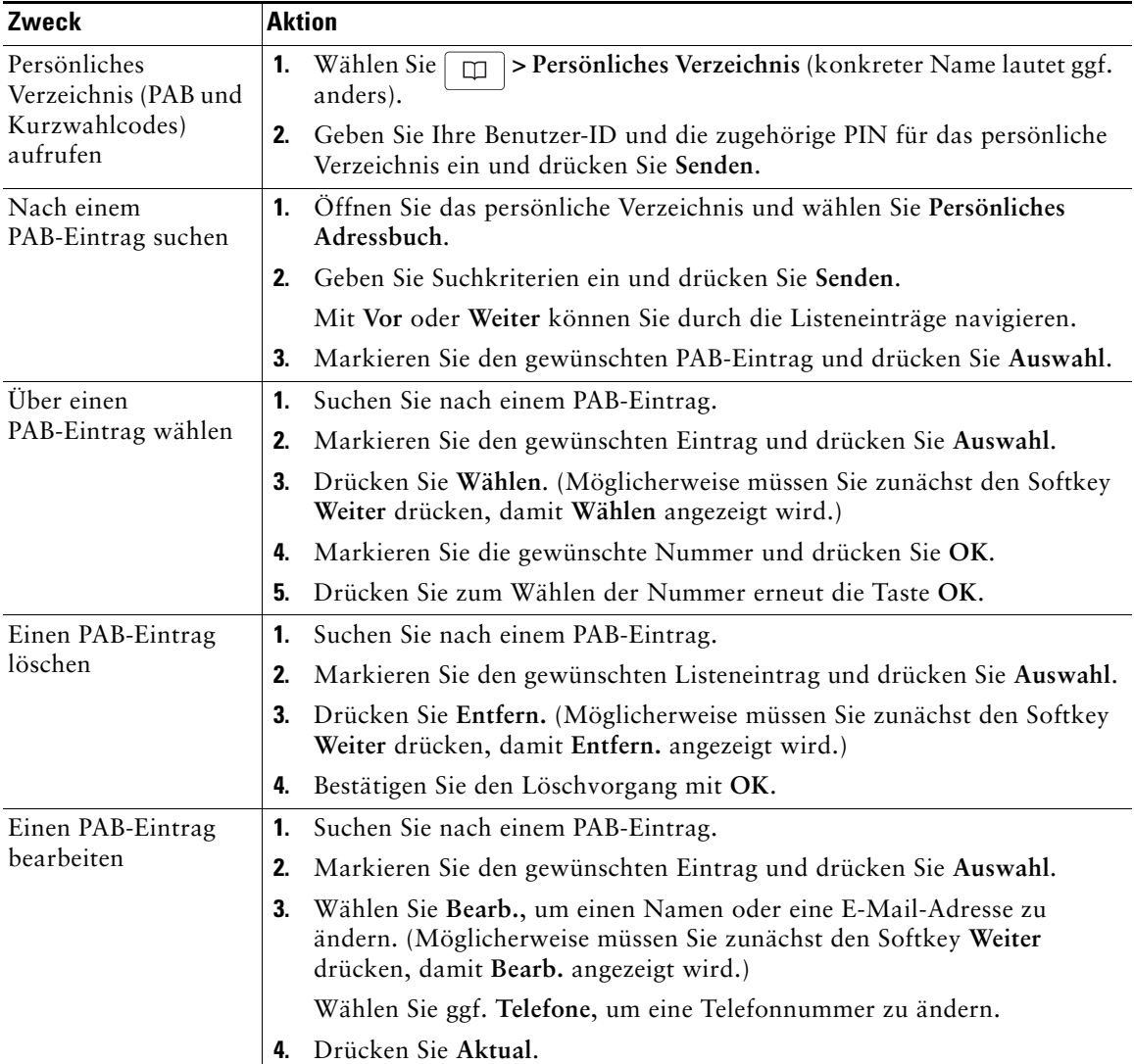

<span id="page-47-0"></span>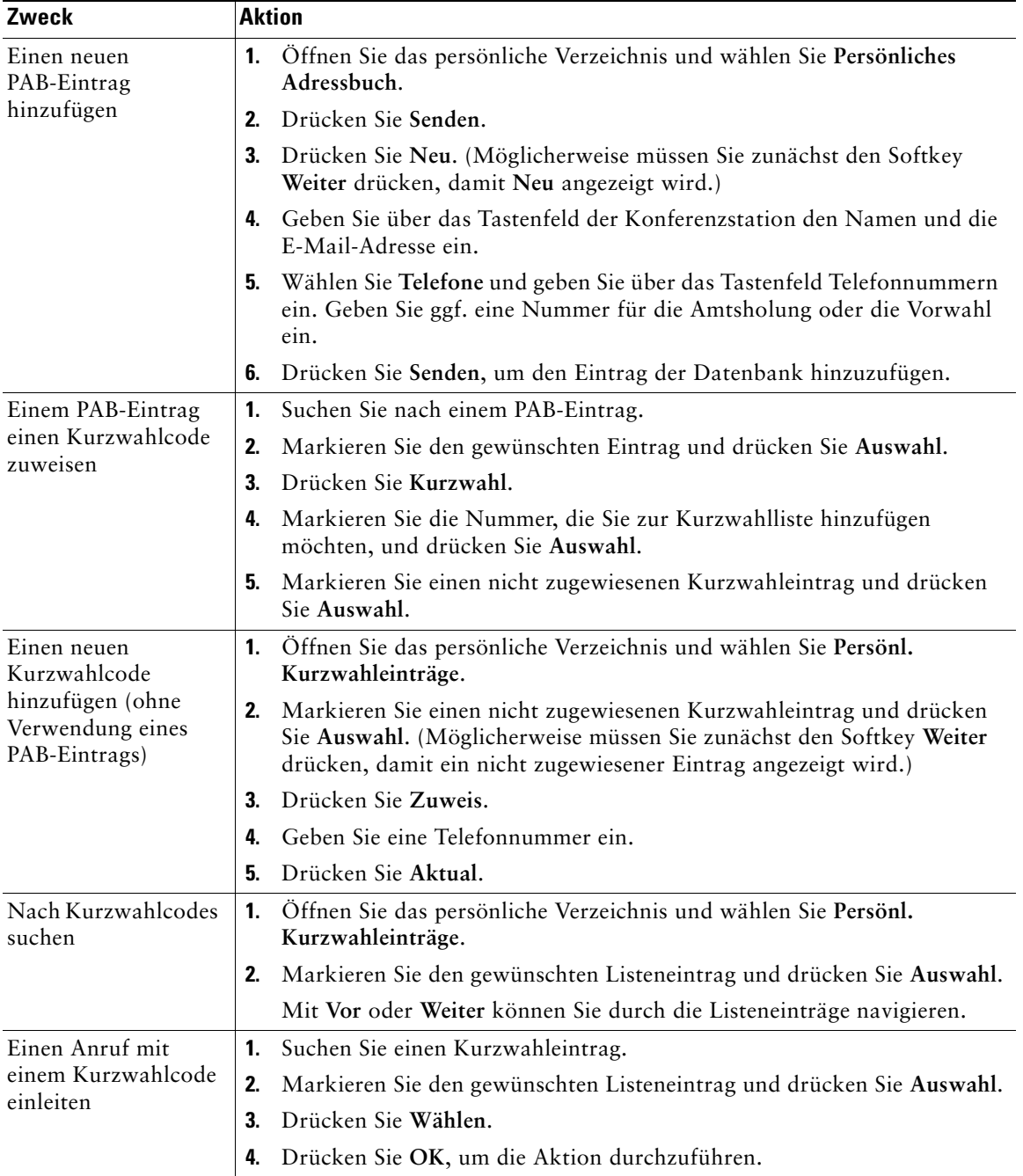

<span id="page-48-0"></span>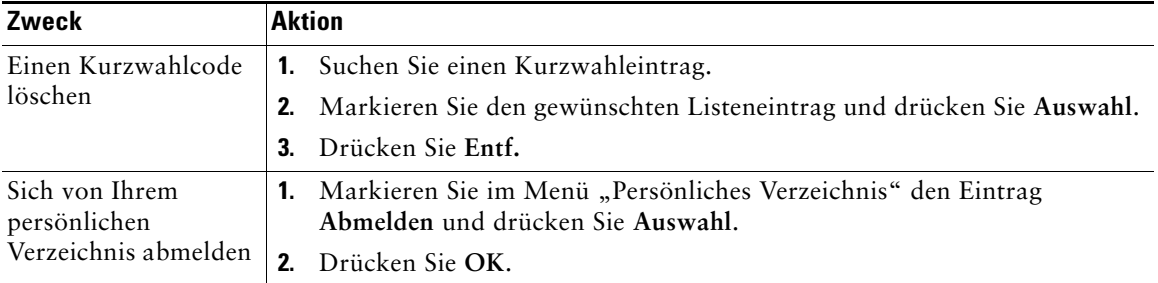

#### **Tipps**

- <span id="page-48-1"></span>**•** Die Benutzer-ID und die zugehörige PIN für die Anmeldung beim persönlichen Verzeichnis erhalten Sie von Ihrem Systemverwalter.
- **•** Nach einem bestimmten Zeitraum werden Sie automatisch vom persönlichen Verzeichnis abgemeldet. Dieser Zeitraum ist variabel. Weitere Informationen erhalten Sie vom Systemverwalter.
- **•** Geben Sie mithilfe der Zifferntasten auf dem Tastenfeld die gewünschten Zeichen ein. Mithilfe der Navigationstasten der Konferenzstation können Sie zwischen den Eingabefeldern wechseln.

<span id="page-49-0"></span>Sprachnachrichten können mithilfe des Softkeys **Nachr.** abgerufen werden.

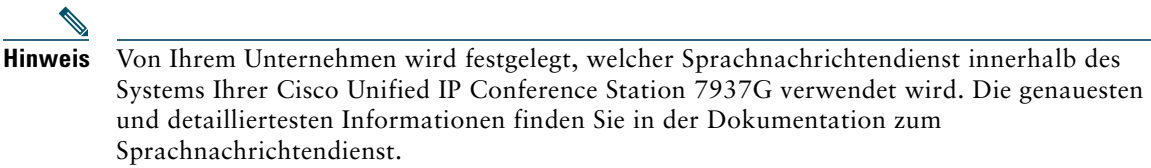

<span id="page-49-1"></span>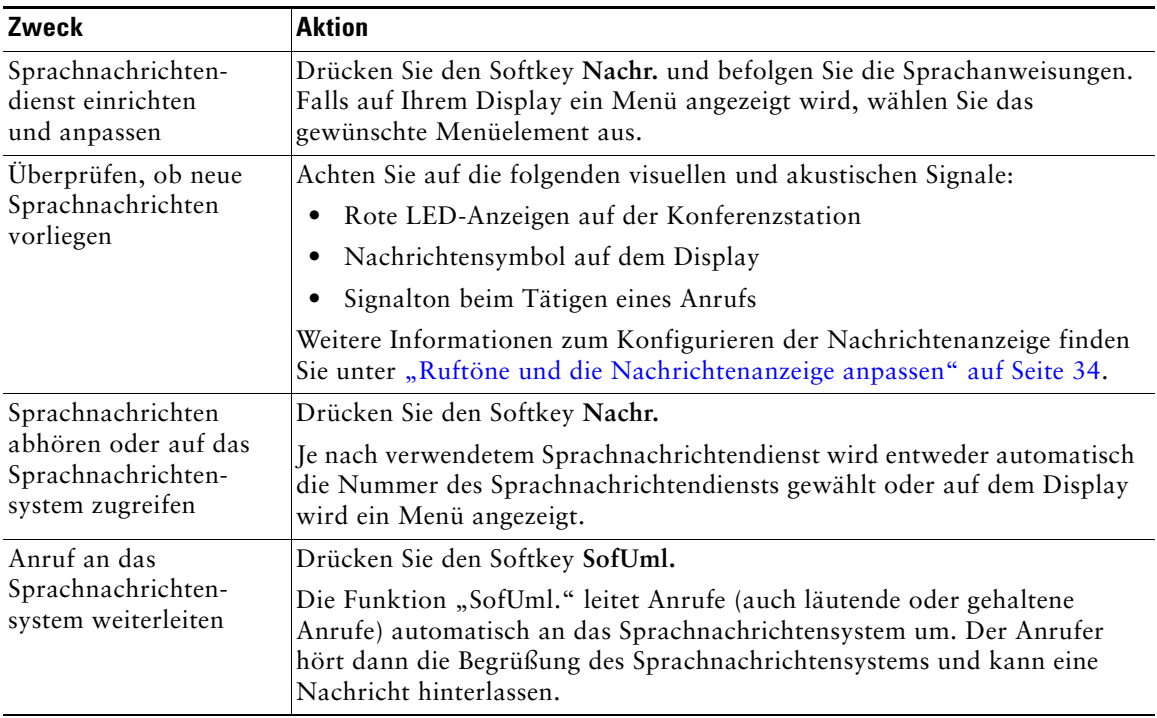

<span id="page-50-2"></span>Ihre Cisco Unified IP Conference Station 7937G ist ein Netzwerkgerät, das mit anderen Netzwerkgeräten innerhalb Ihres Unternehmens einschließlich Ihres Computers bestimmte Informationen austauschen kann. Sie können sich über Ihren Computer bei den Webseiten für Benutzeroptionen anmelden. Hier haben Sie Zugriff auf Funktionen, Einstellungen und Dienste für Ihre Konferenzstation.

# <span id="page-50-1"></span><span id="page-50-0"></span>**Auf die Webseiten für Benutzeroptionen zugreifen**

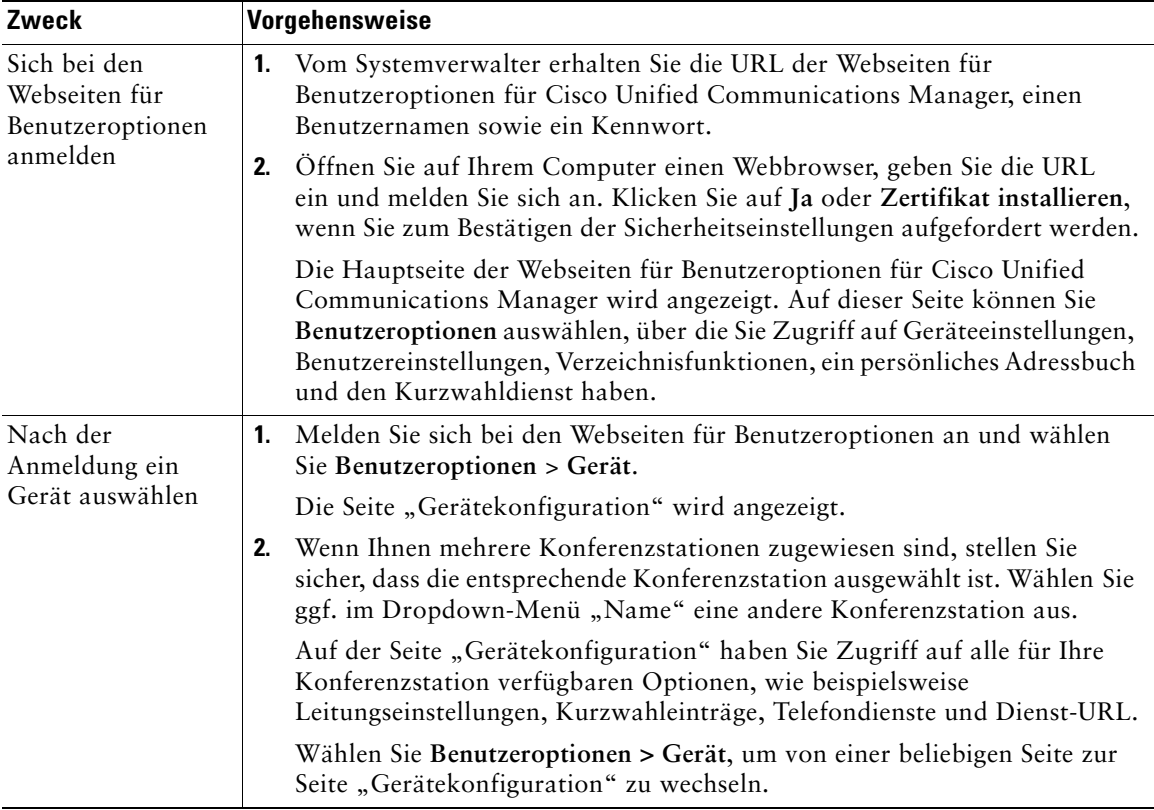

In diesem Abschnitt erfahren Sie, wie Sie sich anmelden und eine Konferenzstation auswählen.

# **Funktionen und Dienste über das Web konfigurieren**

In diesem Abschnitt erfahren Sie, wie Sie nach der Anmeldung über die Webseiten für Benutzeroptionen Funktionen und Dienste konfigurieren können. Weitere Informationen zum Zugriff auf [die Webseiten für Benutzeroptionen](#page-50-1) finden Sie unter "Auf die Webseiten für Benutzeroptionen [zugreifen" auf Seite](#page-50-1) 43.

## <span id="page-51-0"></span>**Persönliches Verzeichnis im Web verwenden**

Das persönliche Verzeichnis, auf das Sie auf Ihrem Computer zugreifen können, besteht aus folgenden Elementen:

- **•** Persönliches Adressbuch (PAB)
- **•** Kurzwahldienst
- **•** Cisco Unified Communications Manager Address Book Synchronizer

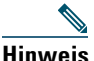

**Hinweis** Sie können auch über Ihre Konferenzstation auf das PAB und den Kurzwahldienst zugreifen. Siehe ["Persönliches Verzeichnis auf der Konferenzstation verwenden" auf Seite](#page-46-0) 39.

### <span id="page-51-1"></span>**Persönliches Adressbuch im Web verwenden**

In diesem Abschnitt erfahren Sie, wie Sie über die Webseiten für Benutzeroptionen auf Ihr PAB zugreifen. Weitere Informationen zum Zugriff auf die Webseiten für Benutzeroptionen finden Sie unter "Auf [die Webseiten für Benutzeroptionen zugreifen" auf Seite](#page-50-1) 43.

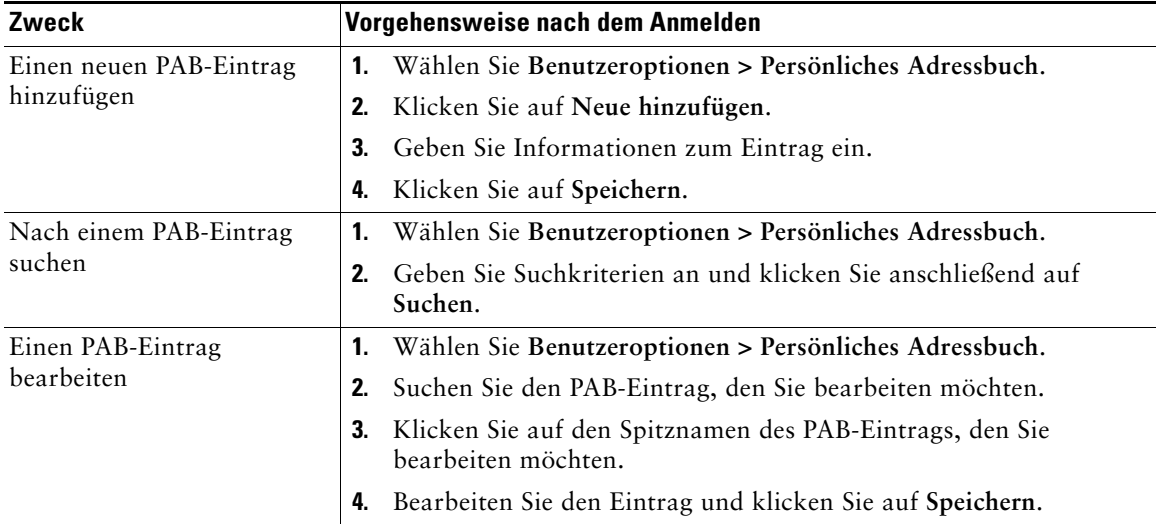

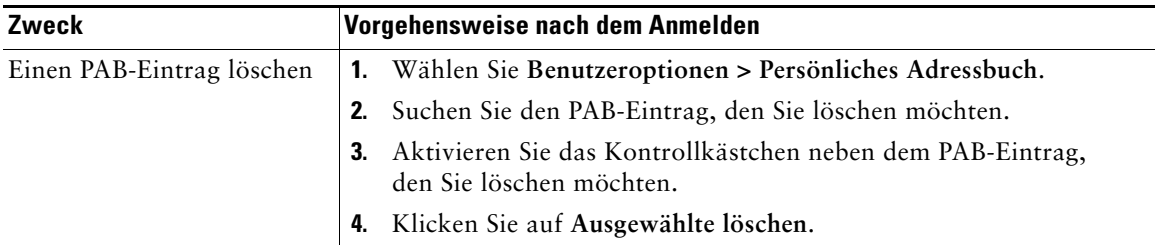

### <span id="page-52-1"></span><span id="page-52-0"></span>**Kurzwahldienst über das Web konfigurieren**

In diesem Abschnitt erfahren Sie, wie Sie von den Webseiten für Benutzeroptionen aus einen Kurzwahleintrag zuweisen. Weitere Informationen zum Zugriff auf die Webseiten für Benutzeroptionen finden Sie unter "Auf die Webseiten für Benutzeroptionen zugreifen" auf [Seite](#page-50-1) 43.

<span id="page-52-2"></span>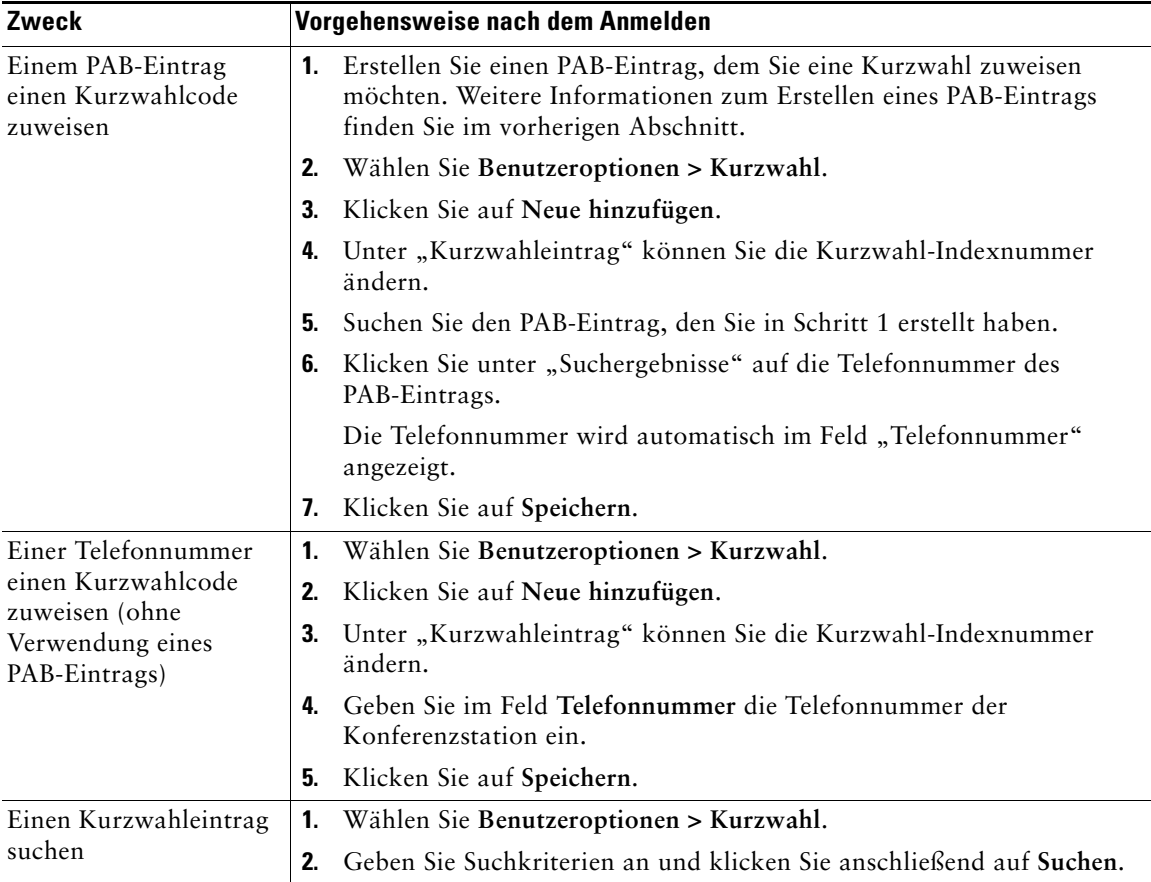

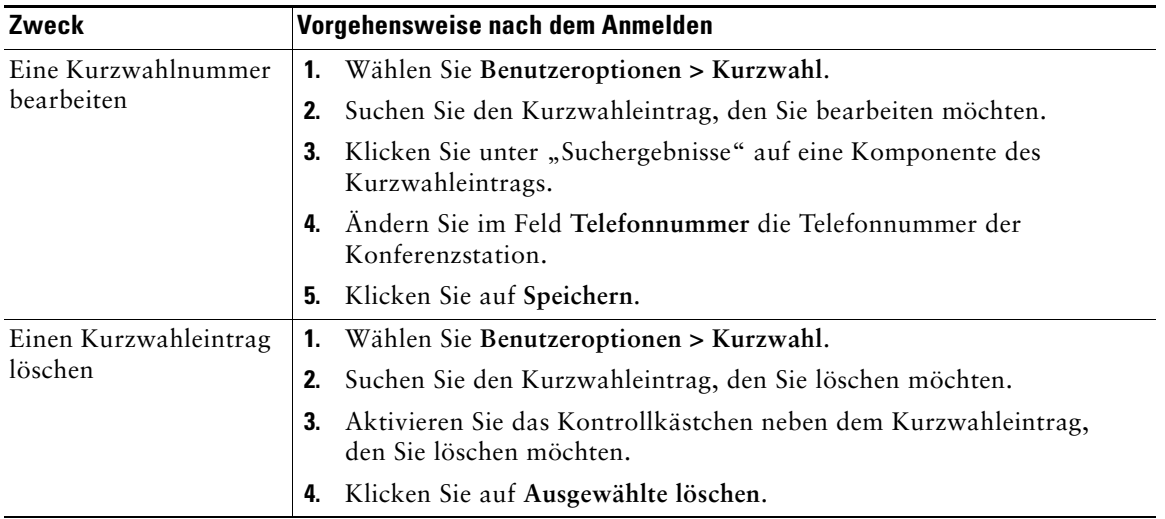

#### **Tipps**

- **•** Sie können bis zu 500 Kurzwahl- und PAB-Einträge festlegen.
- <span id="page-53-2"></span>**•** Wenn Sie einen neuen Kurzwahleintrag ohne einen PAB-Eintrag erstellen, wird der Kurzwahleintrag auf den Webseiten für Benutzeroptionen als "Nicht zugeordnet" bezeichnet. Für den Eintrag wird keine konfigurierbare Beschreibung angezeigt und er entspricht keinem Eintrag in Ihrem PAB.

### <span id="page-53-0"></span>**Synchronisierungsanwendung des Adressbuchs**

Mit dem Cisco Unified Communications Manager Address Book Synchronizer können Sie ggf. Ihr vorhandenes Microsoft Windows-Adressbuch mit Ihrem PAB synchronisieren. Auf diese Weise können Sie über Ihre Konferenzstation und über die Webseiten für Benutzeroptionen auf die Einträge Ihres Microsoft Windows-Adressbuchs zugreifen. Von Ihrem Systemverwalter erhalten Sie Zugriff auf die Synchronisierungsanwendung sowie detaillierte Anweisungen.

## <span id="page-53-1"></span>**Kurzwahlfunktionen über das Web einrichten**

Je nach Konfiguration unterstützt die Konferenzstation mehrere Kurzwahlfunktionen:

- **•** Kurzwahleinträge
- **•** Kurzwahlcodes
- **•** Kurzwahldienst

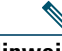

Hinweis Weitere Informationen zu Kurzwahlfunktionen finden Sie unter "Kurzwahlfunktionen" auf [Seite](#page-34-0) 27.

In diesem Abschnitt erfahren Sie, wie Sie über die Webseiten für Benutzeroptionen Kurzwahlfunktionen einrichten. Weitere Informationen zum Zugriff auf die Webseiten für Benutzeroptionen finden Sie unter "Auf [die Webseiten für Benutzeroptionen zugreifen" auf Seite](#page-50-1) 43.

<span id="page-54-1"></span>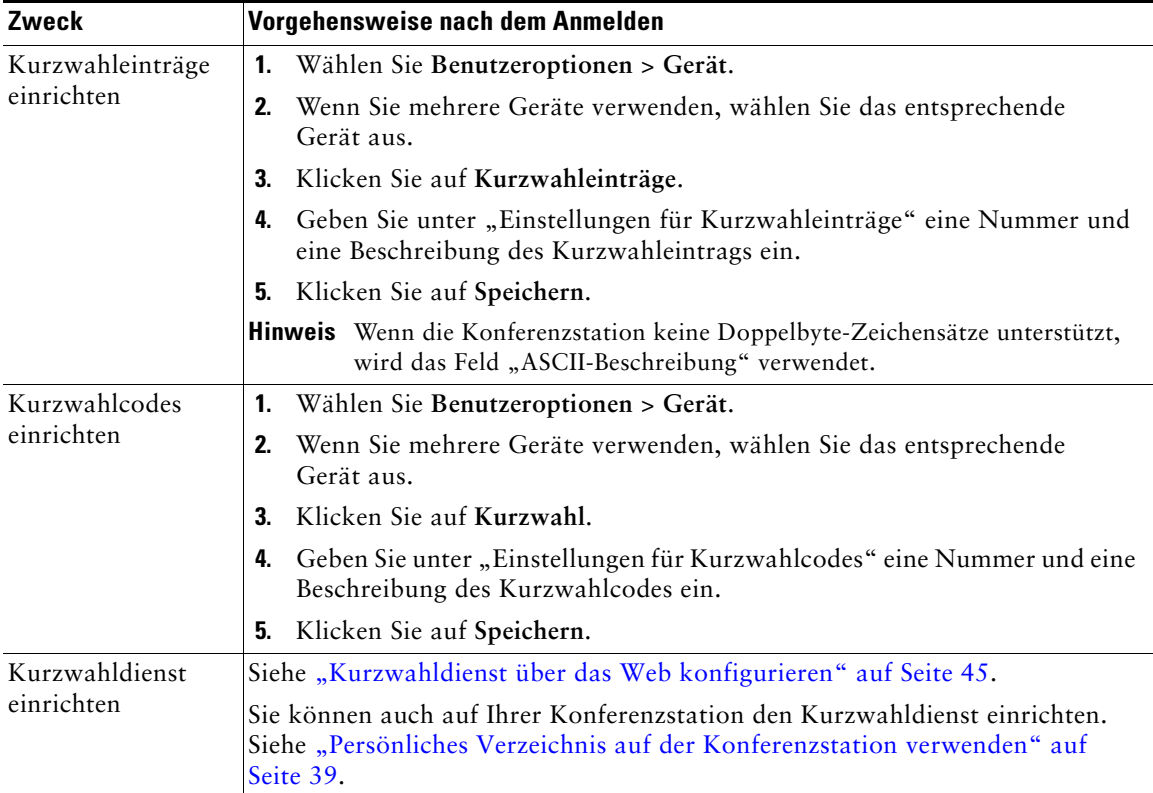

## <span id="page-54-2"></span><span id="page-54-0"></span>**Konferenzstationsdienste über das Web einrichten**

Zu Konferenzstationsdiensten gehören spezielle Konferenzstationsfunktionen, Netzwerkdaten und webbasierte Informationen (beispielsweise Börsenkurse und das Kinoprogramm). Sie müssen zunächst einen Konferenzstationsdienst abonnieren, bevor Sie mit Ihrer Konferenzstation auf den entsprechenden Dienst zugreifen können.

In diesem Abschnitt wird beschrieben, wie Sie über die Webseiten für Benutzeroptionen Konferenzstationsdienste konfigurieren können. Weitere Informationen zum Zugriff auf die Webseiten für Benutzeroptionen finden Sie unter "Auf [die Webseiten für Benutzeroptionen zugreifen" auf](#page-50-1)  [Seite](#page-50-1) 43.

<span id="page-55-1"></span><span id="page-55-0"></span>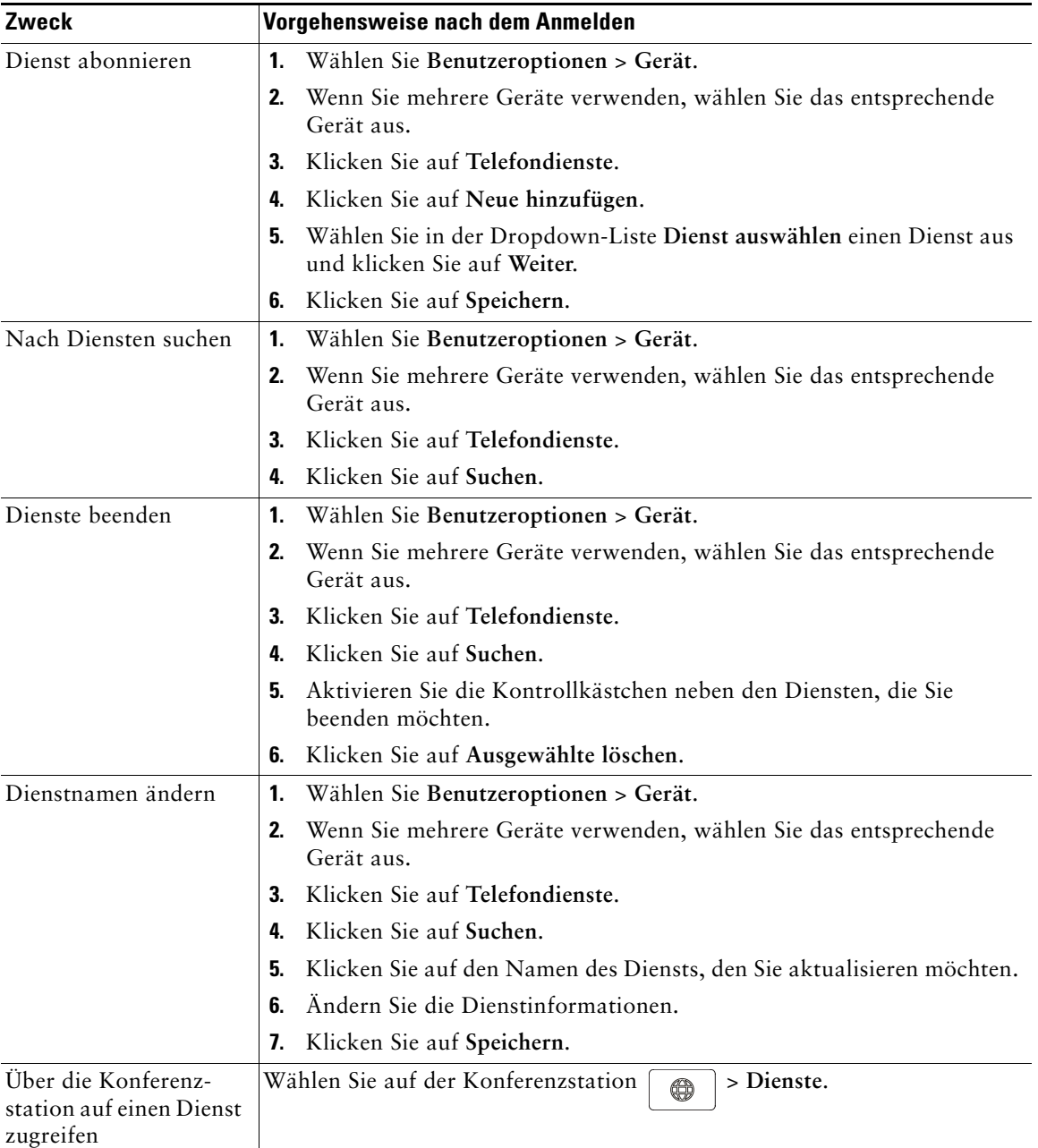

## <span id="page-56-0"></span>**Benutzereinstellungen über das Web steuern**

Zu den Benutzereinstellungen gehören Kennwort-, PIN- und Spracheinstellungen.

Mithilfe Ihrer PIN und des Kennworts haben Sie Zugriff auf verschiedene Funktionen und Dienste. Mit der PIN melden Sie sich z. B. bei der Cisco-Anschlussmobilität oder beim persönlichen Verzeichnis auf Ihrer Konferenzstation an. Darüber hinaus können Sie sich auf Ihrem Computer mit dem Kennwort bei den Webseiten für Benutzeroptionen und bei Cisco WebDialer anmelden. Weitere Informationen erhalten Sie vom Systemverwalter.

In diesem Abschnitt erfahren Sie, wie Sie über die Webseiten für Benutzeroptionen Ihre Benutzereinstellungen bearbeiten können. Weitere Informationen zum Zugriff auf die Webseiten für Benutzeroptionen finden Sie unter "Auf [die Webseiten für Benutzeroptionen zugreifen" auf Seite](#page-50-1) 43.

<span id="page-56-1"></span>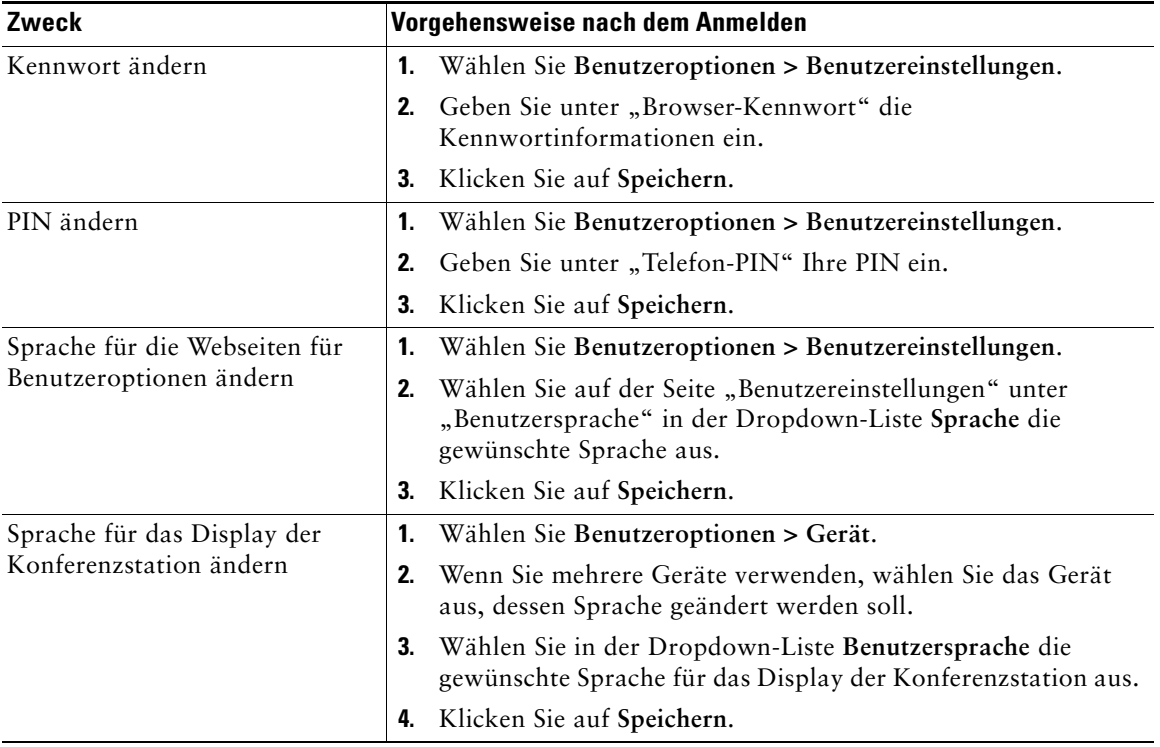

## <span id="page-57-0"></span>**Leitungseinstellungen über das Web steuern**

Zu den Leitungseinstellungen, die Sie für die Konferenzstation treffen können, gehören die Rufumleitung, die Sprachnachrichtenanzeige, Ruftontypen und Leitungsbeschreibungen.

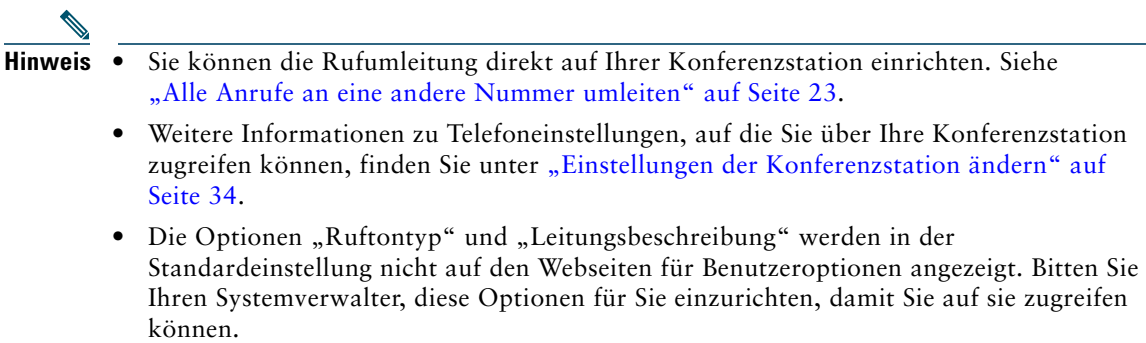

In diesem Abschnitt werden die Leitungseinstellungen erläutert, die Sie über die Webseiten für Benutzeroptionen aktualisieren können. Weitere Informationen zum Zugriff auf die Webseiten für Benutzeroptionen finden Sie unter "Auf [die Webseiten für Benutzeroptionen zugreifen" auf Seite](#page-50-1) 43.

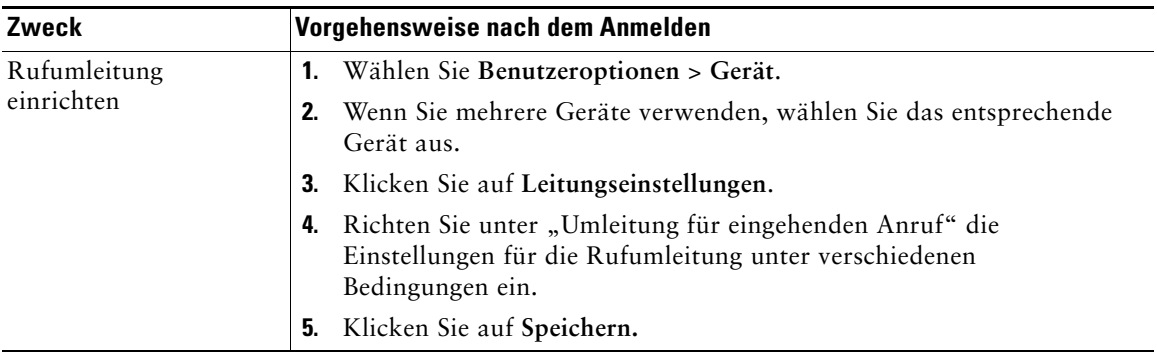

<span id="page-58-1"></span><span id="page-58-0"></span>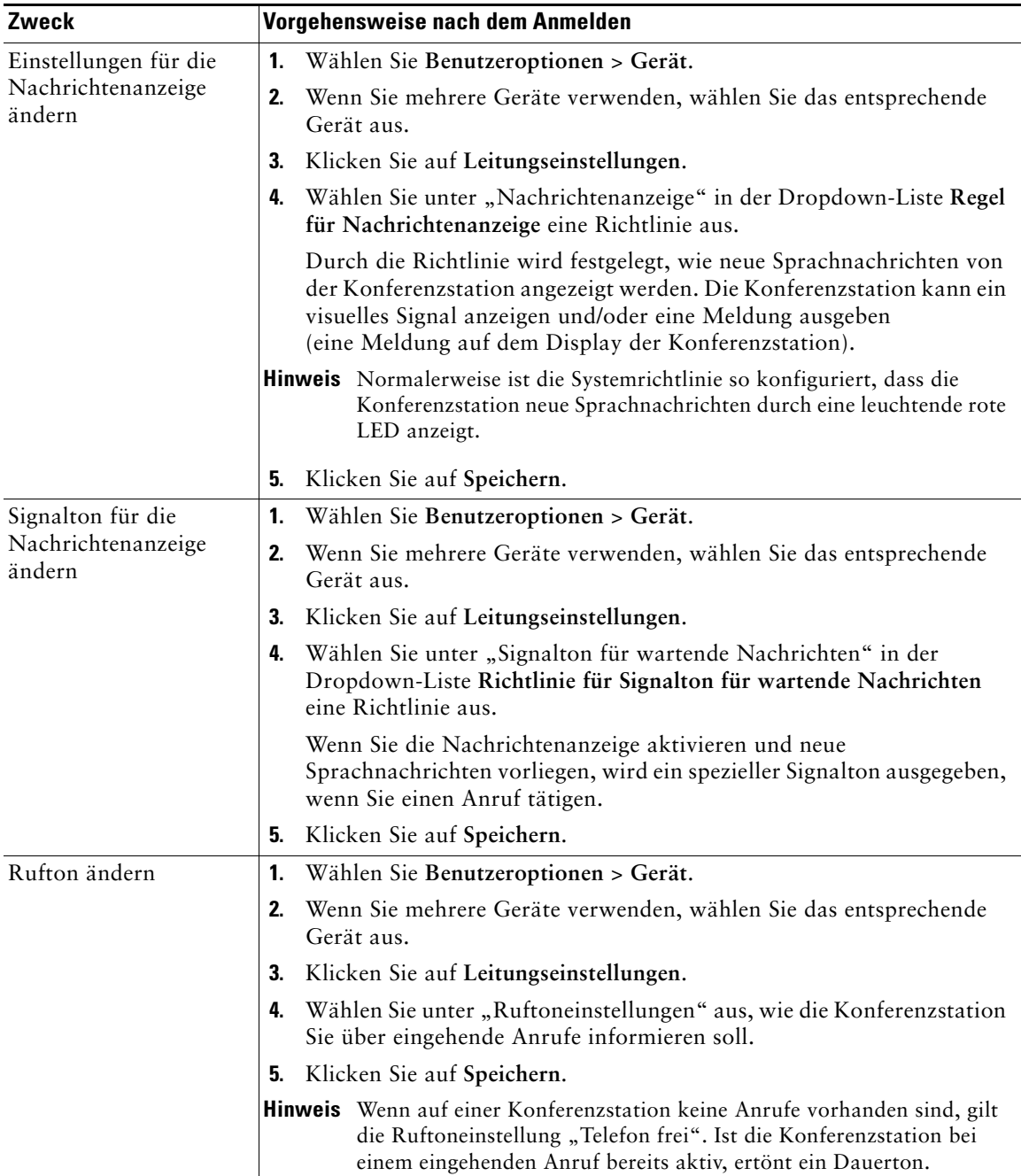

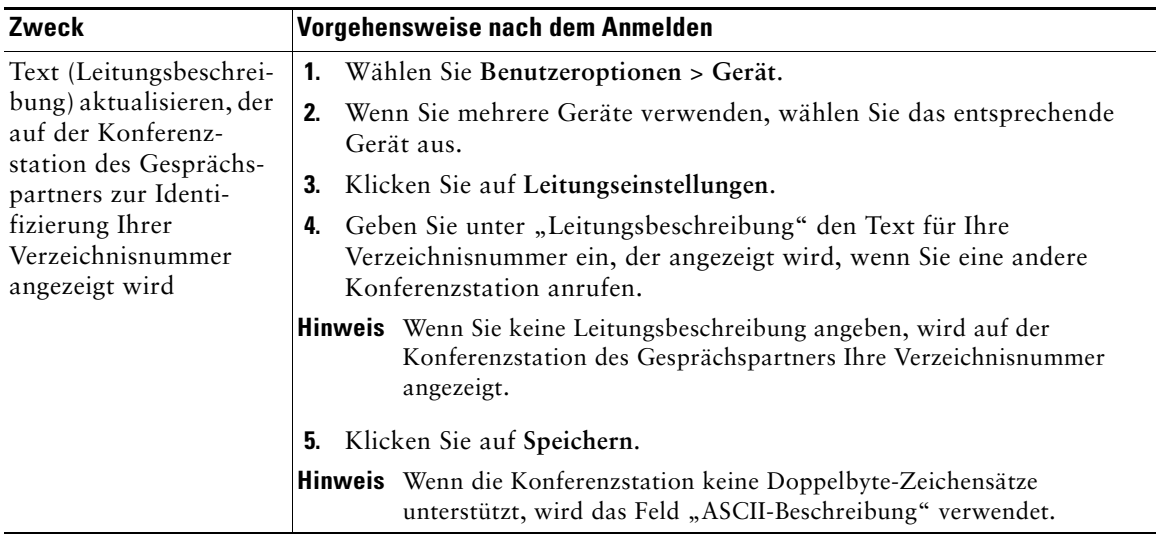

## <span id="page-59-0"></span>**Cisco WebDialer verwenden**

Mit Cisco WebDialer können Sie von Ihrer Konferenzstation aus Anrufe an Kontakte in einem Verzeichnis einleiten, indem Sie in einem Webbrowser auf die entsprechenden Elemente klicken. Diese Funktion kann der Systemverwalter für Sie einrichten.

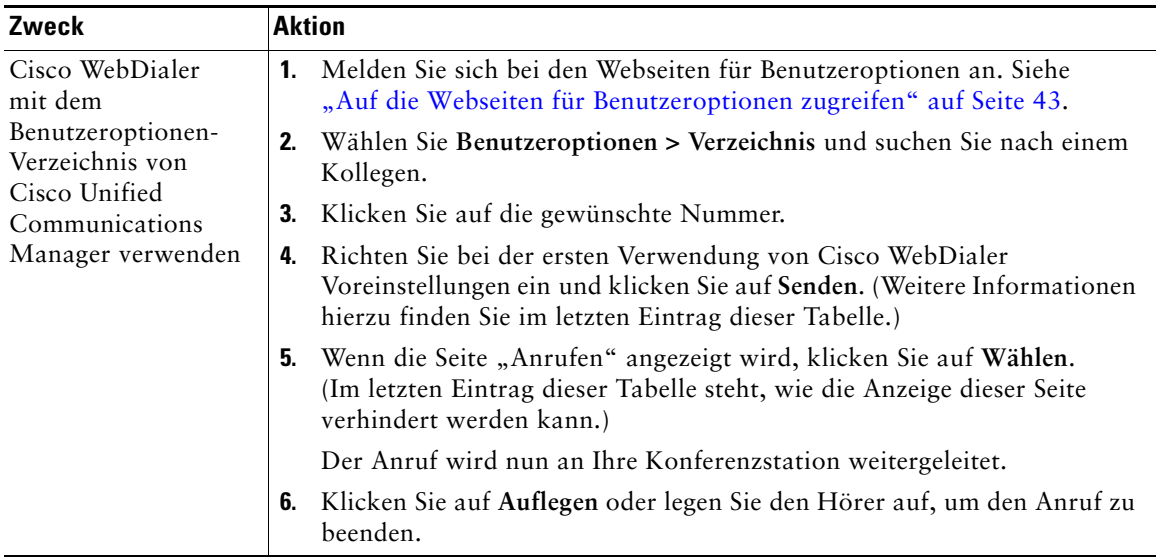

<span id="page-60-1"></span><span id="page-60-0"></span>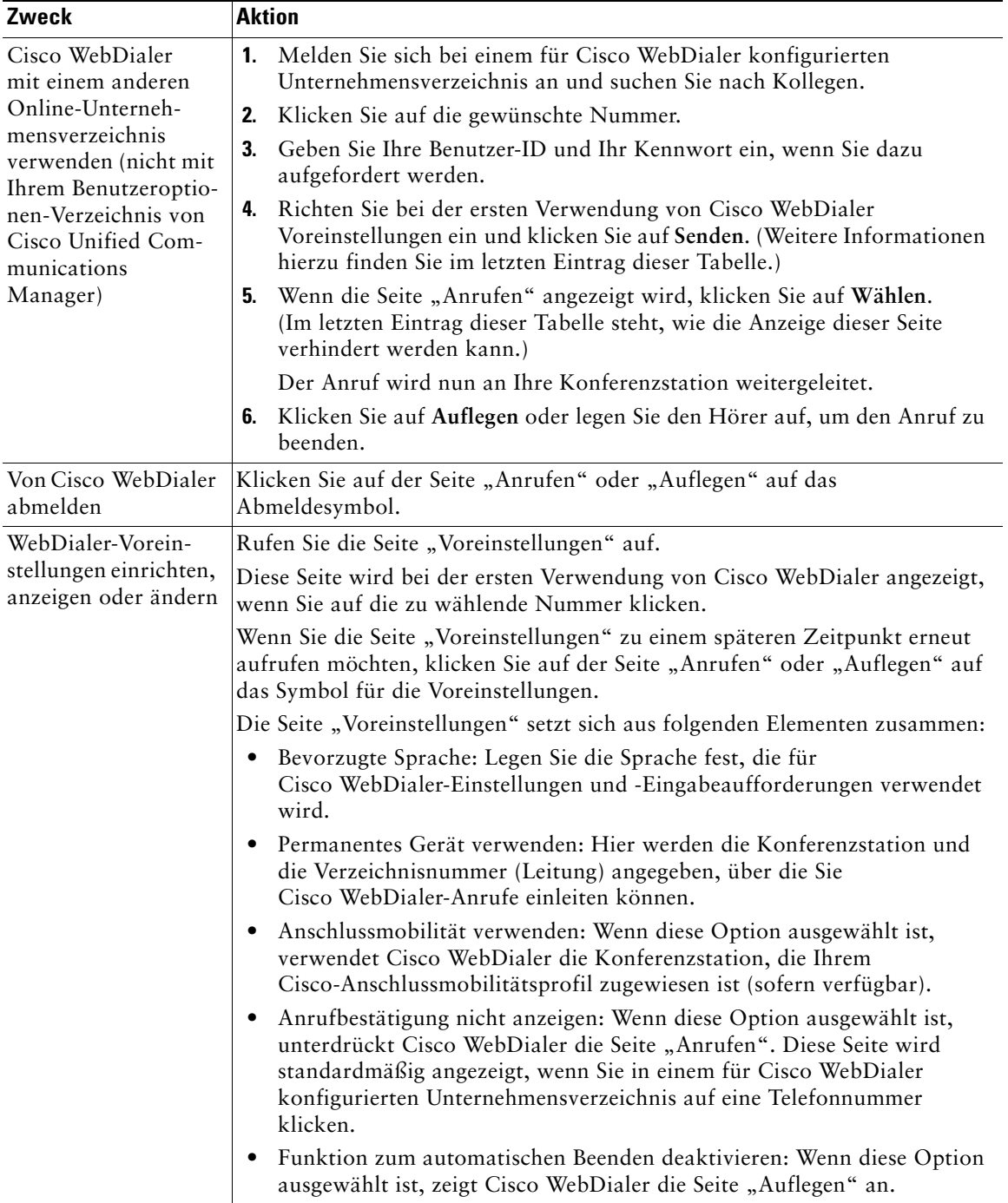

<span id="page-61-0"></span>Der Systemverwalter kann Ihre Cisco Unified IP Conference Station 7937G so konfigurieren, dass bestimmte Tasten- und Softkey-Vorlagen für spezielle Dienste und Funktionen verwendet werden. Diese Tabelle bietet Ihnen einen Überblick über einige der Konfigurationsoptionen, die je nach Bedarf und Arbeitsumgebung für Sie in Frage kommen und vom Systemverwalter eingerichtet werden müssen.

<span id="page-61-1"></span>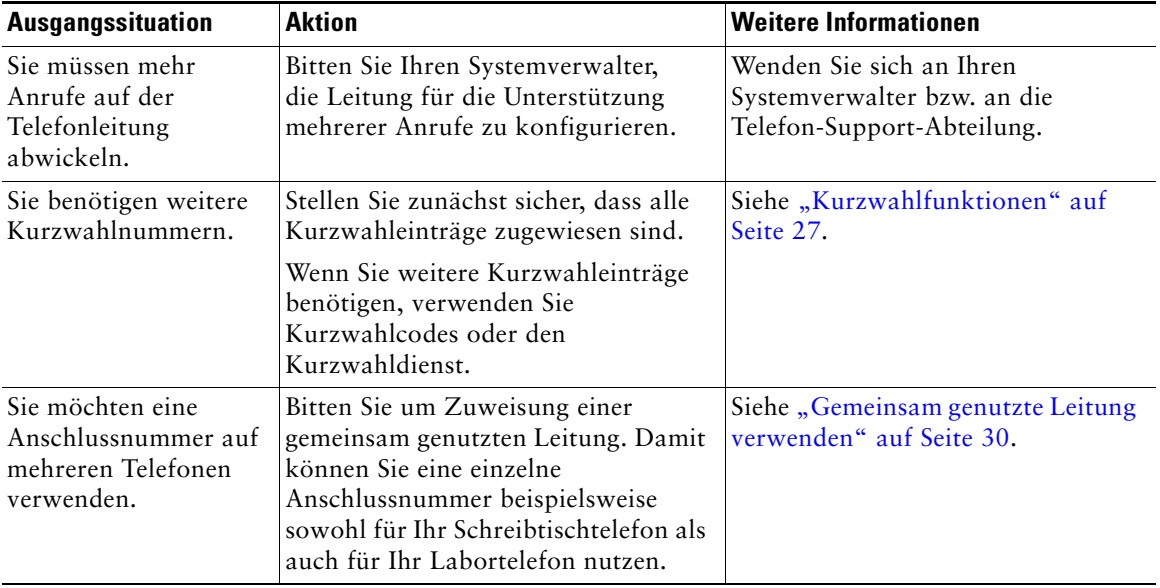

<span id="page-62-0"></span>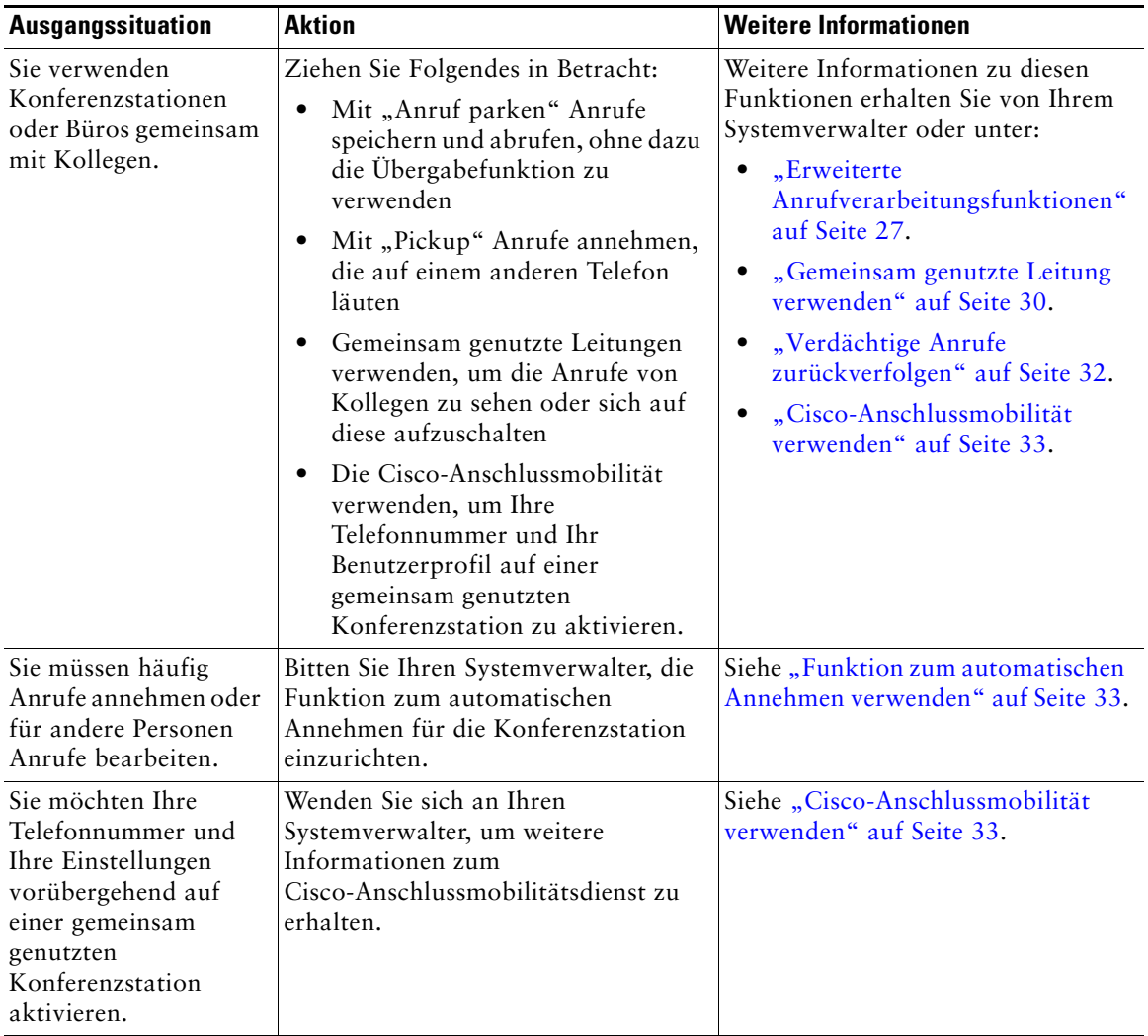

# <span id="page-63-0"></span>**Fehlerbehebung bei der Konferenzstation**

Dieser Abschnitt enthält Informationen zur Fehlerbehebung für die Cisco Unified IP Conference Station 7937G.

# **Allgemeine Fehlerbehebung**

Dieser Abschnitt enthält Informationen zur Behebung von Problemen mit der Konferenzstation. Ausführliche Informationen hierzu erhalten Sie von Ihrem Systemverwalter.

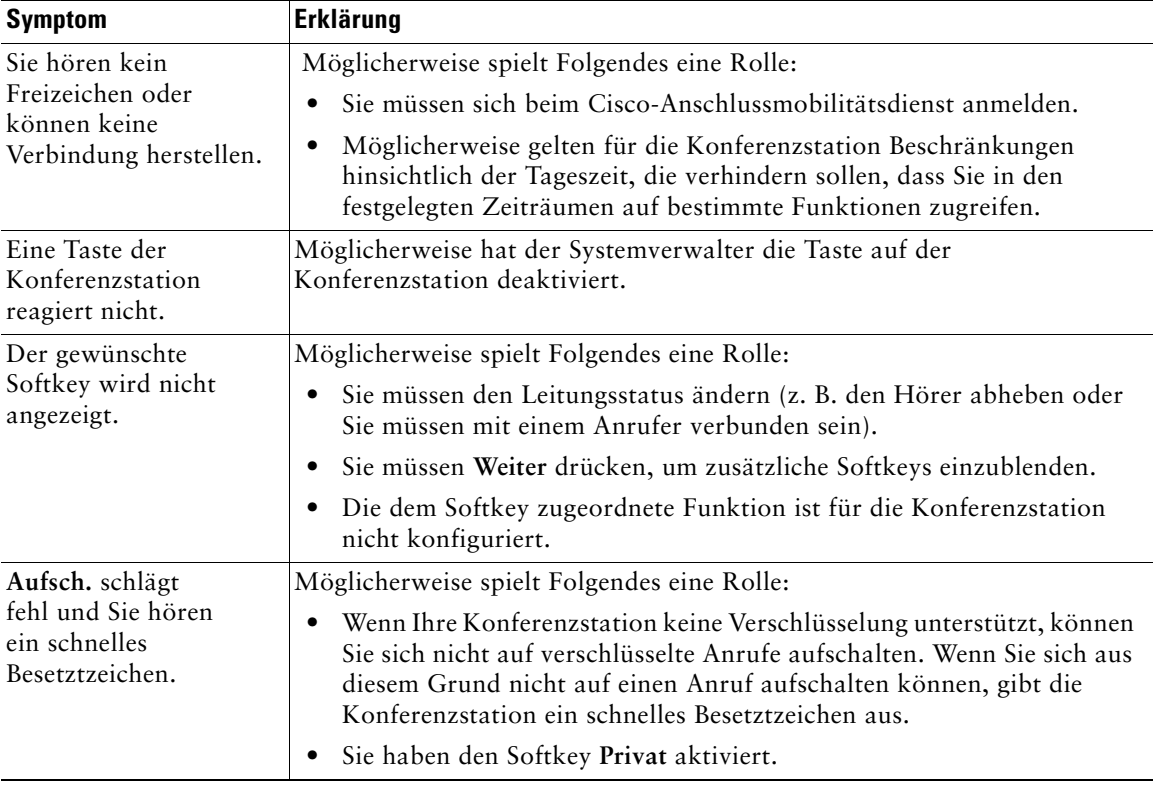

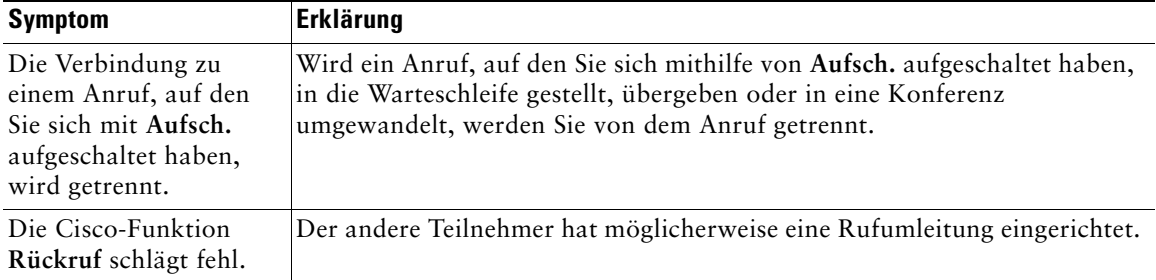

# <span id="page-64-3"></span>**Verwaltungsdaten der Konferenzstation abrufen**

Zur Behebung von Problemen benötigt Ihr Systemverwalter möglicherweise Verwaltungsdaten der Konferenzstation. Nachfolgend wird beschrieben, wie Sie diese Daten abrufen können.

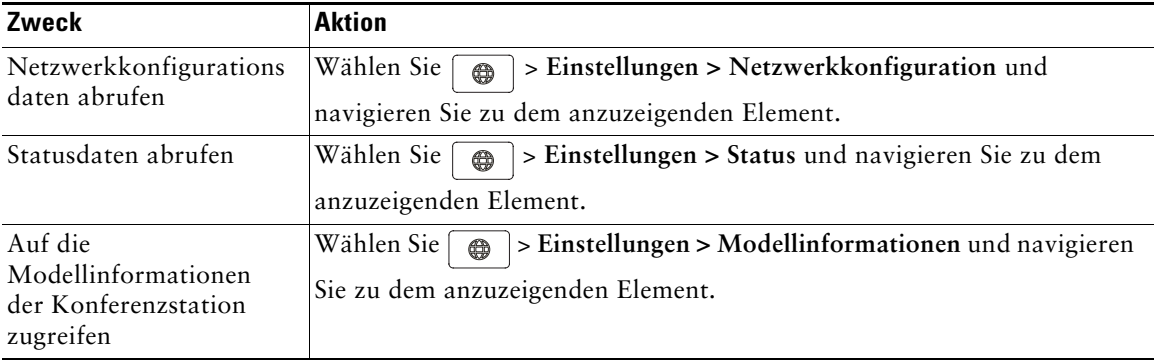

# <span id="page-64-2"></span><span id="page-64-0"></span>**Quality Reporting Tool verwenden**

Die Konferenzstation kann vorübergehend vom Systemverwalter mit dem Quality Reporting Tool (QRT) konfiguriert werden, um Fehler der Konferenzstation zu beheben. Sie können **QRT** drücken, um Informationen an Ihren Systemverwalter weiterzuleiten. Abhängig von der Konfiguration können Sie mit QRT Folgendes durchführen:

- **•** Ein Audioproblem beim aktuellen Anruf umgehend melden
- <span id="page-64-1"></span>**•** Ein allgemeines Problem in einer Liste mit Kategorien und einen Code zur Angabe des Grunds auswählen

# **Geltungsbedingungen für die von Cisco gewährte beschränkte einjährige Hardware-Garantie**

Für die Hardware-Garantie und die verschiedenen Dienstleistungen, die Sie während der Garantiefrist in Anspruch nehmen können, gelten besondere Bedingungen. Die offizielle Garantieerklärung mit den Garantie- und Lizenzbestimmungen für Cisco-Software kann von Cisco.com heruntergeladen werden. Führen Sie folgende Schritte aus, um das Cisco-Informationspaket mit Ihrer Garantie- und Lizenzvereinbarung von Cisco.com herunterzuladen.

**1.** Starten Sie Ihren Browser und rufen Sie folgende URL auf:

#### [http://www.cisco.com/univercd/cc/td/doc/es\\_inpck/cetrans.htm](http://www.cisco.com/univercd/cc/td/doc/es_inpck/cetrans.htm)

Die Seite mit den Garantie- und Lizenzvereinbarungen wird angezeigt.

- **2.** Zum Lesen des *Cisco-Informationspakets* gehen Sie folgendermaßen vor:
	- **a.** Klicken Sie in das Feld **Information Packet Number** und stellen Sie sicher, dass die Artikelnummer 78-5235-03B0 markiert ist.
	- **b.** Wählen Sie die Sprache aus, in der Sie das Dokument lesen möchten.
	- **c.** Klicken Sie auf **Go**.

Die Seite mit den Cisco-Software-Lizenz- und Gewährleistungsbedingungen aus dem Informationspaket wird angezeigt.

**d.** Lesen Sie das Dokument online oder klicken Sie auf das **PDF**-Symbol, um es im PDF-Format herunterzuladen und auszudrucken.

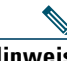

**Hinweis** [Zum Anzeigen und Drucken von PDF-Dateien muss auf Ihrem Computer der](http://www.adobe.com)  Adobe Reader installiert sein. Diese Software können Sie kostenlos auf der Adobe-Website herunterladen: http://www.adobe.com

- **3.** Zum Lesen von übersetzten und landesspezifischen Informationen zu Ihrem Produkt gehen Sie wie folgt vor:
	- a. Geben Sie im Feld "Warranty Document Number" die folgende Artikelnummer ein: 78-10747-01C0
	- **b.** Wählen Sie die Sprache aus, in der Sie das Dokument anzeigen möchten.
	- **c.** Klicken Sie auf **Go**.

Die Cisco-Garantieseite wird angezeigt.

**d.** Lesen Sie das Dokument online oder klicken Sie auf das **PDF**-Symbol, um es im PDF-Format herunterzuladen und auszudrucken.

Unterstützung erhalten Sie außerdem auf der Support-Website von Cisco unter: [http://www.cisco.com/public/Support\\_root.shtml](http://www.cisco.com/public/Support_root.shtml).

#### **Dauer der Hardware-Garantie**

Ein (1) Jahr

#### **Austausch, Reparatur oder Erstattung von Hardware**

Cisco oder das entsprechende Service Center wird sich im Rahmen angemessener Schritte bemühen, innerhalb von zehn (10) Tagen nach Erhalt der RMA-Anfrage (Return Materials Authorization) ein Austauschteil zu liefern. Die tatsächliche Lieferzeit kann abhängig vom jeweiligen Standort des Kunden variieren.

Cisco behält sich das Recht vor, den gezahlten Kaufpreis als Rechtsmittel der Gewährleistung zurückzuzahlen.

#### **So erhalten Sie eine RMA-Nummer**

Wenden Sie sich an das Unternehmen, von dem Sie das Produkt erworben haben. Falls Sie das Produkt direkt von Cisco erworben haben, wenden Sie sich an Ihren Cisco-Vertriebsvertreter.

Tragen Sie die nachfolgenden Informationen ein und halten Sie diese als Referenz bereit.

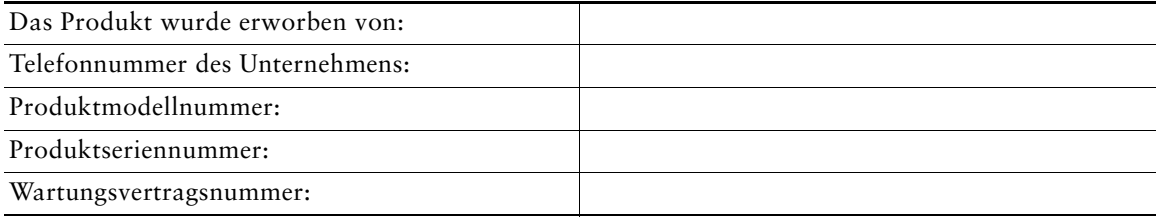

## **Index**

### **A**

Abonnement von Konferenzstationsdiensten **[47](#page-54-0)** Address Book Synchronizer **[46](#page-53-0)** AM **[18,](#page-25-0) [33](#page-40-2)** Angenommene Anrufe, Anzeigen **[36](#page-43-0)** Anruf Anrufweiterleitung über das Web einrichten **[23,](#page-30-2) [50](#page-57-0)** Anrufweiterleitung über die Konferenzstation einrichten **[23](#page-30-3)** Parken **[29](#page-36-0)** PickUp **[28–](#page-35-0)[29](#page-36-1)** Protokolle **[17,](#page-24-0) [36–](#page-43-1)[37](#page-44-0)** Anrufe An ein Sprachnachrichtensystem senden **[19](#page-26-0)** Annehmen **[19](#page-26-1)** Rufumleitung **[23,](#page-30-3) [50](#page-57-0)** [Aufschalten](#page-38-1) **[30](#page-37-1)** Aufschalten verhindern **[32](#page-39-2)** Aus der Warteschleife heranholen **[20](#page-27-0)** Beenden **[19](#page-26-2)** Einleiten **[16–](#page-23-0)[18](#page-25-1)** Gehaltenen Anruf beantworten **[19](#page-26-3)** Gemeinsam genutzte Leitungen **[30–](#page-37-2)[32](#page-39-3)** Geparkte Anrufe speichern und abrufen **[29](#page-36-0)** Halten und Zurückholen **[20](#page-27-1)** Konferenz **[23–](#page-30-4)[26](#page-33-0)**

Maximum pro Leitung **[11](#page-18-0)** Mehrere Anrufe verarbeiten und anzeigen **[21](#page-28-0)** Mehrere Gesprächsteilnehmer **[23](#page-30-4)** Probleme melden **[57](#page-64-0)** Stummschalten **[20](#page-27-2)** Symbole **[12](#page-19-0)** Übergeben **[22](#page-29-0)** Umleiten während des Klingelns **[19,](#page-26-0) [28](#page-35-0)** Unterschied zu Leitungen **[11](#page-18-1)** Verdächtige Anrufe **[32](#page-39-4)** Anrufe annehmen **[19](#page-26-1)** Anrufe beenden (Optionen) **[19](#page-26-2)** Anrufe in Abwesenheit, Anzeigen **[36](#page-43-0)** Anrufe übergeben **[22](#page-29-0)** Anrufe weiterleiten **[23,](#page-30-3) [50](#page-57-0)** Anrufer-ID **[13](#page-20-0)** Anrufprotokolle zurücksetzen **[36](#page-43-2)** Anrufverarbeitung **[16–](#page-23-1)[26,](#page-33-1) [27–](#page-34-2)[33](#page-40-3)** Anschlussmobilität **[18,](#page-25-0) [33](#page-40-2)** Anwendungstaste, Info **[10](#page-17-0)** APickUp **[29](#page-36-2)** ASCII-Beschreibung (Feld), Unterstützung **[47](#page-54-1)** Auflegen (Optionen) **[19](#page-26-2)** Aufschalten Gemeinsam genutzte Leitungen **[30–](#page-37-3)[32](#page-39-5)** Privatfunktion **[32](#page-39-2)** Verwenden **[31](#page-38-1)** Auswahltaste, Info **[9](#page-16-0)** Automatische Anrufannahme **[33](#page-40-4)**

## **C**

Cisco Unified Communications Manager Address Book Synchronizer **[46](#page-53-0)** Webseiten für Benutzeroptionen **[43–](#page-50-2)[53](#page-60-0)** [Cisco Unified IP Conference Station 7937G,](#page-8-0)  siehe "Konferenzstation" Cisco WebDialer verwenden **[18,](#page-25-2) [52–](#page-59-0)[53](#page-60-1)** Cisco-Anschlussmobilität **[18,](#page-25-0) [33](#page-40-2)**

## **D**

Dienste **[47–](#page-54-0)[48](#page-55-0)** Display, Kontrast anpassen **[35](#page-42-0)** Dokumentation (Verfügbarkeit) **[2](#page-9-0)**

### **E**

Einleiten von Anrufen (Optionen) **[16,](#page-23-0) [17](#page-24-1)** Externe Mikrofone, Abbildung **[5](#page-12-0)** Externe Stromquelle Abbildung **[6](#page-13-0)** Info **[6](#page-13-1)** Verwenden **[5–](#page-12-0)[6](#page-13-2)**

### **F**

FangSch. **[32](#page-39-4)** Funktionen (Verfügbarkeit) **[15,](#page-22-0) [54](#page-61-0)** Funktionsmenüs **[14](#page-21-0)**

## **G**

Gemeinsam genutzte Leitungen Beschreibung **[30](#page-37-0)** Per Aufschalten **[31–](#page-38-1)[32](#page-39-6)** Privatfunktion **[32](#page-39-2)** Symbol "Remote genutzt" **30** Geparkten Anruf abrufen **[19,](#page-26-4) [29](#page-36-3)** Gewählte Rufnummern, Anzeigen **[36](#page-43-0)** GPickUp **[28](#page-35-1)**

### **H**

Halten Übergeben **[22](#page-29-0)** Verwenden **[20](#page-27-1)** Zwischen Anrufen wechseln **[21](#page-28-0)** Heranholen **[20](#page-27-1)** Hörer abgehoben, Info **[16](#page-23-2)** Hörer aufgelegt, Info **[16](#page-23-3)**

### **I**

Identifizierung böswilliger Anrufe **[32](#page-39-4)** In den Zustand "Hörer abgehoben" wechseln **16**

### **K**

KAufsch. Info **[24](#page-31-0)** Verwenden **[31](#page-38-1)** *[Siehe auch "](#page-38-1)*Aufsch." Kennwort ändern **[49](#page-56-0)**

Konferenzen **[23–](#page-30-5)[26](#page-33-1)** Konferenzstation Abbildung **[8](#page-15-0)** An ein Netzwerk anschließen **[4](#page-11-0)** An ein Stromkabel anschließen **[5–](#page-12-0)[6](#page-13-2)** Dienste **[47–](#page-54-0)[48](#page-55-1)** Dokumentation **[2](#page-9-0)** Funktionen (Konfiguration) **[15,](#page-22-0) [54](#page-61-0)** Gemeinsame Nutzung **[55](#page-62-0)** Installieren **[4–](#page-11-0)[6](#page-13-3)** Lautstärke des Ruftons anpassen **[34](#page-41-2)** Leitungen, Beschreibung **[11](#page-18-1)** Mikrofone verwenden **[5](#page-12-0)** Mit externer Stromquelle verwenden **[5–](#page-12-0)[6](#page-13-3)** Mobiles Gerät verwenden **[5](#page-12-1)** Problembehandlung **[56–](#page-63-0)[57](#page-64-1)** Registrieren **[7](#page-14-0)** Reinigen **[14](#page-21-1)** Schaltflächen **[8–](#page-15-0)[11](#page-18-2)** Überblick **[8–](#page-15-1)[15](#page-22-1)** Verbindungen, Abbildungen **[4–](#page-11-1)[6](#page-13-2)** Voicemail-Einstellungen anpassen **[34](#page-41-0)** Konferenzstation installieren **[4–](#page-11-0)[7](#page-14-1)** Konferenzstationen gemeinsam nutzen **[55](#page-62-0)** Kurzwahlcodes Einrichten **[46–](#page-53-1)[47](#page-54-2)** Info **[27](#page-34-0)** Verwenden **[27](#page-34-3)** Kurzwahldienst Einrichten **[45,](#page-52-1) [46–](#page-53-1)[47](#page-54-2)** Info **[27,](#page-34-0) [37,](#page-44-1) [39](#page-46-0)** Verwenden **[28,](#page-35-2) [39,](#page-46-1) [40](#page-47-0)**

Kurzwahleinträge Einrichten **[46–](#page-53-1)[47](#page-54-2)** Info **[27](#page-34-0)** Verwenden **[17,](#page-24-2) [27](#page-34-4)**

### **L**

Lautsprecher verwenden **[16,](#page-23-4) [19](#page-26-2)** Lautstärke des Ruftons anpassen **[34](#page-41-2)** LED-Anzeigen, Info **[9](#page-16-1)** Leitungen Anrufstatus **[12](#page-19-0)** Rufumleitung **[23,](#page-30-3) [50](#page-57-0)** Anzahl unterstützter Anrufe **[11,](#page-18-1) [54](#page-61-1)** Beschreibung **[11](#page-18-1)** Gemeinsame Nutzung **[30](#page-37-0)** Ruftontypen **[34](#page-41-3)** Sprachnachrichteneinstellungen **[50–](#page-57-0)[51](#page-58-0)** Symbole **[12](#page-19-0)** Unterschied zu Anrufen **[11](#page-18-1)**

### **M**

MeetMe-Konferenzen **[24,](#page-31-1) [26](#page-33-2)** Mehrere Anrufe verarbeiten **[21](#page-28-0)** Menüs verwenden **[14](#page-21-0)** Mikrofone, Abbildung **[5](#page-12-0)** Mit dem Headset auflegen **[19](#page-26-2)** Mobiles Gerät, Abbildung **[5](#page-12-2)** Modellinformationen anzeigen **[57](#page-64-2)**

### **N**

Nachrichten abhören **[42](#page-49-0)** Nachrichtenanzeige, Einstellungen **[34](#page-41-4)** Nachrichtenanzeigen, Einstellungen **[51](#page-58-1)** Navigationstasten, Info **[9](#page-16-2)** Netzwerkkabel anschließen **[4](#page-11-1)** Netzwerkkonfigurationsdaten anzeigen **[56](#page-63-0)**

### **P**

PAB Info **[37](#page-44-2)** Über die Konferenzstation verwenden **[18,](#page-25-3) [39–](#page-46-2)[41](#page-48-0)** Über Webseite verwenden **[44–](#page-51-1)[45](#page-52-2)** Zugriff **[39](#page-46-3)** [Persönliches Adressbuch](#page-51-1) Siehe "PAB" Persönliches Verzeichnis Auf der Konferenzstation verwenden **[39–](#page-46-0)[41](#page-48-1)** Info **[37](#page-44-3)** Über Webseite verwenden **[44–](#page-51-0)[46](#page-53-2)** PickUp **[28–](#page-35-3)[29](#page-36-4)** PIN ändern **[49](#page-56-0)** Privatfunktion und g[emeinsam genutzte](#page-39-2)  Leitungen **[30, 3](#page-37-3)2** Problembehandlung Allgemein **[56–](#page-63-0)[57](#page-64-3)** [Siehe auch "](#page-63-0)QRT"

### **Q**

QRT **[57](#page-64-0)** Quality Reporting Tool **[57](#page-64-0)**

### **R**

Rückruf **[18](#page-25-4)** Rufton anpassen **[34](#page-41-3)**

### **S**

Sicherheitswarnungen **[2](#page-9-1)** Softkeys, Info **[11,](#page-18-3) [13](#page-20-1)** SofUml. **[22,](#page-29-1) [42](#page-49-1)** Spracheinstellungen ändern **[35,](#page-42-1) [49](#page-56-1)** Statusdaten anzeigen **[56](#page-63-0)** Strom Extern Abbildung **[6](#page-13-4)** Info **[6](#page-13-1)** Schnittstellenkabel Abbildung **[6](#page-13-4)** Info **[6](#page-13-5)** Stromversorgung, Unterbrechung **[2](#page-9-2)** Stumm **[10,](#page-17-1) [20](#page-27-3)** Symbol "Remote genutzt" für gemeinsam genutzte Leitungen **[30](#page-37-4)** Symbole Anrufstatus **[12](#page-19-0)** Leitungen **[12](#page-19-0)**

## **T**

TAPS **[7](#page-14-0)** Tasten (Merkmale) **[8–](#page-15-0)[11](#page-18-2)** Tool zur automatischen Registrierung von Telefonen **[7](#page-14-0)**
# **U**

Umgang mit verdächtigen Anrufen **[32](#page-39-0)** Umleiten von Anrufen **[28](#page-35-0)** Unternehmensverzeichnis **[18,](#page-25-0) [37–](#page-44-0)[38,](#page-45-0) [53](#page-60-0)**

## **V**

Verwaltungsdaten anzeigen **[57](#page-64-0)** Verzeichnisse Info **[37](#page-44-1)** Persönlich **[37–](#page-44-0)[41](#page-48-0)** Taste **[10](#page-17-0)** Über das Web verwenden **[44–](#page-51-0)[46](#page-53-0)** Über die Konferenzstation verwenden **[37–](#page-44-0)[41](#page-48-0)** Unternehmen **[18,](#page-25-0) [37–](#page-44-0)[38,](#page-45-1) [53](#page-60-0)** Voicemail-Einstellungen ändern **[34,](#page-41-0) [50–](#page-57-0)[51](#page-58-0)**

### **W**

Wählen (Optionen) **[16–](#page-23-0)[18](#page-25-1)** Wählen bei aufgelegtem Hörer **[16](#page-23-1)** Wahlwiederholung **[10,](#page-17-1) [16](#page-23-2)** Warnungen (Sicherheit) **[2](#page-9-0)** Webbasierte Dienste, Einstellungen **[43](#page-50-0)** WebDialer verwenden **[18,](#page-25-2) [52–](#page-59-0)[53](#page-60-1)** Webseiten für Benutzeroptionen **[43–](#page-50-1)[53](#page-60-2)**

# **Z**

Zwischen Anrufen wechseln **[21](#page-28-0)**

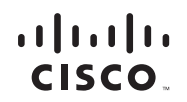

**Amerikazentrale** Cisco Systems, Inc. 170 West Tasman Drive San Jose, CA 95134-1706 USA [www.cisco.com](http://www.cisco.com) Tel.: +1 408 526-4000 +1 800 553-6387 Fax: +1 408 527-0883

**Asien-Pazifik-Zentrale** Cisco Systems, Inc. 168 Robinson Road #28-01 Capital Tower Singapore 068912 [www.cisco.com](http://www.cisco.com) Tel.: +65 6317 7777 Fax: +65 6317 7799

**Europazentrale** Cisco Systems International BV Haarlerbergpark Haarlerbergweg 13-19 1101 CH Amsterdam Niederlande [www-europe.cisco.com](http://www-europe.cisco.com) Tel.: +31 0 800 020 0791 Fax: +31 0 20 357 1100

**[Cisco hat weltweit mehr als 200 Niederlassungen. Adressen, Telefonnummern und Faxnummern finden Sie auf](www.cisco.com/go/offices)** 

#### **[der Cisco-Website unter www.cisco.com/go/offices.](www.cisco.com/go/offices)**

CCVP, the Cisco logo, and the Cisco Square Bridge logo are trademarks of Cisco Systems, Inc.; Changing the Way We Work, Live, Play, and Learn is a service mark of<br>Cisco Systems, Inc.; and Access Registrar, Aironet, BPX, Ca Cisco IOS, Cisco Press, Cisco Systems, Cisco Systems Capital, the Cisco Systems logo, Cisco Unity, Enterprise/Solver, EtherChannel, EtherFast, EtherSwitch, Fast Step, Follow Me Browsing, FormShare, GigaDrive, HomeLink, Internet Quotient, IOS, iPhone, IP/TV, iQ Expertise, the iQ logo, iQ Net Readiness Scorecard, iQuick Study, LightStream, Linksys, MeetingPlace, MGX, Networking Academy, Network Registrar, *Packet*, PIX, ProConnect, ScriptShare, SMARTnet, StackWise, The Fastest Way to Increase Your Internet Quotient, and TransPath are registered trademarks of Cisco Systems, Inc. and/or its affiliates in the United States and certain other countries.

All other trademarks mentioned in this document or Website are the property of their respective owners. The use of the word partner does not imply a partnership relationship between Cisco and any other company. (0705R)

© 2007 Cisco Systems, Inc. All rights reserved.

€

Java The Java logo is a trademark or registered trademark of Sun Microsystems, Inc. in the U.S. or other countries.